### aludu CISCO.

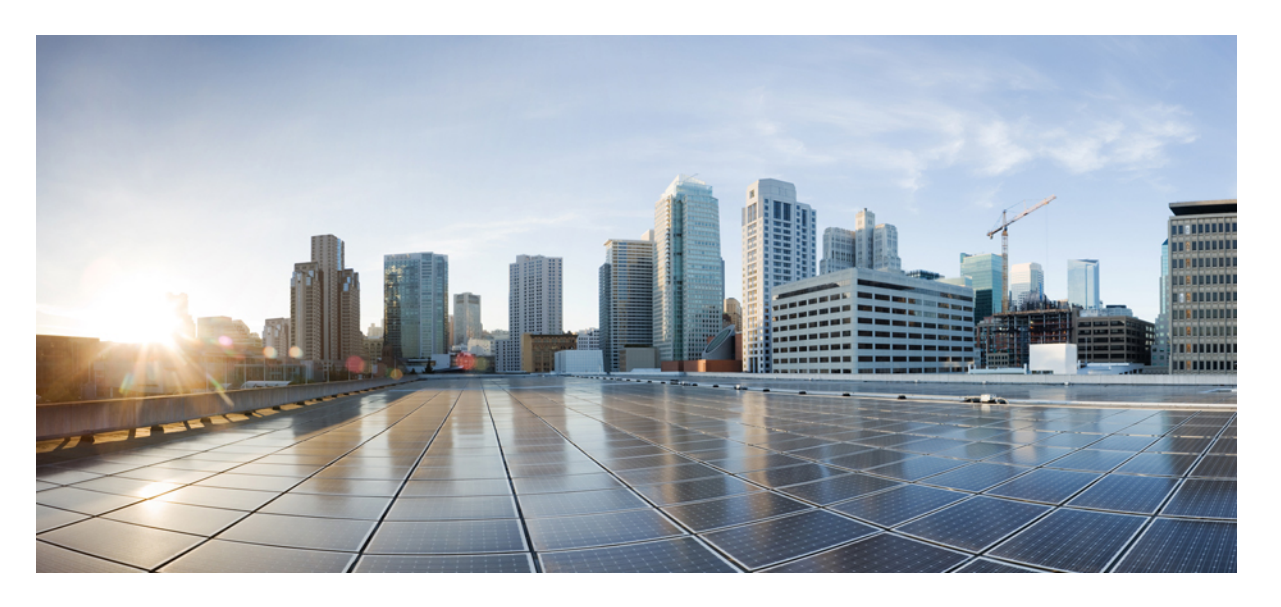

### **Cisco HyperFlex** システム リリース **3.5** アップグレード ガイド (**VMware ESXi** 向け)

初版:2018 年 10 月 16 日 最終更新:2020 年 8 月 11 日

### シスコシステムズ合同会社

〒107-6227 東京都港区赤坂9-7-1 ミッドタウン・タワー http://www.cisco.com/jp お問い合わせ先:シスコ コンタクトセンター 0120-092-255 (フリーコール、携帯・PHS含む) 電話受付時間:平日 10:00~12:00、13:00~17:00 http://www.cisco.com/jp/go/contactcenter/

【注意】シスコ製品をご使用になる前に、安全上の注意( **www.cisco.com/jp/go/safety\_warning/** )をご確認ください。本書は、米国シスコ発行ド キュメントの参考和訳です。リンク情報につきましては、日本語版掲載時点で、英語版にアップデートがあり、リンク先のページが移動**/**変更され ている場合がありますことをご了承ください。あくまでも参考和訳となりますので、正式な内容については米国サイトのドキュメントを参照くだ さい。また、契約等の記述については、弊社販売パートナー、または、弊社担当者にご確認ください。

THE SPECIFICATIONS AND INFORMATION REGARDING THE PRODUCTS IN THIS MANUAL ARE SUBJECT TO CHANGE WITHOUT NOTICE. ALL STATEMENTS, INFORMATION, AND RECOMMENDATIONS IN THIS MANUAL ARE BELIEVED TO BE ACCURATE BUT ARE PRESENTED WITHOUT WARRANTY OF ANY KIND, EXPRESS OR IMPLIED. USERS MUST TAKE FULL RESPONSIBILITY FOR THEIR APPLICATION OF ANY PRODUCTS.

THE SOFTWARE LICENSE AND LIMITED WARRANTY FOR THE ACCOMPANYING PRODUCT ARE SET FORTH IN THE INFORMATION PACKET THAT SHIPPED WITH THE PRODUCT AND ARE INCORPORATED HEREIN BY THIS REFERENCE. IF YOU ARE UNABLE TO LOCATE THE SOFTWARE LICENSE OR LIMITED WARRANTY, CONTACT YOUR CISCO REPRESENTATIVE FOR A COPY.

The Cisco implementation of TCP header compression is an adaptation of a program developed by the University of California, Berkeley (UCB) as part of UCB's public domain version of the UNIX operating system. All rights reserved. Copyright © 1981, Regents of the University of California.

NOTWITHSTANDING ANY OTHER WARRANTY HEREIN, ALL DOCUMENT FILES AND SOFTWARE OF THESE SUPPLIERS ARE PROVIDED "AS IS" WITH ALL FAULTS. CISCO AND THE ABOVE-NAMED SUPPLIERS DISCLAIM ALL WARRANTIES, EXPRESSED OR IMPLIED, INCLUDING, WITHOUT LIMITATION, THOSE OF MERCHANTABILITY, FITNESS FOR A PARTICULAR PURPOSE AND NONINFRINGEMENT OR ARISING FROM A COURSE OF DEALING, USAGE, OR TRADE PRACTICE.

IN NO EVENT SHALL CISCO OR ITS SUPPLIERS BE LIABLE FOR ANY INDIRECT, SPECIAL, CONSEQUENTIAL, OR INCIDENTAL DAMAGES, INCLUDING, WITHOUT LIMITATION, LOST PROFITS OR LOSS OR DAMAGE TO DATA ARISING OUT OF THE USE OR INABILITY TO USE THIS MANUAL, EVEN IF CISCO OR ITS SUPPLIERS HAVE BEEN ADVISED OF THE POSSIBILITY OF SUCH DAMAGES.

Any Internet Protocol (IP) addresses and phone numbers used in this document are not intended to be actual addresses and phone numbers. Any examples, command display output, network topology diagrams, and other figures included in the document are shown for illustrative purposes only. Any use of actual IP addresses or phone numbers in illustrative content is unintentional and coincidental.

All printed copies and duplicate soft copies of this document are considered uncontrolled. See the current online version for the latest version.

Cisco has more than 200 offices worldwide. Addresses and phone numbers are listed on the Cisco website at www.cisco.com/go/offices.

Cisco and the Cisco logo are trademarks or registered trademarks of Cisco and/or its affiliates in the U.S. and other countries. To view a list of Cisco trademarks, go to this URL: <https://www.cisco.com/c/en/us/about/legal/trademarks.html>. Third-party trademarks mentioned are the property of their respective owners. The use of the word partner does not imply a partnership relationship between Cisco and any other company. (1721R)

© 2018–2020 Cisco Systems, Inc. All rights reserved.

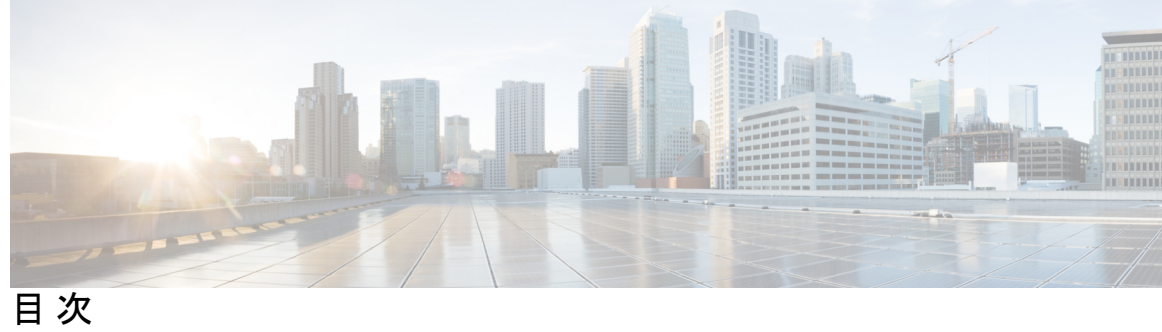

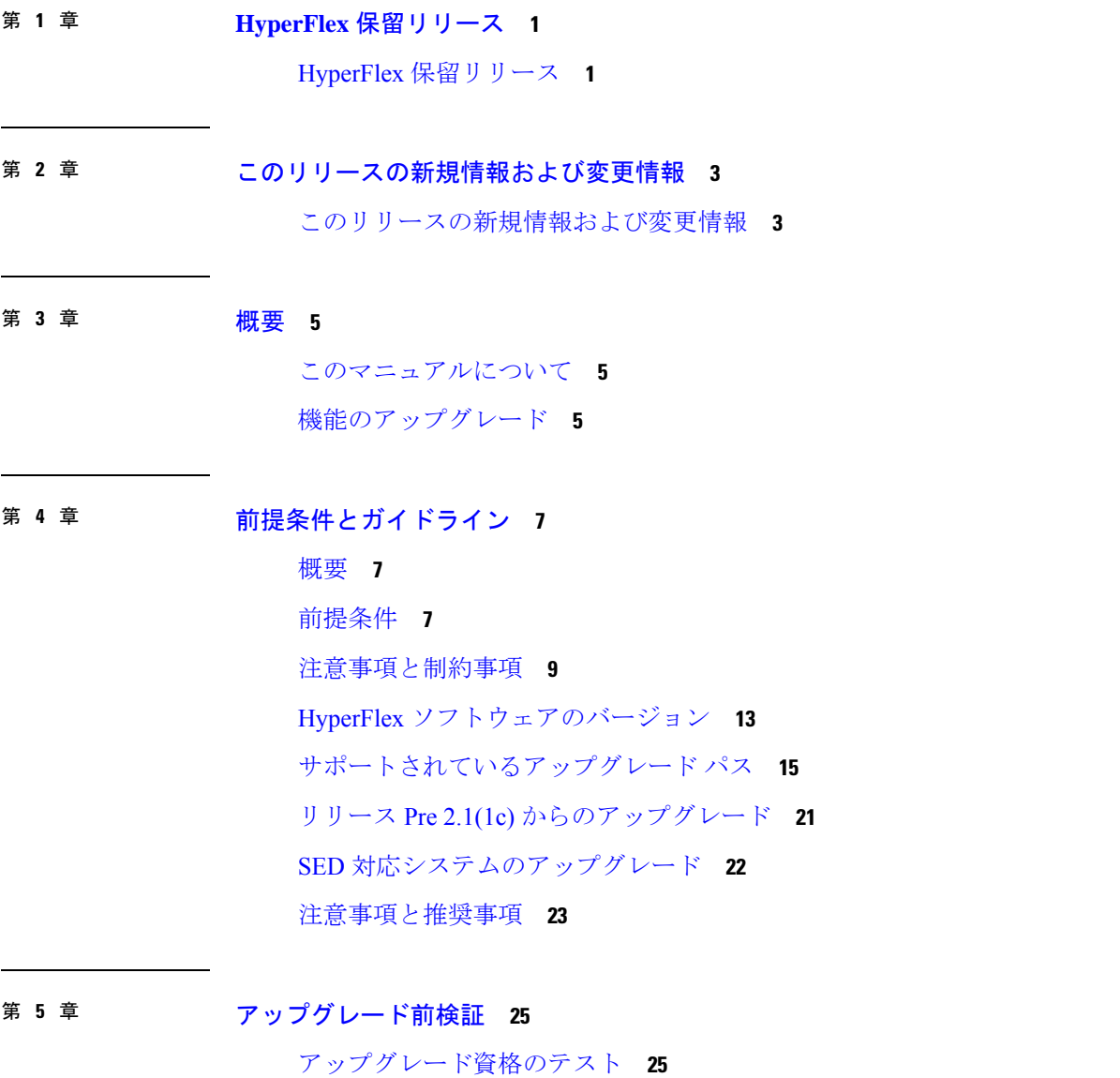

HyperFlex [ノードのアップグレードの検証](#page-31-0) **26** HyperFlex [クラスタのヘルスの表示](#page-32-0) **27**

[クラスタのストレージ容量の確認](#page-33-0) **28** DRS [が有効化されているかどうかの確認](#page-33-1) **28** Net.TeamPolicyUpDelay [のデフォルト値の確認と設定](#page-34-0) **29** ESX Agent [Manager](#page-34-1) の表示 **29** Cisco UCS ManagerでHyperFlex[クラスタの状態を確認します。](#page-35-0) **30** UCS サーバ ファームウェア (C [バンドル\)のバージョンの確認](#page-35-1) 30 vMotion [インターフェイスの設定](#page-36-0) **31** [寛容モードの設定](#page-36-1) **31**

### 第 **6** 章 [アップグレード前の手順の詳細](#page-38-0) **33**

#### [Important](#page-38-1) **33**

[ソフトウェアのダウンロード](#page-38-2) **33** アップストリーム [ネットワーク接続のテスト](#page-40-0) **35** HX [クラスタのグレースフル](#page-41-0) シャットダウン **36** Cisco UCS Manager を使用したホスト ファームウェア [パッケージの変更](#page-41-1) **36** HX Connect UI[からの自動ブート](#page-42-0) ストラップ アップグレード プロセス **37** 手動ブート ストラップ [アップグレード](#page-46-0) プロセス **41** HX クラスタの vMotion [の設定の確認](#page-47-0) **42** Cisco HyperFlex [のメンテナンス](#page-48-0) モードの開始 **43** Cisco HyperFlex [のメンテナンス](#page-49-0) モードの終了 **44**

### 第 **7** 章 [アップグレード手順](#page-52-0) **47**

[推奨されるアップグレード方法](#page-52-1) **47** HX Connect UI を使用した HyperFlex [クラスタのアップグレード](#page-52-2) **47** vCenter [のアップグレード後のタスク](#page-56-0) **51** オンライン アップグレード [プロセスのワークフロー](#page-57-0) **52** オフライン アップグレード [プロセスのワークフロー](#page-60-0) **55** オフライン [アップグレードに関するガイドライン](#page-65-0) **60** CLI [を使用したオフライン](#page-66-0) アップグレード **61** [クラスタの開始と](#page-67-0) VM 電源オン **62**

![](_page_4_Picture_372.jpeg)

#### [概要](#page-70-1) **65**

Cisco UCS Manager を使用した Cisco UCS [インストラクチャのアップグレード](#page-71-0) **66** 3.0 [以降のリリースからのアップグレード](#page-74-0) **69** HX Connect を使用した Cisco HyperFlex Data Platform [のアップグレード](#page-74-1) **69** Cisco UCS [ファームウェアのアップグレード](#page-76-0) **71** HX Connect UI を使用した Cisco UCS サーバ [ファームウェアのアップグレード](#page-78-0) **73** HX Connect UI を使用した ESXi [のアップグレード](#page-80-0) **75** [サポートされていない](#page-82-0) Cisco HyperFlex HX データ プラットフォーム ソフトウェア リリース [からのアップグレード](#page-82-0) **77**

### 第 **9** 章 **HyperFlex Edge** [アップグレード](#page-84-0) **79**

### [概要](#page-84-1) **79**

Cisco HyperFlex Edge [ファームウェア推奨バージョン](#page-85-0) **80** vSphere Web [クライアントを使用した](#page-85-1) 2.1 以前のリリースからの HyperFlex Edge のアップグ [レード](#page-85-1) **80** HX Connct を使用した 2.5(1a) [以降のリリースからの](#page-86-0) HyperFlex Edge のアップグレード **81** Cisco Host Upgrade Utility ツールを使用したサーバ [ファームウェアのアップグレード](#page-88-0) **83** Cisco IMC Supervisor を使用した Cisco UCS C シリーズ [サーバのファームウェアの更新](#page-89-0) **84** HyperFlex Edge [のアップグレード後の作業](#page-90-0) **85**

第 **1 0** 章 ストレッチ クラスタ [アップグレード](#page-92-0) **87**

#### [概要](#page-92-1) **87**

ストレッチ [クラスタのアップグレードのガイドライン](#page-92-2) **87** HyperFlex 補助ノードの HX データ [プラットフォーム](#page-93-0) ソフトウェア バージョン **88** HX Connect を使用した HyperFlex ストレッチ [クラスタのアップグレード](#page-93-1) **88** 監視 VM [のアップグレード](#page-95-0) **90**

第 **1 1** 章 [アップグレード後の作業](#page-98-0) **93**

[アップグレード完了の確認](#page-98-1) **93**

UCSM [のファームウェア](#page-99-0) バージョンの確認 **94** [クリーナが実行中であるかどうかの確認](#page-99-1) **94** [アップグレード後の他の作業](#page-100-0) **95**

### 第 12 章 **8** [既知の問題](#page-102-0) 97

#### [概要](#page-102-1) **97**

ESXi[ホストがロックダウン](#page-102-2) モードになっている **97**

- オフライン [アップグレードでのクラスタ起動コマンド](#page-103-0) エラー:ノードを利用できません (Node Not [Available](#page-103-0)) **98**
- vCenter [の問題によりノードがアップグレードに失敗する](#page-104-0) **99**
- クラスタ [アップグレード後に](#page-104-1) vCenter プラグインで [Upgrade (アップグレード)] ボタンが表 [示される](#page-104-1) **99**
- VCSA [アップグレード後クラスタの登録に失敗する](#page-104-2) **99**
- UCS [をアップグレードするオプションが](#page-105-0) HX Connect に表示されない **100**
- [事前アップグレード後に](#page-105-1) HX Connect への接続が失われる **100**

<span id="page-6-0"></span>![](_page_6_Picture_0.jpeg)

## **HyperFlex** 保留リリース

• HyperFlex [保留リリース](#page-6-1) (1 ページ)

## <span id="page-6-1"></span>**HyperFlex** 保留リリース

Cisco HyperFlex Data Platform リリース 3.5(2c) は、ダウンロードできなくなりました。[Cisco](https://software.cisco.com/download/home/286305544/type/286305994/release/3.5(2g)) ソ フトウェア [ダウンロード](https://software.cisco.com/download/home/286305544/type/286305994/release/3.5(2g)) サイトで、3.5(2g) または最新の推奨リリースにアップグレードする ことをお勧めします。

詳細については、『CSCvp90129 [のソフトウェア遅延通知](https://www.cisco.com/c/dam/en/us/td/docs/unified_computing/ucs/sw/DN/SW_deferral_notice_CSCvp90129.pdf)』を参照してください。

![](_page_7_Picture_0.jpeg)

I

<span id="page-8-0"></span>![](_page_8_Picture_0.jpeg)

## このリリースの新規情報および変更情報

• [このリリースの新規情報および変更情報](#page-8-1) (3 ページ)

## <span id="page-8-1"></span>このリリースの新規情報および変更情報

次の表は、この最新リリースに関するマニュアルでの主な変更点の概要を示したものです。こ の表は、このマニュアルに加えられた変更やこのリリースの新しい機能をすべて網羅するもの ではありません。

#### 表 **<sup>1</sup> : Cisco HX Data Platform** の新機能と動作の変更点

![](_page_8_Picture_345.jpeg)

I

![](_page_9_Picture_212.jpeg)

<span id="page-10-0"></span>![](_page_10_Picture_0.jpeg)

概要

- [このマニュアルについて](#page-10-1) (5 ページ)
- [機能のアップグレード](#page-10-2) (5 ページ)

### <span id="page-10-1"></span>このマニュアルについて

このドキュメントでは、 Cisco HX Data Platform の既存のインストールをアップグレードする 方法について説明します。

Cisco HyperFlex Systems には、お使いの環境に応じてアップグレードされる可能性のある複数 のコンポーネントがあります。HyperFlex システムのコア コンポーネントは次のとおりです。

- Cisco UCS サーバファームウェア (UCSサーバ、BIOS、CIMC、NICなどで構成されるUCS Cバンドル)
- Cisco HX Data Platform ソフトウェア
- VMware ESXi ソフトウェア

## <span id="page-10-2"></span>機能のアップグレード

表 **2 : 3.5(1a)** 以降のアップグレードの機能

![](_page_10_Picture_228.jpeg)

![](_page_11_Picture_130.jpeg)

I

![](_page_12_Picture_0.jpeg)

## <span id="page-12-0"></span>前提条件とガイドライン

- 概要 (7 [ページ\)](#page-12-1)
- [前提条件](#page-12-2) (7 ページ)
- [注意事項と制約事項](#page-14-0) (9 ページ)
- HyperFlex [ソフトウェアのバージョン](#page-18-0) (13 ページ)
- [サポートされているアップグレード](#page-20-0) パス (15 ページ)
- リリース Pre 2.1(1c) [からのアップグレード](#page-26-0) (21 ページ)
- SED [対応システムのアップグレード](#page-27-0) (22 ページ)
- [注意事項と推奨事項](#page-28-0) (23 ページ)

### <span id="page-12-2"></span><span id="page-12-1"></span>概要

Cisco HyperFlex システムで Cisco HX Data Platform および Cisco UCS サーバ ファームウェアを アップグレードする前に、この章で説明するガイドライン、ベストプラクティス、および推奨 事項を考慮してください。

## 前提条件

- **1.** このリリースにアップグレードして新機能を確認する前に、解決済みの問題と未解決の 問題を参照してください。 最新の「Cisco HX [DataPlatform](http://www.cisco.com/c/en/us/support/hyperconverged-systems/hyperflex-hx-data-platform-software/products-release-notes-list.html) Release Notes」を参照してく ださい。
- **2.** サポートされているバージョンとシステム要件を確認してください。次を参照してくだ さい。

![](_page_13_Picture_2.jpeg)

- 最新のソフトウェア バンドル バージョンであることを確認し、ソフトウェア バージョン を確認してください。最新のCisco HX DataPlatform[リリースノート](http://www.cisco.com/c/en/us/support/hyperconverged-systems/hyperflex-hx-data-platform-software/products-release-notes-list.html)およびCisco [HyperFlex](https://www.cisco.com/c/en/us/td/docs/hyperconverged_systems/HyperFlex_HX_DataPlatformSoftware/release-guidelines-and-support-timeline/b-recommended-hx-data-platform-sw-releases.html) データ プラットフォーム [ソフトウェア推奨リリース](https://www.cisco.com/c/en/us/td/docs/hyperconverged_systems/HyperFlex_HX_DataPlatformSoftware/release-guidelines-and-support-timeline/b-recommended-hx-data-platform-sw-releases.html) バージョン:Cisco HyperFlex HX シ リーズ [システム](https://www.cisco.com/c/en/us/td/docs/hyperconverged_systems/HyperFlex_HX_DataPlatformSoftware/release-guidelines-and-support-timeline/b-recommended-hx-data-platform-sw-releases.html)を参照してください。
	- すべてのサーバのオペレーティング システムのドライバ レベルが、アップグレード予定 の Cisco UCS のリリースに対して正しいレベルになっていることを確認します。サーバ ハードウェアの識別については、『Cisco UCS Driver [Installation](http://www.cisco.com/c/en/us/support/docs/servers-unified-computing/ucs-manager/116349-technote-product-00.html#anc12) Guide』を参照してくださ い。
	- **3.** 設定を **All Configuration** バックアップ ファイルにバックアップします。詳細な手順につ いては、『Cisco UCS Manager Backing Up and Restoring the [Configuration](https://www.cisco.com/c/en/us/td/docs/unified_computing/ucs/ucs-manager/GUI-User-Guides/Admin-Management/3-1/b_Cisco_UCS_Admin_Mgmt_Guide_3_1/b_Cisco_UCS_Admin_Mgmt_Guide_3_1_chapter_01001.html) Guide』を参照し てください。
	- **4.** ファームウェアのアップデートを実行する前に、CiscoUCSManagerファームウェア管理 インターフェイスを使用して、ファブリックインターコネクトに関連するイメージをダ ウンロードします。イメージはファブリック インターコネクトのブートフラッシュの パーティションに保存されます。詳細については、[ソフトウェアのダウンロード](#page-38-2) (33 [ページ\)](#page-38-2)を参照してください。
	- **5.** Cisco HyperFlex HX Data Platform の新しいバージョンにアップグレードすると、ESXi の アップグレードが必要な可能性があります。HyperFlex [ソフトウェアのバージョン](#page-18-0) (13 [ページ\)](#page-18-0)の各 HX Data Platform バージョンについては、サポートされているバージョン を参照してください。
	- **6.** SSH をすべての ESXi ホストで有効なままにしておきます。
	- **7.** Cisco HyperFlex Smart Call Home を無効にします。詳細については、『Cisco [HyperFlex](https://www.cisco.com/c/en/us/td/docs/hyperconverged_systems/HyperFlex_HX_DataPlatformSoftware/HyperFlex_Smart_Call_Home_Quick_Start_Guide/b_Cisco_Hyperflex_Smart_Call_Home_QSG.html) Smart Call Home クイック [スタート](https://www.cisco.com/c/en/us/td/docs/hyperconverged_systems/HyperFlex_HX_DataPlatformSoftware/HyperFlex_Smart_Call_Home_Quick_Start_Guide/b_Cisco_Hyperflex_Smart_Call_Home_QSG.html) ガイド』を参照してください。
	- **8.** vMotion vmkernel アダプタでは、デフォルトの TCP/IP スタックのみサポートされていま す。
	- **9.** アップグレード中に VM が自動的に移行され、環境の要件に応じて MTU が設定される よう、vMotion を有効にします。VM カーネル インターフェイスの追加について、詳し くは、『Configuring vMotion Interfaces 』を参照してください。
	- **10.** HyperFlexクラスタが正常であることを確認します。See HyperFlex Node Upgrade Validations for more details.
	- **11.** クラスタが寛容(lenient)モードであることを確認します。クラスタが寛容(lenient) モードでない場合は、寛容 (lenient) モードに設定します[。寛容モードの設定](#page-36-1) (31ペー [ジ\)](#page-36-1)を参照してください。

### <span id="page-14-0"></span>注意事項と制約事項

• **HX REST API** アクセストークン管理: HX REST API を利用するアプリケーションは、API コールを行うときにアクセス トークンを再使用する必要があります。AAA 取得アクセス トークン API を使用して取得すると、アクセス トークンは18日間 (1,555,200 秒) 有効で す。15分のウィンドウでは、/authは最大5回呼び出せます(正常に呼び出せた場合)。ユー ザは最大8個の失効トークンを作成できます。詳細については、『Cisco [HyperFlexSystems](https://developer.cisco.com/docs/ucs-dev-center-hyperflex/#rest-api-reference-overview/overview) REST API Reference(Cisco HyperFlex System REST API [リファレンス](https://developer.cisco.com/docs/ucs-dev-center-hyperflex/#rest-api-reference-overview/overview)』ガイドを参照して ください。

### アップグレードのガイドライン

次のリストは、HyperFlexシステムのアップグレードを実行する際の重要な基準を記載します。

#### すべての **HXDP 3.5** のアップグレードのガイドライン

- **Hypercheck** ヘルス チェック ユーティリティ: アップグレードする前に、Hypercheck クラ スタでこの予防的ヘルス チェック ユーティリティを実行することを推奨します。これら のチェックにより、注意が必要なエリアがすぐに見やすくなり、シームレスなアップグ レード エクスペリエンスを保証します。Hypercheck のインストールと実行方法の完全な 手順の詳細については、『HyperFlex [健全性および事前アップグレード](https://www.cisco.com/c/en/us/support/docs/hyperconverged-infrastructure/hyperflex-hx-data-platform/214101-hypercheck-hyperflex-health-pre-upgr.html) チェック ツール』 を参照してください。
- 第**1**世代の **Intel Xeon** スケーラブルプロセッサから第**2**世代の **Intel Xeon** スケーラブルプロ セッサへの **CPU** アップグレードはサポートされていません。
- —HX コンバージド ノードでは、取り付けられている第 1 世代の Intel Xeon スケーラブル プロセッサから第 2 世代の Intel Xeon スケーラブル プロセッサへの CPU アップグレード または交換 (例えば、HX-CPU-6148 から HX-CPU-I6248 へ) はサポートされていません。
- **HX Release 3.5(2a)** 以降のクラスタ準備状況: HX 3.5(2a) 以降のアップグレードは、HX Connect UI を使用して自動的にブートストラップされます。詳細については、『 [Cisco](https://www.cisco.com/c/en/us/support/hyperconverged-systems/hyperflex-hx-data-platform-software/products-installation-guides-list.html) [HyperFlex](https://www.cisco.com/c/en/us/support/hyperconverged-systems/hyperflex-hx-data-platform-software/products-installation-guides-list.html) Systems Upgrade Guide』を参照してください。
- ストレッチ クラスタのみの最新の監視 **VM** へのアップグレード: Cisco HX Data Platform リ リース 3.5 (2f) のストレッチ クラスタを実装するお客様の場合は、最新の監視 VM 1.0.6 以 降へのアップグレードが必須です。
- 必要な**vCenter**のアップグレード:セキュリティを強化するために、CiscoHXDataPlatform リリース 3.5(1a) 以降では TLS1.2 を使用する必要があります。そのため、HX3.5 にアップ グレードする前に、vCenter 6.0 U3f 以降にアップグレードする必要があります。さらに、 HX DataPlatformの互換性要件を満たすために、ESXiを必要に応じてアップグレードする 必要があります。
- アップグレードの完了―アップグレード ウィンドウでは、一時的に自己修復 (または再調 整)が無効になっています。アップグレードが失敗する場合、できるだけ早くアップグレー ドを完了する必要があります。
- サポートされていない自己暗号化ドライブ **(SEDs)**: 新しいバージョンの HX Data Platform で最近認定された自己暗号化ドライブ (SEDs) を追加または交換する場合は、HX Data Platform にアップグレードした後にのみ、新しいドライブを互換性のあるバージョンに挿 入してください
- メンテナンス時間枠:HX DataPlatform と UCS ファームウェアの両方をアップグレードす る場合、メンテナンス時間枠の大きさに応じて、vSphere HX DataPlatform Plug-inを介した コンバインドアップグレードまたは分割アップグレードのいずれかを選択できます。Cisco UCS Manager インフラストラクチャ アップグレードでは、AutoInstall の使用のみをサポー トしており、直接のサーバ ファームウェア アップグレードは、HX DataPlatform Plug-in か ら提供されているアップグレード オーケストレーション フレームワークでのみ実行する 必要があります。
- M4 サーバのファームウェアのアップグレード:円滑な動作を確実にして、既知の問題を 修正するには、サーバファームウェアをアップグレードする必要があります。特に、長期 間にわたる安定性を確保するために、このリリースで使用可能になった新しい SAS HBA ファームウェアを推奨します。

![](_page_15_Picture_5.jpeg)

- 可能な場合は常に、リリース3.1(3c)以降のCバンドルにアッ プグレードするようにしてください。 (注)
	- 3.1(2f) より前のバージョンの C バンドルを使用している場合 は、UCSサーバファームウェア(Cバンドル)のコンバイン ドアップグレードを行って、サーバファームウェアを3.1(3c) 以降に、HX DataPlatform を 2.5 にアップグレードする必要が あります。これらのアップグレードを 2 つの別々の操作に分 割しないでください。
	- クラスタがすでに3.1(2f)以降のCバンドルで稼働している場 合、必要に応じて HX Data Platform のみのアップグレードま たはコンバインド アップグレードを実行できます。
- **M5**サーバファームウェアのアップグレード:M5世代のサーバでは、ファームウェアバー ジョン 3.2(2d) 以降を実行する必要があります。
- ファームウェア ダウングレード HX-installer から UCSM のダウングレードはサポート されていません。

サポートされていない **HX** リリースの **HXDP 3.5** へのアップグレードに関する追加のガイドライ ン

• バージョン **3.0(1x)** または **3.5(1x)** を実行している **HyperFlex** クラスタのアップグレードの リマインダ: HyperFlex バージョン 3.0(1x) および 3.5(1x) はサポートされていません。[サ](https://www.cisco.com/c/en/us/products/collateral/hyperconverged-infrastructure/hyperflex-hx-series/bulletin-c25-743192.html) [ポート終了の](https://www.cisco.com/c/en/us/products/collateral/hyperconverged-infrastructure/hyperflex-hx-series/bulletin-c25-743192.html)通知に記載されているように、サポートが終了したことを宣言しています。 詳細については、CSCvt22244 [のソフトウェア](https://www.cisco.com/c/en/us/td/docs/unified_computing/ucs/sw/SA/SW-Advisory-HyperFlex-CSCvt22244.html) アドバイザリを参照してください。

- アップグレード対象の最小 **HXDP** バージョン:vCenter プラグインを使用して、2.1(1x) 以 降を実行中の HX Data Platform クラスタは、3.5 に直接アップグレードできます。
- アップグレードの開始: 2.5(1a)以降のリリースからアップグレードする場合は、HXConnect UI または CLI の stcli コマンドを使用してください。2.5(1a) より前のリリースからアッ プグレードする場合は、CLI stcli コマンドまたはvSphere Web ClientのHX Data Platform Plug-inを使用します。vCenter プラグインは、2.5(1a) リリース以降のアップグレードには 使用しないでください。
- アップグレード対象の最小 **HXDP** バージョン:1.8(1f) 以降を実行中の HX DataPlatform ク ラスタは、3.0 に直接アップグレードできます。
- **HX Data Platform 1.7.x**、**1.8.x**、**2.0**、**2.1x** クラスタ—2.6(1a) 以前のバージョンからのユー ザーは、3.5xまたはそれ以降のリリースにアップグレードする前に、中間バージョンを通 過する必要があります。サポートを終了した Cisco HyperFlex HX Data Platform ソフトウェ アリリースから、Ciscoソフトウェアダウンロードサイトの最新の提案されたリリースに アップグレードする必要がある場合、[『サポートされていない](https://www.cisco.com/c/en/us/td/docs/hyperconverged_systems/HyperFlex_HX_DataPlatformSoftware/HyperFlex_upgrade_guide/b-upgrading-unsupported-hx-releases.html) Cisco HX リリースの Cisco HyperFlex システム [アップグレード](https://www.cisco.com/c/en/us/td/docs/hyperconverged_systems/HyperFlex_HX_DataPlatformSoftware/HyperFlex_upgrade_guide/b-upgrading-unsupported-hx-releases.html) ガイド』を参照してください。詳細については、 『Software Advisory forCSCvq66867[のソフトウェアアドバイザリ](https://www.cisco.com/c/en/us/td/docs/unified_computing/ucs/sw/SA/SW_Advisory_HyperFlex_CSCvq66867.html):警告: HXDP1.8(1a)-1.8(1e) [からアップグレードする場合は](https://www.cisco.com/c/en/us/td/docs/unified_computing/ucs/sw/SA/SW_Advisory_HyperFlex_CSCvq66867.html) HXDP 2.6(1e) アップグレード パッケージのみ使用する』 を参照してください。
- **HX Data Platform 2.6(1x)**および**3.5(2x)**クラスタ**: 3.5(2x)**への直接アップグレードはサポー トされていません—2.6(1x) 以前のバージョンからのユーザーは、3.5(2x) またはそれ以降 のリリースにアップグレードする前に、中間バージョンを経過する必要があります。サ ポートを終了した Cisco HyperFlex HX Data Platform ソフトウェア リリースから、Cisco ソ フトウェア ダウンロード サイトの最新の提案されたリリースにアップグレードする必要 がある場合、[『サポートされていない](https://www.cisco.com/c/en/us/td/docs/hyperconverged_systems/HyperFlex_HX_DataPlatformSoftware/HyperFlex_upgrade_guide/b-upgrading-unsupported-hx-releases.html) Cisco HX リリースの Cisco HyperFlex システム アッ [プグレード](https://www.cisco.com/c/en/us/td/docs/hyperconverged_systems/HyperFlex_HX_DataPlatformSoftware/HyperFlex_upgrade_guide/b-upgrading-unsupported-hx-releases.html) ガイド』を参照してください。詳細については、『Software [Advisory](https://www.cisco.com/c/en/us/td/docs/unified_computing/ucs/sw/SA/SW_Advisory_HyperFlex_CSCvq66867.html) for CSCvq66867 のソフトウェア アドバイザリ: 警告: [HXDP1.8\(1a\)-1.8\(1e\)](https://www.cisco.com/c/en/us/td/docs/unified_computing/ucs/sw/SA/SW_Advisory_HyperFlex_CSCvq66867.html) からアップグレード する場合はHXDP2.6(1e)[アップグレードパッケージのみ使用する』](https://www.cisco.com/c/en/us/td/docs/unified_computing/ucs/sw/SA/SW_Advisory_HyperFlex_CSCvq66867.html)を参照してください。
- 必要な**vCenter**のアップグレード:セキュリティを強化するために、CiscoHXDataPlatform リリース 3.0(1a) 以降では TLS 1.2 を使用する必要があります。そのため、Cisco HX Data Platform リリース 3.0 にアップグレードする前に、vCenter を 6.0 U3c 以降にアップグレー ドする必要があります。さらに、HX DataPlatform の互換性要件を満たすために、ESXi を 必要に応じてアップグレードする必要があります。
- ·クラスタの対応状況:アップグレードを進める前に、クラスタが適切にブートストラップ されて、更新済みプラグインがロードされていることを確認します。3.5(1a) よりも前の HX リリースでは、手動クラスタブートストラップが必要です。詳細については、[「手動](https://www.cisco.com/c/en/us/td/docs/hyperconverged_systems/HyperFlex_HX_DataPlatformSoftware/HyperFlex_upgrade_guide/3-5/b_HyperFlexSystems_Upgrade_Guide_for_VMware_ESXi_3_5/m_detailed_preupgrade_procedures.html#task_CA445402A31A43478457798E0C2AE927) [ブートストラップによるアップグレード](https://www.cisco.com/c/en/us/td/docs/hyperconverged_systems/HyperFlex_HX_DataPlatformSoftware/HyperFlex_upgrade_guide/3-5/b_HyperFlexSystems_Upgrade_Guide_for_VMware_ESXi_3_5/m_detailed_preupgrade_procedures.html#task_CA445402A31A43478457798E0C2AE927) プロセス」(『VMware ESXi の Cisco [HyperFlex](https://www.cisco.com/c/en/us/td/docs/hyperconverged_systems/HyperFlex_HX_DataPlatformSoftware/HyperFlex_upgrade_guide/3-5/b_HyperFlexSystems_Upgrade_Guide_for_VMware_ESXi_3_5.html) シ ステム [アップグレード](https://www.cisco.com/c/en/us/td/docs/hyperconverged_systems/HyperFlex_HX_DataPlatformSoftware/HyperFlex_upgrade_guide/3-5/b_HyperFlexSystems_Upgrade_Guide_for_VMware_ESXi_3_5.html) ガイド』)を参照してください。HX リリース 3.5(1a) までのすべて のバージョンでは、アップグレードで必要なため、このクラスタブートストラップの手順 はスキップしないでください。自動ブートストラップは、HX リリース 3.5(1a) 以降でサ ポートされています。詳細については、「[自動ブートストラップによるアップグレードプ](https://www.cisco.com/c/en/us/td/docs/hyperconverged_systems/HyperFlex_HX_DataPlatformSoftware/HyperFlex_upgrade_guide/3-5/b_HyperFlexSystems_Upgrade_Guide_for_VMware_ESXi_3_5/m_detailed_preupgrade_procedures.html#id_93029) [ロセス](https://www.cisco.com/c/en/us/td/docs/hyperconverged_systems/HyperFlex_HX_DataPlatformSoftware/HyperFlex_upgrade_guide/3-5/b_HyperFlexSystems_Upgrade_Guide_for_VMware_ESXi_3_5/m_detailed_preupgrade_procedures.html#id_93029)」(『VMware ESXi の Cisco HyperFlex システム [アップグレード](https://www.cisco.com/c/en/us/td/docs/hyperconverged_systems/HyperFlex_HX_DataPlatformSoftware/HyperFlex_upgrade_guide/3-5/b_HyperFlexSystems_Upgrade_Guide_for_VMware_ESXi_3_5.html) ガイド』)を参照し てください。
- **vSphere 5.5** のアップグレード:vSphere 5.5 を使用している場合、HX Data Platformのアッ プグレードを開始する前に 6.0 U3/6.5 U1 にアップグレードする必要があります。vSphere 5.5 のサポートはHX DataPlatform 2.5(1a) で廃止されたため、アップグレードしようとして も失敗します。
	- HX220 で 5.5 を実行している場合は、TAC に連絡してアップグレードの支援を求めて ください。
	- HX240 で 5.5 を実行している場合は、次の順序でコンポーネントをアップグレードし ます。
		- **1.** vCenterを6.0 U3fまたはそれ以降にアップグレードします。6.5にアップグレード する場合は、vCenter のインプレース アップグレードが必要です。5.5 から移行す る場合、新しい vCenter 6.5 の使用はサポートされません。
	- **2.** オフライン zip バンドルを使用して ESXi を 6.0/6.5 にアップグレードします。

![](_page_17_Picture_7.jpeg)

- ESXiのアップグレードが完了してホストが再起動した後、vCenter で手動で ESXi ホストに再接続しなければならない場合がありま す。 (注)
- 3. HX Data Platform を (必要に応じて UCS ファームウェアも) アップグレードしま す。
- vSphere 6.5 にアップグレードする場合:
	- 特定のクラスタ機能(ネイティブ/スケジュールスナップショット、ReadyClones、 HX メンテナンス モードの開始/終了など)は、アップグレードの開始時から 3.5 以降への HX Data Platform のアップグレードが完了するまで動作しません。
	- オフライン zip バンドルを使用して ESXi をアップグレードした後、ESX の [Exit Maintenance Mode] オプションを使用します。HX Data Platform のアップグレード が完了するまでは、vSphere Web クライアント内で ESX の [メンテナンス モード の終了 (Exit Maintenance Mode) 1オプションは動作しません。
- vSphere 6.0 のアップグレード:vSphere 6.0 を 6.5 に移行する場合は、次の順序でコンポー ネントをアップグレードします。
- **1.** HX Data Platform と UCS ファームウェアをアップグレードします。
- **2.** HX Data Platformと ESXi をアップグレード。
- **3.** HX DataPlatformのみを最初にアップグレードし、次にESXiおよび/またはUCSファー ムウェアをアップグレードするか、両方アップグレードします。
- M4/M5の混在ドメイン:既存のM4クラスタが含まれるUCSドメインに新しい別個のM5 クラスタをインストールすると、同じドメインに M4 と M5 が混在することになります。

このような場合、オーケストレーションされたUCSサーバファームウェアのアップグレー ドは、M4 クラスタに Cisco HX Data Platform リリース 2.6 以降がインストールされるまで 動作しません。したがって、最初に UCS サーバ ファームウェアを最新の 3.1(3) または 3.2(2) パッチ リリースにアップグレードしてから、既存の USC ドメインに新しい M5 クラ スタを追加することがベスト プラクティスです。さらに、新しい M5 クラスタを 1.7 HX Data Platform クラスタと同じドメインに追加する場合は常に、1.7 HX Data Platform クラス タを最初にアップグレードする必要があります。

- 自己暗号ドライブ **(SED)** を使用した **HX Data Platform 2.1(1b)**2.1 を:実行している自己暗 号化ドライブ (SEDs) 対応のシステムをアップグレードする場合は、UCS インフラストラ クチャとサーバ ファームウェアのアップグレードが必要です。詳細については、**[Field](https://www.cisco.com/c/en/us/support/docs/field-notices/702/fn70234.html) Notice [\(70234\)](https://www.cisco.com/c/en/us/support/docs/field-notices/702/fn70234.html)** および [CSCvk17250](https://bst.cloudapps.cisco.com/bugsearch/bug/CSCvk17250) を参照してください。
- 管理者ユーザアカウント: 最初に Cisco HX Data Platform、リリース1.7 で展開したクラスタ からアップグレードする場合、または展開後にパスワードを手動で変更した場合は、クラ スタ管理者パスワードをリセットする必要があります。詳細については、『[CiscoHyperFlex](https://www.cisco.com/c/en/us/support/hyperconverged-systems/hyperflex-hx-data-platform-software/products-installation-guides-list.html) Systems [Upgrade](https://www.cisco.com/c/en/us/support/hyperconverged-systems/hyperflex-hx-data-platform-software/products-installation-guides-list.html) Guide』を参照してください。

## <span id="page-18-0"></span>**HyperFlex** ソフトウェアのバージョン

Cisco HX Data Platform インストーラ、Cisco HX Data Platform、および Cisco UCS ファームウェ アといった HX のコンポーネントは、さまざまなサーバにインストールされます。HX Storage Clusterとともに(またはその内部で)使用される各サーバの各コンポーネントに互換性がある ことを確認します。

• HyperFlex は、UCS Manager および UCS Server Firmware バージョン 4.0(4a)、4.0(4b)、4.0(4c) をサポートしていません。

![](_page_18_Picture_8.jpeg)

- これらのファームウェアバージョンにアップグレードしないでく ださい。 これらのUCS Managerのバージョンにアップグレードしないでく ださい。 重要
- 事前設定された HX サーバと、インストールされている Cisco UCS サーバ ファームウェア のバージョンが同じであることを確認します。Cisco UCS ファブリック インターコネクト (FI)のファームウェアバージョンが異なる場合は、ファームウェアのバージョンを調整 する手順について、『*Cisco [HyperFlex](http://www.cisco.com/c/en/us/support/hyperconverged-systems/hyperflex-hx-data-platform-software/products-installation-guides-list.html) Systems Upgrade Guide*』を参照してください。
	- **M4**:新しいハイブリッドまたはオール フラッシュ (Cisco HyperFlex HX240c M4 または HX220c M4)の導入の場合は、 Cisco UCS Manager 3.1(3k)、3.2(3i)、または 4.0(2d) がイ ンストールされていることを確認してください。

• **M5**: 新しいハイブリッドまたはすべてのフラッシュ(Cisco HyperFlex HX240c M5 ま たは HX220c M5)を展開する場合は、推奨される UCS ファームウェア バージョンが インストールされていることを確認してください。

Ú

複数の Nvidia GPU が存在する場合に Cisco UCS Manager 4.0 (2a) または 4.0 (2b) をアップグレードする場合は、GPU を削除してか ら、アップグレードと再インストールを実行してください。詳細 については、 [CSCvo13678](https://bst.cloudapps.cisco.com/bugsearch/bug/CSCvo13678)を参照してください。 重要

```
Ú
```
- SED ベース HyperFlex システムについては、A(インフラストラ クチャ)、B(ブレードサーバ)および C(ラック サーバ)バン ドルが、すべてのSEDM4/M5システムに対してCiscoUCSManager バージョン 4.0(2b) 以降です。詳細については、[CSCvh04307](https://bst.cloudapps.cisco.com/bugsearch/bug/CSCvh04307) を参 照してください。SED ベース HyperFlex システムでは、すべての クラスタが HyperFlex リリース 3.5(2b) 以降であることも確認しま す。詳細については、**Field Notice [\(70234\)](https://www.cisco.com/c/en/us/support/docs/field-notices/702/fn70234.html)** および [CSCvk17250](https://bst.cloudapps.cisco.com/bugsearch/bug/CSCvk17250) を 参照してください。 重要
- HX サーバを再インストールするには、サポートされている互換性のあるソフトウェ アのバージョンをダウンロードします。要件と手順については『[VMware](http://www.cisco.com/c/en/us/support/hyperconverged-systems/hyperflex-hx-data-platform-software/products-installation-and-configuration-guides-list.html) ESXi 向け *Cisco HyperFlex* システム [インストール](http://www.cisco.com/c/en/us/support/hyperconverged-systems/hyperflex-hx-data-platform-software/products-installation-and-configuration-guides-list.html) ガイド』を参照してください。
- 推奨される FI/サーバ ファームウェア[のリリース](https://www.cisco.com/c/en/us/support/hyperconverged-systems/hyperflex-hx-data-platform-software/products-release-notes-list.html) ノートを確認してください。

表 **<sup>3</sup> : M4/M5** サーバ **(SED** 以外**)** の **HyperFlex** のソフトウェア バージョン

![](_page_19_Picture_424.jpeg)

![](_page_20_Picture_374.jpeg)

## <span id="page-20-0"></span>サポートされているアップグレード パス

以前の Cisco HyperFlex リリースからアップグレードする場合は、次のガイドラインに従って ください。

- リリース 1.8 (1e) 以前のお客様の場合は、最初のホップとしてリリース 2.6 (1e) にアップグ レードし、次にリリース 3.5 (2x) またはリリース 4.0 (1x) などの最新のサポート リリース にアップグレードしてください。
- リリース 1.8(1f) ~ 2.0(1x) 間のお客様の場合は、最初のホップとしてリリース 3.0 (1i) に アップグレードし、次にリリース 3.5 (2x) またはリリース 4.0 (1x) などの最新のサポート リリースにアップグレードしてください。
- リリース 2.1 (1a) 以降のお客様の場合は、サポートされている最新リリース 3.5 (x) に直接 アップグレードしてください。

**Cisco UCS Manager** マトリックス

| <b>Cisco</b>                 | サポートされているアップグレード パス |  |  |                                                   |  |  |  |  |  |  |                                                   |
|------------------------------|---------------------|--|--|---------------------------------------------------|--|--|--|--|--|--|---------------------------------------------------|
| <b>UCS</b><br><b>Manager</b> | 目的のバージョン            |  |  |                                                   |  |  |  |  |  |  |                                                   |
| 現在<br>の<br>バー<br>ジョ<br>ン     |                     |  |  |                                                   |  |  |  |  |  |  |                                                   |
|                              |                     |  |  | $4.0(1a)   3.2(3g)   3.2(3d)   3.2(2d)   3.1(3j)$ |  |  |  |  |  |  | $3.1(3h)$ 3.1(3f) 3.1(3c) 3.1(2g) 3.1(2f) 3.1(2b) |
| 3.2(3g)                      | 対応                  |  |  |                                                   |  |  |  |  |  |  |                                                   |

![](_page_21_Picture_457.jpeg)

#### **VMware ESXi** マトリックス

- ESXi 5.5 のサポートは HXDP 2.5 で廃止されました。
	- HX220 で ESXi 5.5 U3 を実行している場合のアップグレードのガイダンスについて は、TAC にお問い合わせください。
	- HX240 で ESXi 5.5 U3 を実行している場合、詳細については、[注意事項と制約事項](#page-14-0) ( 9[ページ\)](#page-14-0)を参照してください。
- ESXi 6.0 U1 バージョンの場合、ESXi のアップグレードを推奨します。PSOD や OS のク ラッシュのためにノードが応答しなくなるという既知の VMware の問題があります。 VMware KB の記事、『VMware ESXi 6.0, Patch [ESXi600-201608401-BG:](https://kb.vmware.com/selfservice/microsites/search.do?cmd=displayKC&docType=kc&externalId=2145664&sliceId=1&docTypeID=DT_KB_1_1&dialogID=308884749&stateId=1%200%20308902416) Updates esx-base, [vsanhealth,](https://kb.vmware.com/selfservice/microsites/search.do?cmd=displayKC&docType=kc&externalId=2145664&sliceId=1&docTypeID=DT_KB_1_1&dialogID=308884749&stateId=1%200%20308902416) vsan VIBs (2145664)』を参照してください。

![](_page_21_Picture_8.jpeg)

TLS1.2 をサポートするには vCenter 6.0 U3f 以降へのアップグレードが必要です。HX クラスタ をアップグレードする前に、必ず vCenter をアップグレードしてください。 注目

![](_page_22_Picture_381.jpeg)

**HX** リリース **3.5(1x)** のサポートされているアップグレード パス**[1](#page-22-0)** 現在のバージョン│目的のバージョン **VMware ESXi**

![](_page_22_Picture_382.jpeg)

<span id="page-22-0"></span><sup>1</sup> HXリリース3.5(1x)は、2020年2月に販売を終了しました-サポートの期限を過ぎたCisco HyperFlex HX Data Platform ソフトウェア リリースから、お使いの環境をアップグレード する必要がある場合には、『Cisco HyperFlex Systems Upgrade Guide for [Unsupported](https://www.cisco.com/c/en/us/td/docs/hyperconverged_systems/HyperFlex_HX_DataPlatformSoftware/HyperFlex_upgrade_guide/b-upgrading-unsupported-hx-releases.html) Cisco HX [Releases](https://www.cisco.com/c/en/us/td/docs/hyperconverged_systems/HyperFlex_HX_DataPlatformSoftware/HyperFlex_upgrade_guide/b-upgrading-unsupported-hx-releases.html)』を参照してください。

I

| <b>Cisco</b><br><b>UCS</b><br><b>Manager</b><br>のバー<br>ジョン | <b>Cisco HX Data Platform</b> |                                                                                                    |                                      |         |         |         |         |       |  |
|------------------------------------------------------------|-------------------------------|----------------------------------------------------------------------------------------------------|--------------------------------------|---------|---------|---------|---------|-------|--|
|                                                            | 3.5(x)                        | 3.0(1x)                                                                                                    | 2.6(1x)                              | 2.5(1x) | 2.1(1x) | 2.0(1x) | 1.8(1x) | 1.7.x |  |
| 4.0(1a)                                                    | Yes                           | Yes                                                                                                    | Yes                                  |         |         |         |         |       |  |
|                                                            |                               | ハイブ  ハイブ  ハイブ<br>リッド、リッド、リッド、<br>オール オール オール<br>フラッ フラッ フラッ<br>$\dot{v}$ <sub>2</sub> , $\dot{v}$ <sub>2</sub> , $\dot{v}$ <sub>2</sub> ,<br>$MA +  MA +  MA + -$<br>バ、およ バ、およ バ、およ<br>$\text{U}^{\star} \text{M}5$ $\text{U}^{\star} \text{M}5$ $\text{U}^{\star} \text{M}5$<br>サーバを サーバを サーバを<br>サポート サポート サポート |                                      |         |         |         |         |       |  |
| 3.2(3g)                                                    | Yes                           | Yes<br>ハイブ  ハイブ  ハイブ<br>リッド、リッド、リッド、<br>オール オール オール<br>フラッ フラッ フラッ<br>$\forall$ ュ、 $\forall$ ュ、 $\forall$ ュ、<br>$MA +  MA +  MA + -$<br>バ、およ バ、およ バ、およ<br>$\text{U}^{\star} \text{M}5$ $\text{U}^{\star} \text{M}5$ $\text{U}^{\star} \text{M}5$<br>サーバを サーバを サーバを<br>サポート サポート サポート                              | Yes                                  |         |         |         |         |       |  |
| 3.2(3g)                                                    | Yes<br>び M5                   | Yes<br>ハイブ  ハイブ  ハイブ<br>リッド、リッド、リッド、<br>オール オール オール<br>フラッ フラッ フラッ<br>シュ、 シュ、 シュ、<br>$MA +  MA +  MA + -$<br>バ、およ バ、およ バ、およ<br>び M5<br>サーバを サーバを サーバを<br>サポート サポート サポート                                                                                                    | Yes<br>$\overline{\triangledown}$ M5 |         |         |         |         |       |  |

**Cisco UCS Manager** でサポートされる **Cisco HX Data Platform** のバージョン

 $\mathbf I$ 

![](_page_24_Picture_548.jpeg)

I

![](_page_25_Picture_539.jpeg)

![](_page_26_Picture_254.jpeg)

## <span id="page-26-0"></span>リリース **Pre 2.1(1c)** からのアップグレード

2.1(1c)以前のHXDataPlatformを実行しているクラスタは、最初に中間リリースにアップグレー ドする必要があります。3.5(1x) に、既存の HyperFlexクラスタをアップグレードする次の表を 参照してください。

![](_page_27_Picture_374.jpeg)

## <span id="page-27-0"></span>**SED** 対応システムのアップグレード

SED対応システムとは、自己暗号化ドライブ (SED) がインストールされた、HXDP2.1(1b)を 実行している HyperFlex クラスタを指します。この場合、UCS Manager を 3.1(3c) 以降にアップ グレードする必要があります。さらに、UCS サーバ ファームウェア (C バンドル)を 3.1(3c) 以降にアップグレードする必要もあります。HX Connect でキー管理を有効にする前にすべて のクラスタ ノードがアップグレードされている限り、コンバインド アップグレードまたは分 割アップグレードのどちらでも使用できます。

![](_page_28_Picture_2.jpeg)

アップグレード中に、フラグ ベースのチェック (True または False) がシステムが SED 対応か どうかを判断するために使用されます。システムが SED 対応である場合、このフラグ (true に 設定) は非 SED システムがクラスタの一部になることが許可されません。クラスタの SED 機 能情報を収集されたときに問題がある場合、アップグレードのスクリプトはデフォルト値(False) に、このフラグを切り替える可能性があります。その場合、ノード上のすべての SED ドライ ブが非 SED ディスクと置き換えられ、アップグレードは同様に、非 SED ディスクで実行され ます。最終的、非暗号化形式で、そのノード上のデータを書き込んでしまうリスクがありま す。 注意

### <span id="page-28-0"></span>注意事項と推奨事項

Cisco HyperFlexSystemのアップグレードを開始する前に、次の注意事項、ガイドライン、およ び制限事項を考慮してください。

### Ú

- HX220 上の VMware ESXi をバージョン 5.5 U3 からアップグレードする必要がある場合 は、Cisco TAC までお問い合わせください。 重要
	- HyperFlexリリース3.5 (1a)以降を実行している場合は、HX Connect UIから自動ブートスト ラッププロセスを実行してCiscoHXデータプラットフォームをアップグレードできます。 (HX Connect UI[からの自動ブート](#page-42-0) ストラップ アップグレード プロセス (37 ページ))。
	- CLIを使用してGUIをアップグレードすると、使いやすくなり、レポート作成機能が改善 されます。
	- アップグレードが完了したら、使用するブラウザインターフェイスごとに、キャッシュを 空にしてブラウザにページをリロードし、HX のコンテンツを更新してください。
	- アップグレードやその他のメンテナンス作業を行う前に、(コンピューティングノードを 含む)すべてのノードが稼働中であり、クラスタが正常な状態であることを確認してくだ さい。
	- Cisco HX Data Platformと Cisco UCSファームウェア バンドルには互換性が必要です。詳細 については、『UCS Hardware and Software [Compatibility](https://ucshcltool.cloudapps.cisco.com/public/) Matrix』を参照してください。
	- 分割アップグレードを行う場合、最初に Cisco HX Data Platform を更新してから、Cisco UCS ファームウェアを更新する必要があります。
	- オンライン アップグレード中に、1 つのノードがアップグレードされる(メンテナンス モードになる)と、データ リプリケーション ファクタとアクセス ポリシーの設定に基づ いて、許容されるノード障害の数が削減されます。
	- vMotion vmkernel アダプタでは、デフォルトの TCP/IP スタックのみサポートされていま す。
- Cisco HyperFlexドメインのすべてのエンドポイントが完全に機能しており、それらのエン ドポイントのファームウェアのアップグレードを開始する前に、すべてのプロセスが完了 している必要があります。たとえば、検出されていないサーバのファームウェアはアップ グレードまたはダウングレードできません。各エンドポイントは、Cisco HyperFlexドメイ ン内のコンポーネントであり、機能する上でファームウェアが必要です。
- 3ノードクラスタでは、1つのノードをシャットダウンするかメンテナンスモードにする と、クラスタは正常な状態ではなくなりますが、引き続きオンラインの状態に保たれま す。手動でメンテナンスを行う必要がある場合、ホストを一度に 1 つずつメンテナンス モードにします。次のホストでの作業に移るのは、クラスタが正常な状態になってからに してください。HXDP および UCS サーバ ファームウェアでは、このプロセスは自動的に 行われます。

![](_page_29_Picture_4.jpeg)

**stcli** ノードの削除操作によって、3 ノード クラスタからノー ドを削除することはできません。3 ノード クラスタ上のノードを 置換するには、Cisco TAC にノードの置換手順について問い合わ せてください。 (注)

<span id="page-30-0"></span>![](_page_30_Picture_0.jpeg)

## アップグレード前検証

- [アップグレード資格のテスト](#page-30-1) (25 ページ)
- HvperFlex [ノードのアップグレードの検証](#page-31-0) (26ページ)
- HyperFlex [クラスタのヘルスの表示](#page-32-0) (27 ページ)
- [クラスタのストレージ容量の確認](#page-33-0) (28 ページ)
- DRS [が有効化されているかどうかの確認](#page-33-1) (28 ページ)
- **Net.TeamPolicyUpDelay** [のデフォルト値の確認と設定](#page-34-0) (29 ページ)
- ESX Agent Manager の表示 (29 [ページ\)](#page-34-1)
- Cisco UCS ManagerでHyperFlex[クラスタの状態を確認します。](#page-35-0) (30ページ)
- UCS サーバ ファームウェア (C バンドル) のバージョンの確認 (30 ページ)
- vMotion [インターフェイスの設定](#page-36-0) (31 ページ)
- [寛容モードの設定](#page-36-1) (31 ページ)

### <span id="page-30-1"></span>アップグレード資格のテスト

Cisco HyperFlex リリース 4.0 (2a) 以降では、[アップグレード (Upgrade)] ページに、最後のクラ スタ アップグレード資格テストの結果と、UCS サーバ、HX data platform、および ESXi の最後 のテスト済みバージョンが表示されます。

UCS サーバ、HyperFlex Data Platform、ESXi をアップグレードする前に、[Upgrade (アップグ レード)]ページのアップグレード資格テストを実行して、アップグレードに対するクラスタの 準備状況とインフラストラクチャの互換性を検証します。

Hypercheckヘルスチェックユーティリティ:アップグレードする前に、Hypercheckクラスタで この予防的ヘルス チェック ユーティリティを実行することを推奨します。これらのチェック により、注意が必要なエリアがすぐに見やすくなり、シームレスなアップグレードエクスペリ エンスを保証します。Hypercheckのインストールと実行方法の完全な手順の詳細については、 『HyperFlex 健全性および事前アップグレード チェック ツール』を参照してください。

アップグレード資格テストを実行するには、次の手順に従います。

**1. [**アップグレード **(Upgrade)]** > **[**アップグレード資格のテスト **(Test upgrade** 適格性**)]** を選択 します。

**2.** UCS サーバ ファームウェアのアップグレード資格をテストするには、**[UCS** サーバファー ムウェア **(UCS server firmware)]** チェックボックスをオンにします。

Cisco UCS Manager の FQDN または IP アドレス、ユーザ名、パスワードを入力します。**[**現 行バージョン **(Current Version)]** フィールドで、**[**検出 **(Discover)]** をクリックして、アップ グレード前に検証する必要がある UCS ファームウェア パッケージのバージョンを選択し ます。

**3.** HyperFlex DataPlatformのアップグレード資格をテストするには、**[HX Dataplatform]**チェッ クボックスをオンにします。

vCenter のユーザ名toを入力します。アップグレードの前に検証する必要がある Cisco HyperFlex Data Platform アップグレード バンドルをアップロードします。

**4.** ESXi のアップグレードの資格をテストするには、**[ESXi]** チェックボックスをオンにしま す。

vCenterのユーザ名とパスワードを入力します。アップグレードの前に検証する必要がある Cisco HyperFlex カスタム イメージ オフライン バンドルをアップロードします。

**5. [**検証 **(Validate)]** をクリックします。

アップグレード資格テストの進行状況が表示されます。

### <span id="page-31-0"></span>**HyperFlex** ノードのアップグレードの検証

各 HyperFlex ノードで次の検証を実行してから、クラスタ内の次のノードをアップグレードし てください。

- HyperFlex クラスタが正常な状態であり、オンラインであることを確認します。すべての HyperFlex クラスタ ノードが vCenter に接続されており、オンラインであることを確認し ます。
- HyperFlex Connect のHyperFlexクラスタに対してメジャー アラームが報告されていないこ とを確認します。
- DRS が有効であり完全自動化に設定されていることを確認します。
- vSphere サービスが実行中であり、ESXi Agent Manager(EAM)の状態が正常であること を確認します。
- Cisco UCS Manager でクラスタの状態を確認します。
- HXクラスタ内の各コントローラーVMにSSH接続し、コマンド*df-h*を実行して、*/var/stv* に少なくとも 50% の空きスペースがあることを確認します。

```
Output example
root@SpringpathControllerG9ES5WGWDG:~# df -h
Filesystem Size Used Avail Use% Mounted on
udev 24G 4.0K 24G 1% /dev
tmpfs 4.8G 7.0M 4.8G 1% /run
```
![](_page_32_Picture_488.jpeg)

十分なスペースがない場合(使用率が 50% を超えている場合) は、Cisco TAC までお問い合わせください。 重要

### <span id="page-32-0"></span>**HyperFlex** クラスタのヘルスの表示

#### **GUI** の使用

- HyperFlex Connect から**[**システム情報 **(System Information)]]** > **[**ノード **(Nodes)]**ページを選 択します。HyperFlex クラスタが正常でオンラインであることを確認します。
- vSphere Web クライアント ナビゲータから、**[vCneter** グローバル インベントリ リスト **(vCenter Global Inventory Lists)]** > **[Cisco HyperFlex** システム **(Cisco HyperFlex Systems)]** > **[Cisco HX Data Platform]** > *[*クラスタ *(cluster)]* > **[**概要 **(Summary)]** を選択します。*[cluster widget]* を表示して、HyperFlex クラスタが正常な状態かつオンラインであるかどうかを確 認します。
- vSphere Web クライアント ナビゲータで、 **[vCenter Global Inventory Lists]** > **[Clusters]** > *[cluster]* > **[Summary]** を選択します。すべての HX クラスタ ノードが vCenter に接続され ており、オンラインであるかどうかを確認します。

#### **CLI** の使用

ストレージ クラスタ内の任意のコントローラ VM にログインします。stcli cluster storage-summary --detail コマンドを実行します。

```
address: 192.168.100.82
name: HX-Cluster01
state: online
uptime: 0 days 12 hours 16 minutes 44 seconds
activeNodes: 5 of 5
compressionSavings: 78.1228617455
deduplicationSavings: 0.0
freeCapacity: 38.1T
healingInfo:
    inProgress: False
resiliencyDetails:
        current ensemble size:5
        # of ssd failures before cluster shuts down:3
        minimum cache copies remaining:3
        minimum data copies available for some user data:3
        minimum metadata copies available for cluster metadata:3
        # of unavailable nodes:0
```
# of nodes failure tolerable for cluster to be available:2 **health state reason:storage cluster is healthy.** # of node failures before cluster shuts down:3 # of node failures before cluster goes into readonly:3 # of hdd failures tolerable for cluster to be available:2 # of node failures before cluster goes to enospace warn trying to move the existing data:na # of hdd failures before cluster shuts down:3 # of hdd failures before cluster goes into readonly:3 # of ssd failures before cluster goes into readonly:na # of ssd failures tolerable for cluster to be available:2 resiliencyInfo: **messages: Storage cluster is healthy. state: healthy** hddFailuresTolerable: 2 nodeFailuresTolerable: 1 ssdFailuresTolerable: 2 spaceStatus: normal totalCapacity: 38.5T totalSavings: 78.1228617455 usedCapacity: 373.3G clusterAccessPolicy: lenient dataReplicationCompliance: compliant dataReplicationFactor: 3

次の例の応答は、HyperFlex ストレージ クラスタがオンラインかつ正常な状態であることを示 します。

### <span id="page-33-0"></span>クラスタのストレージ容量の確認

Cisco HX データ プラットフォームの既存のインストールのアップグレードを開始する前に、 クラスタ ストレージ容量をチェックすることをお勧めします。クラスタのストレージ容量が 70%を超える場合は、ストレージ容量使用量を減らすか、または新しいノードまたはディスク を追加することによってストレージ容量を増やすことをお勧めします。クラスタストレージ容 量の確認は、このような状況でノードがダウンした場合、クラスタは再調整できず、(オンラ インで) 問題がある状況が残ります。

クラスタストレージ容量をチェックすることの背景の詳細については、『*CiscoHyperFlex*デー タ プラットフォーム管理ガイド』のHX ストレージ [クラスタの概要」](https://www.cisco.com/c/en/us/support/hyperconverged-systems/hyperflex-hx-data-platform-software/products-user-guide-list.html)の章を参照してくださ い。

### <span id="page-33-1"></span>**DRS** が有効化されているかどうかの確認

#### 手順

ステップ **1** vSphere [Web Client Navigator] から、**[vCenter** インベントリ リスト **(vCenter Inventory Lists)]** > **[**クラスタ **(Clusters)]** > *[*クラスタ *(cluster)]* > **[**設定 **(Configure)]** タブを選択します。

DRS が [Enabled] であることを確認します。

ステップ **2** [vSphere DRS] タブをクリックします。

[Migration Automation Level] が [Fully Automated] に設定されているかどうかを確認します。

### <span id="page-34-0"></span>**Net.TeamPolicyUpDelay** のデフォルト値の確認と設定

### 手順

- ステップ **1** vSphere Web クライアント ナビゲータから、各 [ESXi Host (ESXi ホスト)] > **[Configure (**設定**)]** > **[System (**システム**)]** > **[Advanced System Settings (**詳細なシステム設定**)]** をクリックします。
- ステップ **2 [Advanced System** Settings (詳細なシステム設定)] で、**[Net.TeamPolicyUpDelay]** までスクロー ルダウンします。
- ステップ **3** 必要に応じて、値を *30000* に変更します。デフォルト値は 100 です。
	- a) ビルド 16075168 以下の ESXi 6.7 バージョンの場合、クラスタ内の各 ESXi ホストに SSH で接続します。
	- b) **netdbg vswitch runtime set TeamPolicyUpDelay 30000** を実行します。
	- c) **netdbg vswitch runtime get,** を実行して設定を確認し、**Net.TeamPolicyUpDelay** が *30000* と 同等であることを確認します。
	- d) この設定は、ESXiホストの再起動後に保持されないため、VmwareKBごとにコマンドnetdbg vswitch runtime set TeamPolicyUpDelay 30000をESXi local.shファイルに追加します。 <https://kb.vmware.com/s/article/2043564>

### <span id="page-34-1"></span>**ESX Agent Manager** の表示

### 手順

vSphere Web クライアントのナビゲータで、**[Administration]** > **[vCenter Server Extensions]** > **[vSphere ESX Agent Manager]** > **[Summary]** を選択します。

## <span id="page-35-0"></span>**CiscoUCSManager**で**HyperFlex**クラスタの状態を確認しま す。

#### 手順

- ステップ **1** ファブリック インターコネクトの高可用性ステータスに、両方のファブリック インターコネ クトが稼働中であると示されているかどうかを確認します。詳細については、『[Cisco](https://www.cisco.com/c/en/us/td/docs/unified_computing/ucs/ucs-manager/GUI-User-Guides/System-Monitoring/3-2/b_UCSM_GUI_System_Monitoring_Guide_3_2/b_UCSM_GUI_System_Monitoring_Guide_3_2_chapter_01100.html#task_33174D23268C4EBDAA8B2FEA9BC9C9DA) UCS Manager System [Monitoring](https://www.cisco.com/c/en/us/td/docs/unified_computing/ucs/ucs-manager/GUI-User-Guides/System-Monitoring/3-2/b_UCSM_GUI_System_Monitoring_Guide_3_2/b_UCSM_GUI_System_Monitoring_Guide_3_2_chapter_01100.html#task_33174D23268C4EBDAA8B2FEA9BC9C9DA) Guide』を参照してください。
- ステップ **2** データパスが稼働中であることを確認します。詳細については、『[CiscoUCSManagerFirmware](http://www.cisco.com/c/en/us/td/docs/unified_computing/ucs/sw/firmware-mgmt/gui/2-5/b_GUI_Firmware_Management_25/b_GUI_Firmware_Management_25_chapter_01011.html) [Management](http://www.cisco.com/c/en/us/td/docs/unified_computing/ucs/sw/firmware-mgmt/gui/2-5/b_GUI_Firmware_Management_25/b_GUI_Firmware_Management_25_chapter_01011.html) Guide』を参照してください。
- ステップ **3** HyperFlex サーバにエラーがないことを確認します。
- ステップ **4** vNIC のエラーが解決されており、VMware ESXi の vSwitch のアップリンクが稼働中であるこ とを確認します。
- ステップ **5** すべてのサーバが検出されているかどうかを確認します。

# <span id="page-35-1"></span>UCS サーバ ファームウェア (C バンドル)のバージョン

の確認

#### **UCS Manager** を使用する場合

- **1.** UCS Manager にログインします。
- **2.** [Server] タブを選択します。
- **3. [Policies]** > **[Root]** > **[Sub-Organizations]** > **[***<hx-cluster>***]** > **[Host Firmware Packages]** > **[HyperFlex]** に移動して、ホスト ファームウェア パッケージ ポリシーを選択します。

- (注) サブ組織のリストで、目的のクラスタが選択されていることを確認します。
	- **4.** [properties] にリストされている現在のラック パッケージのバージョンを確認します。 X.Y(Z)C の形式でリストされています(例:*3.1(2g)C*)。

#### **HX Connect** を使用

- **1.** HX Connect にログインします。
- **2.** ナビゲーション ペインで、**[Upgrade]** を選択します。
- **3. [UCS Firmware]**チェック ボックスをオンにして、**[Discover]** をクリックします。
- **4.** 表示される現在の C バンドルのバージョンを確認します。

### **vMotion** インターフェイスの設定

次の手順では、vMotion が機能するために必要な VMkernel インターフェイスを追加します。

#### 始める前に

vMotion vmkernel アダプタでは、デフォルトの TCP/IP スタックのみサポートされています。

UCS Manager で vSwitch を作成し、vNIC と VLAN を定義して、vMotion ネットワークを事前定 義する必要があります。

手順

- ステップ **1** vSphere Web Client ナビゲータで、**[**ホスト **(Host)]** > **[**インベントリ **([Inventory)]** > **[**管理 **(Manage)]** > **[**ネットワーキング **(Networking)]** > **[VMkernel** アダプタ**(VMkernel adapters)]**をク リックします。
- ステップ **2** [Add Host Networking] をクリックします。
- ステップ **3** [VMkernel Network Adapter] を選択します。
- ステップ **4** 既存の [vmotion vSwitch] を参照して選択します。
- ステップ **5** 名前を入力し、下記の表を参考にして適切な [VLAN ID] を入力します。

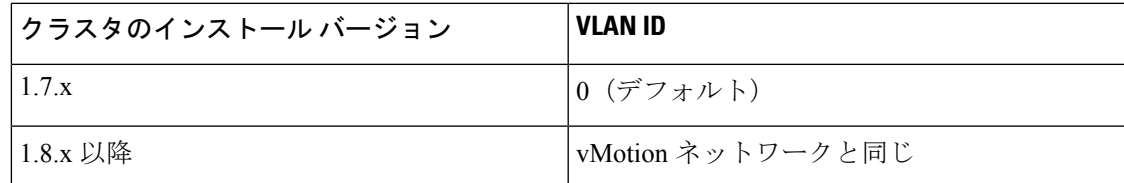

- ステップ **6** [Static IP Address] を入力して、ウィザードを完了します。
- ステップ **7** (オプション)ジャンボ フレームを使用するには、[vmk2] を編集して [MTU] を **9000** に設定 します。**vMotion VLAN** でジャンボ フレームを渡すようアップストリーム スイッチが設定さ れている必要があります。
- ステップ **8** クラスタ内のすべてのホストに対してステップ 1 ~ 6 を繰り返します。

### 寛容モードの設定

クラスタ アクセス ポリシーは、デフォルトで lenient mode に設定されます。クラスタ アクセ ス ポリシーを手動で寛容 (lenient) に設定するには、次の手順を実行します。

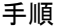

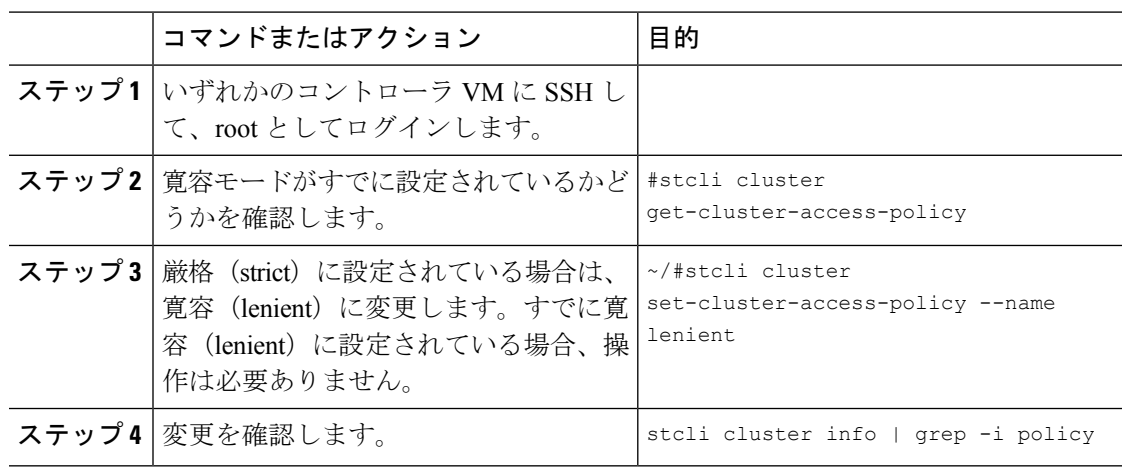

#### 例

~/#stcli cluster get-cluster-access-policy strict ~/#stcli cluster set-cluster-access-policy --name lenient stcli cluster info | grep -i policy

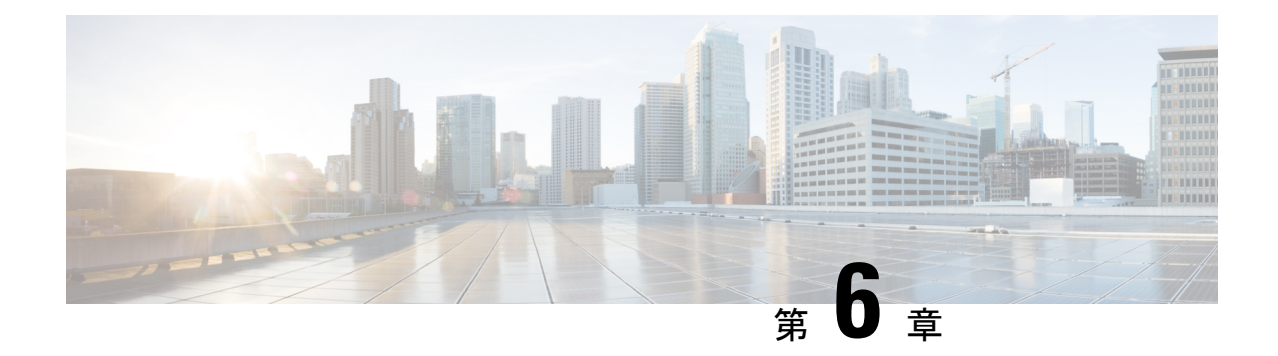

# アップグレード前の手順の詳細

- [Important](#page-38-0)  $(33 \sim -\gamma)$
- [ソフトウェアのダウンロード](#page-38-1) (33 ページ)
- アップストリーム [ネットワーク接続のテスト](#page-40-0) (35 ページ)
- HX [クラスタのグレースフル](#page-41-0) シャットダウン (36 ページ)
- Cisco UCS Manager [を使用したホスト](#page-41-1) ファームウェア パッケージの変更 (36 ページ)
- HX Connect UI[からの自動ブート](#page-42-0) ストラップ アップグレード プロセス (37ページ)
- 手動ブート ストラップ [アップグレード](#page-46-0) プロセス (41 ページ)
- HX クラスタの vMotion [の設定の確認](#page-47-0) (42 ページ)
- Cisco HyperFlex [のメンテナンス](#page-48-0) モードの開始 (43ページ)
- Cisco HyperFlex [のメンテナンス](#page-49-0) モードの終了 (44ページ)

### <span id="page-38-0"></span>**Important**

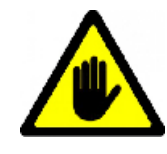

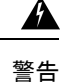

この章には、各種のアップグレードワークフローで必要となる手順がリストされています。こ れらのうち、使用する特定のアップグレード ワークフローで必要となる手順に従ってくださ い。オンラインおよびオフラインでのアップグレードのステップごとの手順については[、アッ](#page-52-0) [プグレード手順](#page-52-0) (47 ページ)の章を参照してください。

# <span id="page-38-1"></span>ソフトウェアのダウンロード

HyperFlex のアップグレードを正常に完了できるよう、Cisco HyperFlex [ダウンロード](https://software.cisco.com/download/release.html?mdfid=286305544&flowid=79522&softwareid=286305994) Web サイ [ト](https://software.cisco.com/download/release.html?mdfid=286305544&flowid=79522&softwareid=286305994)から次の Cisco HyperFlex System コンポーネント バンドルをダウンロードできるようになっ ています。

- **1.** HX Data Platform アップグレード バンドル(.tgz ファイル)
- **2.** VMware ESXi オフライン Zip バンドル
- **3.** Cisco UCS インフラストラクチャ バンドル、ブレード ファームウェア バンドル、ラック ファームウェア バンドル

Cisco UCS バンドルとファームウェアをダウンロードした後、それらを Cisco UCS Manager に コピーする必要があります。

#### **UCS** ソフトウェア バンドルを以下にコピーするには **Cisco UCS Manager**

#### 手順

- ステップ **1** Cisco UCS Manager GUI にログインします。
- ステップ2 ユーザ名とパスワードを入力します。
- ステップ **3** [Navigation] ペインで、[Equipment] タブをクリックします。
- ステップ **4** [Equipment] タブの [Equipment] ノードを展開します。
- ステップ **5** [Work] ペインから、**[Firmware Management]** > **[Installed Firmware]** > **[Download Firmware]** の 順にクリックします。
- ステップ **6** [DownloadFirmware] ダイアログボックスで、[Location of the ImageFile] フィールドの [LocalFile System] オプション ボタンをクリックし、必須フィールドに入力します。
- ステップ **7** [Filename] フィールドに、イメージ ファイルのフル パスと名前を入力します。 ファームウェア イメージ ファイルが配置されているフォルダへの正確なパスがわからない場

合は、[Browse] をクリックしてファイルにナビゲートします。

- ステップ **8** [OK] をクリックします。Cisco UCS Manager GUI によって、ファブリック インターコネクトへ のファームウェア バンドルのダウンロードが開始されます。
- ステップ **9** [Download Tasks] タブで、ダウンロードのステータスをモニタします。
	- Cisco UCS Manager によって、ブートフラッシュの領域が不足していることが報告さ れた場合は、[Packages] タブで古いバンドルを削除して、領域を解放します。ブート フラッシュの空き領域を確認するには、**[Equipment]** > **[Fabric Interconnect]** > **[Local Storage Information]**に移動し、[General]タブの下の作業ウィンドウ領域を調べます。 (注)
- ステップ **10** 必要なすべてのファームウェアとバンドルがファブリックインターコネクトにダウンロードさ れるまで、このタスクを繰り返します。

### <span id="page-40-0"></span>アップストリーム ネットワーク接続のテスト

hx-storage-data および vMotion のアップストリーム スイッチがジャンボ フレーム用に設定され ていることを確認してください。この手順をスキップすると、CiscoUCSインフラストラクチャ のアップグレード中に入出力が中断される可能性があります。

#### 手順

- ステップ **1** ノードを Cisco HX メンテナンス モードにします (Cisco HyperFlex [のメンテナンス](#page-48-0) モードの 開始 (43 [ページ\)](#page-48-0)を参照してください)。
- ステップ **2** ステップ 1 の ESXi ホストに SSH で接続します。
- ステップ **3** 別のホストの対応する vmk1 IP インターフェイスに対して ping を実行して、ping が機能してい ることを確認します。

ジャンボ フレームを使用している場合:

vmkping -I vmk1 -d -s 8972 <data IP of address of another host>

ジャンボ フレームを使用していない場合:

vmkping -I vmk1 -d -s 1472 <data IP of address of another host>

初期の HyperFlex のインストールでは、hx-storage-data Vswitch に **vmnic2** と **vmnic3** を 使用しました。**vmnic5** および **vmnic1** は HX 3.5 (x) 以降のリリースからサポートされ ます。 (注)

VCenter GUI を使用して hx-storage-data Vswitch フェールオーバーをテストするために 使用するインターフェイスを確認するか、クラスタ ESXi ホストに対して **esxcfg-vswitch-l** コマンドを使用して ESXi ホストに SSH 接続します。

ステップ **4** *vswitch-hx-storage-data*のアクティブなインターフェイスをスワップして、トラフィックをアッ プストリームに強制します。

> esxcli network vswitch standard policy failover set -a vmnic2 -s vmnic3 -v vswitch-hx-storage-data

ステップ **5** ここでも、別のホストの対応する vmk1 IP インターフェイスに対して ping を実行して、ping が 動作していることを確認します。

ジャンボ フレームを使用している場合:

vmkping -I vmk1 -d -s 8972 <data IP of address of another host>

ping に失敗した場合は、もう一度やり直してください。

vmkping -I vmk1 -d -s 1472 <data IP of address of another host>

ジャンボ フレームを使用していない場合:

vmkping -I vmk1 -d -s 1472 <data IP of address of another host>

- ping に失敗した場合は、Cisco UCS ファームウェアのアップグレードに進まないでく ださい。アップストリームスイッチが含まれるネットワーク構成を調べて、失敗の原 因を特定します。 (注)
- ステップ **6** ping が失敗した場合でも、インターフェイスをデフォルトに戻します。

esxcli network vswitch standard policy failover set -a vmnic3 -s vmnic2 -v vswitch-hx-storage-data

**ステップ1** ノードの Cisco HX メンテナンス モードを終了します(Cisco HyperFlex [のメンテナンス](#page-49-0) モード の終了 (44 [ページ\)](#page-49-0)を参照してください)。

# <span id="page-41-0"></span>**HX** クラスタのグレースフル シャットダウン

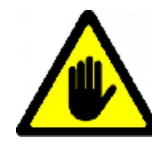

#### ◬

この章には、各種のアップグレードワークフローで必要となる手順がリストされています。こ れらのうち、使用する特定のアップグレード ワークフローで必要となる手順に従ってくださ い。オンラインおよびオフラインでのアップグレードのステップごとの手順については、[アッ](#page-52-0) [プグレード手順](#page-52-0) (47 ページ)の章を参照してください。 警告

#### 手順

- ステップ **1** クラスタ内の任意のコントローラ VM に SSH します。
- ステップ **2** ~#stcli cluster info | grep health を実行して、クラスタの正常性を検査します。
- ステップ **3** 正常な場合は、~#stcli cluster shutdown を実行してクラスタをシャットダウンします。
- <span id="page-41-1"></span>ステップ **4** シャットダウンには数分かかります。プロンプトに戻るまでお待ちください。

# **CiscoUCSManager**を使用したホストファームウェアパッ ケージの変更

ホストファームウェアパッケージは、CiscoUCSインフラストラクチャのアップグレード時に 自動的に設定されます。アップグレードプロセスを開始する前に、正しいファームウェアバー ジョンを手動でステージングするには、次の手順に従ってください。

手順

- ステップ **1** Cisco UCS Manager にログインします。
- ステップ **2** [Navigation] ペインで [Servers] をクリックします。
- ステップ **3 [Servers]** > **[Policies]** > **[Sub-Organizations]** > **[hx-cluster]** を展開します。
- ステップ **4** [Host Firmware Packages] を展開し、アップデートするポリシーを選択します。
- ステップ **5** [Work] ペインの [General] タブをクリックします。
- ステップ **6** ホストファームウェアパッケージのコンポーネントを変更するには、[ModifyPackage Versions] をクリックします。
- ステップ **7** [Blade Package] と [Rack Package] の値を最新のファームウェア バージョンに変更します。推奨 される UCS FI ファームウェアの一覧については、「[HyperFlex](https://www.cisco.com/c/en/us/td/docs/hyperconverged_systems/HyperFlex_HX_DataPlatformSoftware/Cisco_HXDataPlatform_RN_2_0.html#id_13130) Software Versions」を参照して ください。
- ステップ **8** [Excluded Components] 領域で、このホスト ファームウェア パッケージから除外するコンポー ネントに対応するチェックボックスをオンにします。
- ステップ **9** [OK] をクリックします。すべての警告に対して「はい」 をクリックします。

#### 次のタスク

保留中のアクティビティを確認します。

アップグレード中に、各サーバのユーザ確認が自動的に実行されます。必要に応じて、HyperFlex ノード上で保留中のアクティビティを手動で確認できます。

Cisco UCS Manager のツールバーで [Pending Activities] をクリックします。

[UserAcknowledgedActivities]タブに、選択したサブ組織内でのユーザ確認を必要とするHyperFlex ノードが一覧表示されます。これらのノードは [Pending Reboot] 状態です。

(注) サービス プロファイルに関して確認応答しないでください。

# <span id="page-42-0"></span>**HX Connect UI**からの自動ブートストラップアップグレー ド プロセス

#### 始める前に

HyperFlexリリース3.5 (1a)以降を実行している場合は、HX Connect UIから自動ブートストラッ ププロセスを実行してCiscoHXデータプラットフォームをアップグレードできます。ただし、 リリース 3.5(1a) よりも前である HyperFlex リリースを実行している場合に示すように、Cisco

HX データ プラットフォームをアップグレードする場合は、手動ブートス トラップ プロセス を実行する必要があります手動ブート ストラップ [アップグレード](#page-46-0) プロセス (41 ページ)。

#### 手順

ステップ1 HX Connect にログインします。

- a) ブラウザに HX ストレージ クラスタ管理 IP アドレスを入力します。 *https://<storage-cluster-management-ip>* に移動します。
- b) 管理ユーザ名とパスワードを入力します。
- c) [ログイン(Login)] をクリックします。
- ステップ **2** ナビゲーション ペインで、**[Upgrade]** を選択します。[Select Upgrade Type page] ページが表示 されます。

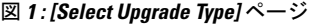

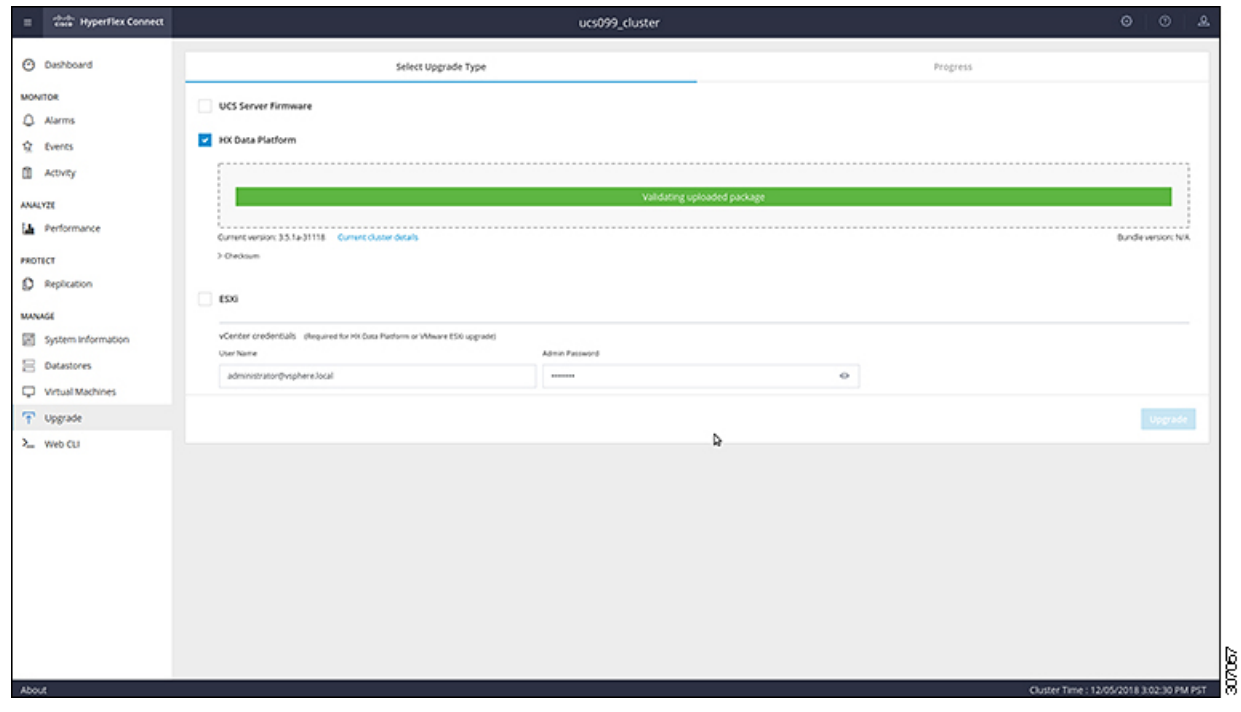

ステップ **3** 新しい Cisco HX データ プラットフォーム アップグレード パッケージをアップロードして、 **[**アップグレード**]** をクリックします。

図 **2 : Cisco HX Data Platform** アップグレード ファイルのアップロード

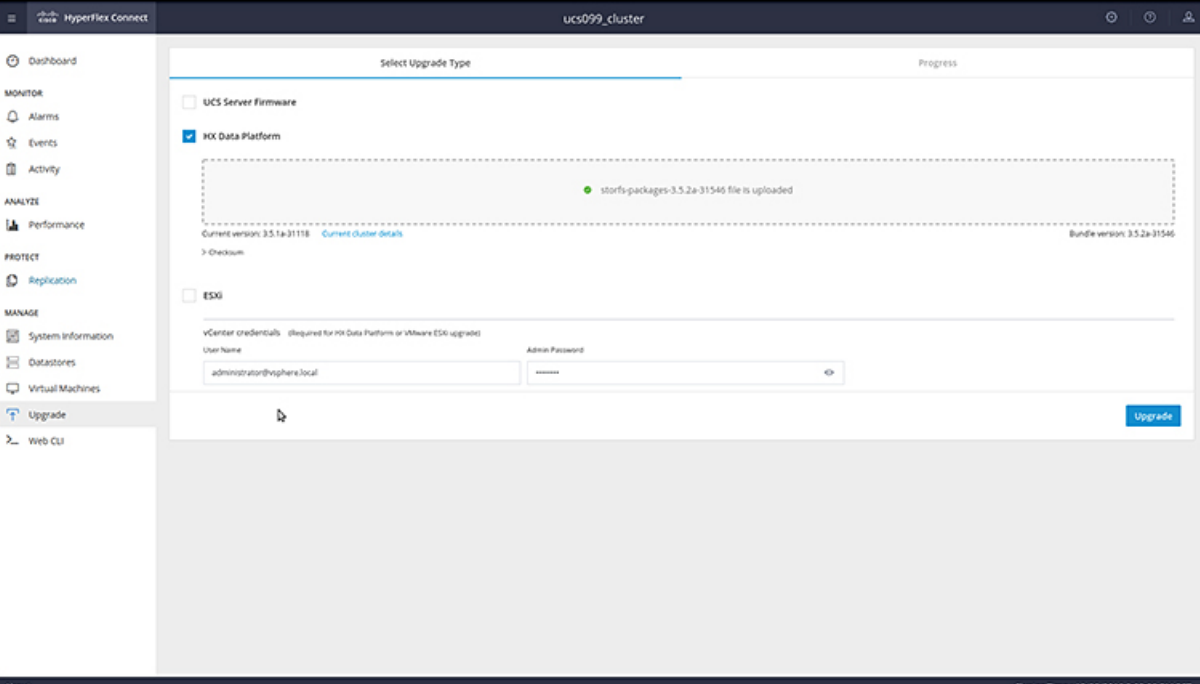

ステップ **4** [Initiating Pre-Upgrade] メッセージボックスで **[Confirm]** をクリックします。アップグレード前 プロセスが始まり、すべてのノードで実行されます。

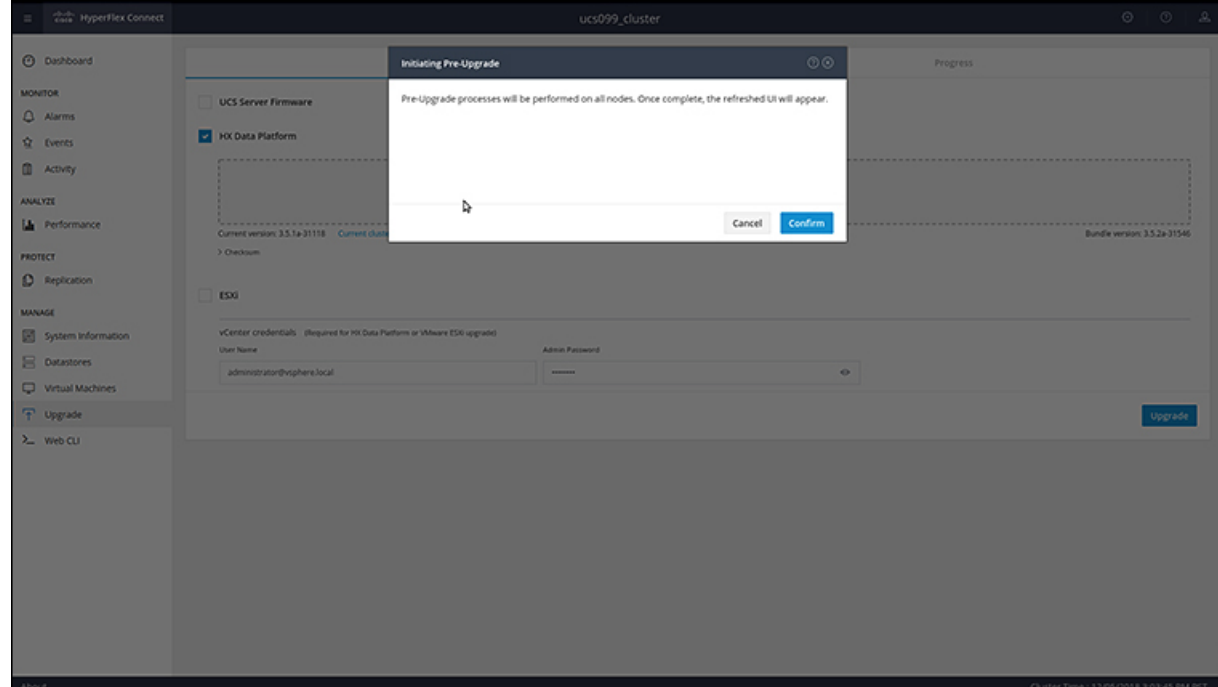

図 **3 :** アップグレード前プロセスを開始

#### 図 **<sup>4</sup> : [Pre-Upgrade Progress]** 画面

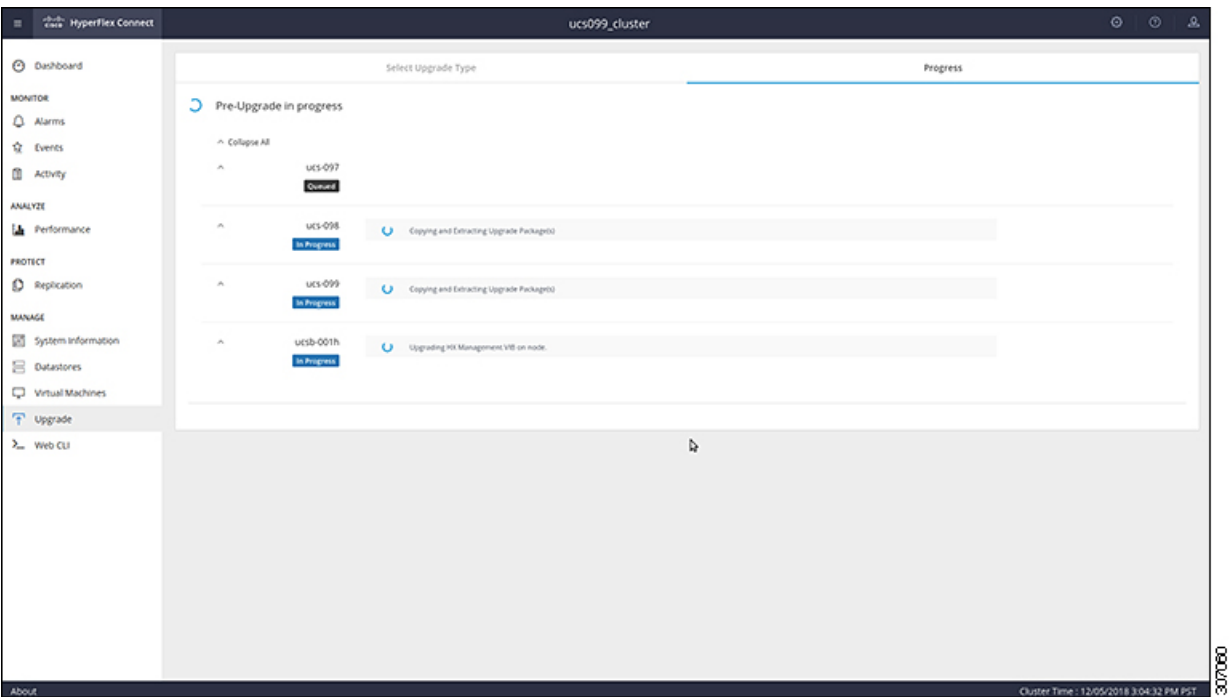

- ステップ5 アップグレード前アップグレード(管理パッケージのアップグレード)プロセスが完了する と、HX Connect の UI に画面上のメッセージが表示されます。ソフトウェアは、どのコンポー ネントをアップグレードしたいかを再度確認します。[アップグレード]を再度クリックして、 アップグレードの HX データ プラットフォーム部分を完成させます。
	- 完全なアップグレードが開始されるまでは、クラスタのアップグレードは完了されま せん。アップグレードが(ステップ4で説明されている)、事前アップグレードプロセ スの後に部分的にのみ完了します。 (注)

図 **5 :** アップグレード前プロセスが完了します。

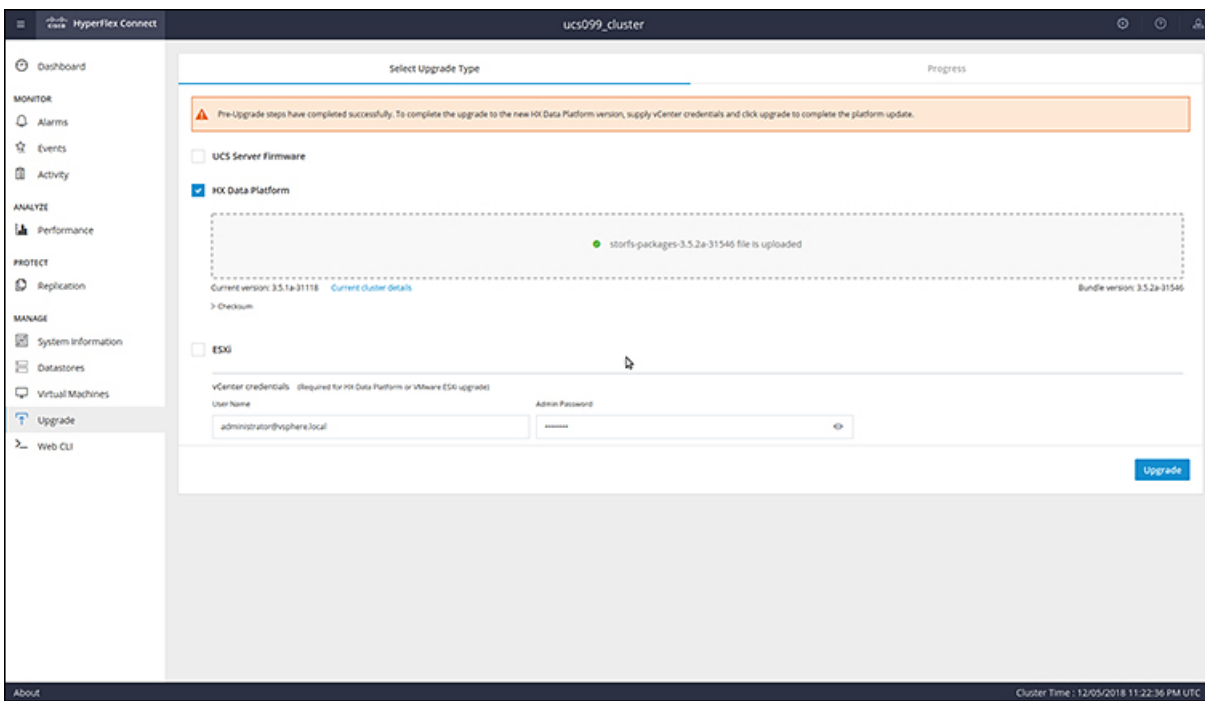

# <span id="page-46-0"></span>手動ブート ストラップ アップグレード プロセス

手動ブート ストラップ プロセスを使用すれば、Cisco HXDataPlatform とCisco HX DataPlatform Plug-inをアップグレードすることができます。

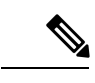

(注) クラスタ管理 IP アドレスを持つノードでこの手順を実行します。

#### 手順

- ステップ **1** vSphere Web クライアント ナビゲータから、**[vCenter Inventory Lists]** > **[Cisco HyperFlex Systems]** > **[Cisco HX Data Platform]** > *[cluster]* を選択します。
- ステップ **2 [Actions]** > **[Summary]** を選択して、[Cluster Management IP address] をメモします。
- ステップ **3** *root* 権限を使用して SSH でクラスタ管理 IP アドレスに接続します。
- ステップ **4** 最新の HX Data Platform アップグレード バンドルをコントローラ VM の /tmp ディレクトリに 転送します。

お使いのオペレーティングシステムに応じて、SCPを直接使用するか、WinSCPやMobaXterm などのサードパーティ ツールをダウンロードすることができます。

- ステップ **5** コントローラ VM シェルから、/tmp ディレクトリに移動します。
	- /tmp以外のフォルダを使用しないでください。また、サブフォルダを作成しないでく ださい。 警告
- ステップ **6** tar –zxvf <storfs package name>.tgz を使用してパッケージの圧縮を解除します。
	- 例:

これにより、すべてのファイルが /tmp フォルダのルートに解凍されて抽出されます。

ステップ **7 cluster-bootstrap.sh** スクリプトを呼び出して、アップグレード用のパッケージをブートスト ラップします。コマンドを実行します。

~# ./cluster-bootstrap.sh

vCenter FQDN または IP アドレスと、管理者レベルのユーザ名/パスワードを入力します。

システム管理サービスが再開されてブートストラップ プロセスが完了するまで待ちます。HX Data Platform Plug-in が更新されたかどうかを確認します。

### <span id="page-47-0"></span>**HX** クラスタの **vMotion** の設定の確認

HX クラスタで HX メンテナンス操作を実行する前に、Cisco HyperFlex (HX) クラスタのすべて のノードが vMotion 用に設定されていることを確認します。vSphere Web クライアントから次 の項目を確認します。

- **1.** vMotion ポート グループが、クラスタのすべての ESXi ホスト間でアクティブ/スタンバイ 構成の vmnic3 と vmnic7 で設定されていることを確認します。
- **2.** ポート グループが vMotion 用に設定されていること、および命名規則が、クラスタのすべ ての ESXi ホストの間でまったく同じであることを確認します。

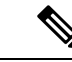

(注) 名前では、大文字と小文字が区別されます。

**3.** 各 vMotion ポート グループに静的 IP アドレスを割り当てていること、各 vMotion ポート グループの静的 IP アドレスが同じサブネットにあることを確認します。

(注) 静的 IP アドレスは、VMKernel インターフェイスとして定義されています。

- **4.** クラスタ内の各 ESXi ホスト上で、vMotion ポート グループのプロパティで vMotion オプ ションがオンになっていること、他のポートグループ(Managementなど)でこのオプショ ンがオンになっていないことを確認します。
- **5.** 設定で、vMotion ポート グループが 9000 MTU に設定されており、(ジャンボ フレームを 使用している場合)、VLAN ID が vMotion サブネットのネットワーク構成に一致している ことを確認します。
- **6.** vMotion の 1 つの ESXi ホストの vMotion ポート グループから他のホストの vMotion IP に ping できることを確認します。

「 vmkping -I vmk2 -d -s 8972 <vMotion IP address of neighboring server>」と入力し ます。

# <span id="page-48-0"></span>**Cisco HyperFlex** のメンテナンス モードの開始

**Cisco HyperFlex (HX) Connect** ユーザ インターフェイスの使用

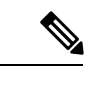

(注) Cisco HyperFlex リリース 2.5(1a)、2.5(1b) にメンテナンス モードが導入されました。

- **1.** Cisco HX Connect: *https://<cluster management ip>* にログインします。
- **2.** メニューで [システム情報(System Information)] をクリックします。
- **3.** [Nodes] をクリックし、メンテナンス モードにするノードの行をクリックします。
- **4.** [Enter HX Maintenance Mode] をクリックします。
- **5.** [Confirm HX Maintenance Mode] ダイアログボックスで、[Enter HX Maintenance Mode] をク リックします。

すべてのメンテナンス タスクが完了したら、手動で HX メンテナンス モードを終了する必要 があります。 (注)

#### **vSphere Web** クライアントの使用

- **1.** vSphere Web クライアントにログインします。
- **2.** [Home] > [Hosts and Clusters] に移動します。
- **3.** [HX Cluster] を含む [Datacenter] を展開します。
- **4.** [HX Cluster] を展開して、ノードを選択します。

**5.** ノードを右クリックし、[Cisco HX Maintenance Mode] > [Enter HX Maintenance Mode] の順に 選択します。

#### コマンドライン インターフェイスの使用

- **1.** ストレージ コントローラ クラスタ コマンド ラインに root 権限を持つユーザとしてログイ ンします。
- **2.** ノードを HX メンテナンス モードに移行します。
	- **1.** ノード ID と IP アドレスを特定します。
		- # stcli node list --summary
	- **2.** ノードを HX メンテナンス モードにします。
		- # stcli node maintenanceMode (--id ID | --ip IP Address) --mode enter (stcli node maintenanceMode --help も参照してください)
- **3.** このノードの ESXi コマンド ラインに root 権限を持つユーザとしてログインします。
- **4.** ノードが HX メンテナンス モードに入っていることを確認します。

# esxcli system maintenanceMode get

vSphere Web クライアントの **[**モニタ(**Monitor**)**]** > **[**タスク(**Tasks**)**]** タブで [メンテナンス モードの開始 (Enter Maintenance Mode) | タスクの進行状況をモニタできます。

操作に失敗した場合はエラーメッセージが表示されます。根本的な問題を修正してからもう一 度メンテナンス モードに入ります。

# <span id="page-49-0"></span>**Cisco HyperFlex** のメンテナンス モードの終了

**Cisco HyperFlex (HX) Connect** ユーザ インターフェイスの使用

 $\label{eq:1} \bigotimes_{\mathbb{Z}}\mathbb{Z}_{\mathbb{Z}}$ 

(注) Cisco HyperFlex リリース 2.5(1a)、2.5(1b) にメンテナンス モードが導入されました。

- **1.** HX Connect:*https://<cluster management ip>* にログインします。
- 2. メニューで [システム情報 (System Information) ] をクリックします。
- **3.** [Nodes] をクリックし、メンテナンス モードから移動するノードの行をクリックします。
- **4.** [Exit HX Maintenance Mode] をクリックします。

#### **vSphere Web** クライアントの使用

**1.** vSphere Web クライアントにログインします。

- **2.** [Home] > [Hosts and Clusters] に移動します。
- **3.** [HX Cluster] を含む [Datacenter] を展開します。
- **4.** [HX Cluster] を展開して、ノードを選択します。
- **5.** ノードを右クリックして、[Cisco HX Maintenance Mode] > [Exit HX Maintenance Mode] を選 択します。

#### コマンドライン インターフェイスの使用

- **1.** ストレージ コントローラ クラスタ コマンド ラインに root 権限を持つユーザとしてログイ ンします。
- **2.** ノードの HX メンテナンス モードを終了します。
	- **1.** ノード ID と IP アドレスを特定します。
		- # stcli node list --summary
	- **2.** ノードの HX メンテナンス モードを終了します。
		- # stcli node maintenanceMode (--id ID | --ip IP Address) --mode exit

(stcli node maintenanceMode --help も参照してください)

- **3.** このノードの ESXi コマンド ラインに root 権限を持つユーザとしてログインします。
- **4.** ノードが HX メンテナンス モードを終了したことを確認します。

# esxcli system maintenanceMode get

vSphere Web クライアントの **[**モニタ(**Monitor**)**]** > **[**タスク(**Tasks**)**]** タブで [メンテナンス モードの終了(Exit Maintenance Mode)] タスクの進行状況をモニタできます。

操作に失敗した場合はエラーメッセージが表示されます。根本的な問題を修正してから、もう 一度メンテナンス モードを終了します。

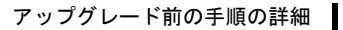

<span id="page-52-0"></span>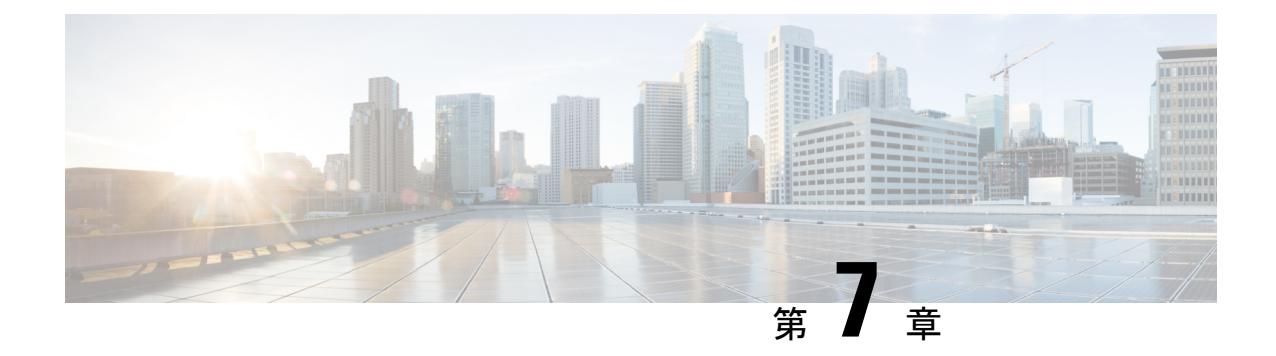

# アップグレード手順

- [推奨されるアップグレード方法](#page-52-1) (47 ページ)
- HX Connect UI を使用した HyperFlex [クラスタのアップグレード](#page-52-2) (47 ページ)
- vCenter [のアップグレード後のタスク](#page-56-0) (51 ページ)
- オンライン アップグレード [プロセスのワークフロー](#page-57-0) (52 ページ)
- オフライン アップグレード [プロセスのワークフロー](#page-60-0) (55 ページ)

# <span id="page-52-1"></span>推奨されるアップグレード方法

コンバインドアップグレードと分割アップグレードの両方について、アップグレード時間を最 適化するために、HyperFlex コンポーネントを次の順序でアップグレードすることをお勧めし ます。

- **1.** Cisco UCS インフラストラクチャのアップグレード
- **2.** Cisco HX Data Platform のアップグレード
- **3.** カスタマイズされた Cisco をアップグレード VMware ESXi
- **4.** Cisco UCS ファームウェアのアップグレード

# <span id="page-52-2"></span>**HX Connect UI** を使用した **HyperFlex** クラスタのアップグ レード

**Hypercheck** ヘルス チェック ユーティリティ: アップグレードする前に、Hypercheck クラスタ でこの予防的ヘルス チェック ユーティリティを実行することを推奨します。これらのチェッ クにより、注意が必要なエリアがすぐに見やすくなり、シームレスなアップグレードエクスペ リエンスを保証します。Hypercheck のインストールと実行方法の完全な手順の詳細について は、『HyperFlex [健全性および事前アップグレード](https://www.cisco.com/c/en/us/support/docs/hyperconverged-infrastructure/hyperflex-hx-data-platform/214101-hypercheck-hyperflex-health-pre-upgr.html) チェック ツール』を参照してください。 (注)

#### Ú

現在の HX Data Platform バージョン 2.5(1a) 以降のリリースからアップグレードする場合は、 HX Connect UI を使用します。 重要

#### 手順

- ステップ1 UCSM (A バンドル)または UCS サーバ ファームウェア (C バンドル)のアップグレードが 必要な場合、Cisco UCS インフラストラクチャ A、ブレード バンドル B、およびラック バンド ルCをダウンロードします。詳細については、[「ソフトウェアのダウンロード\(](#page-38-1)33ページ)」 を参照してください。
- ステップ **2** 先に進む前に、*hx-storage-data* および *vMotion* のアップストリーム スイッチがネットワーク全 体のフェールオーバーに対応するように設定されていることを確認してください。このように 設定されていないと、HyperFlexクラスタがオフラインになり、すべてのデータストアがESXi ホストからマウント解除されます。詳細については[、アップストリームネットワーク接続のテ](#page-40-0) スト (35[ページ\)](#page-40-0)を参照してください。
- ステップ **3** 必要に応じて、Cisco UCS インフラストラクチャをアップグレードします。詳細については、 Cisco UCS Manager を使用した Cisco UCS [インストラクチャのアップグレード](#page-71-0) (66ページ) を 参照してください。
	- 推奨されるアップグレード方法 (47ページ)に記載されているよう前に、HyperFlex コンポーネントのアップグレードのシーケンスを開始する前に、まず UCS インフラ ストラクチャを手動でアップグレードすることが重要です。HX プラットフォームの ソフトウェアのアップグレード機能は、UCS インフラストラクチャ バンドルをアッ プグレードしません。このアップグレードは、手動のプロセスです。 (注)
- ステップ **4** ブートストラップを実行して、 Cisco HX Data Platformをアップグレードします。
	- HyperFlexリリース3.5 (1a) 以降を実行している場合は、HX Connect UIから自動ブート ストラップ プロセスを実行してCisco HXデータ プラットフォームをアップグレード できます。(HX Connect UI[からの自動ブート](#page-42-0) ストラップ アップグレード プロセス ( 37 [ページ\)](#page-42-0))。ただし、リリース 3.5(1a) よりも前である HyperFlex リリースを実行し ている場合に示すように、手動ブート ストラップ プロセスを実行して Cisco HX デー タ プラットフォームをアップグレードする必要があります ([手動ブート](#page-46-0) ストラップ [アップグレード](#page-46-0) プロセス (41 ページ))。 (注)
- ステップ **5** HX Connect にログインします。
	- a) ブラウザに HX ストレージ クラスタ管理 IP アドレスを入力します。 *Https://<storage-cluster-management-ip>* に移動します。
	- b) 管理ユーザ名とパスワードを入力します。
	- c) [ログイン(Login)] をクリックします。
- ステップ **6** ナビゲーション ペインで、**[Upgrade]** を選択します。
- ステップ **7** [**Select Upgrade Type**] ページからアップグレードのタイプを選択します。
- 手動ブート ストラップ後、UCS のみ、ESXi のみ、または UCS と ESXi を組み合わせ たアップグレードを実行した場合、検証は失敗します。アップグレードを成功させる ために、次のアップグレード タイプを推奨します。 注意
	- **HX**データプラットフォームのみのアップグレード、その後の**UCS**ファームウェ アおよび/またはハイパーバイザ ソフトウェアのアップグレード
	- [**HX Data Platform**] と [**UCS Firmware**] を選択します。
	- **HX** データ プラットフォーム およびハイパーバイザ ソフトウェア
	- **HX** データ プラットフォーム、 **UCS** ファームウェア、およびハイパーバイザ ソ フトウェア
- ステップ **8** タイプによって、アップグレードを実行する、資格情報の入力] タブで、次のフィールドに入 力します。

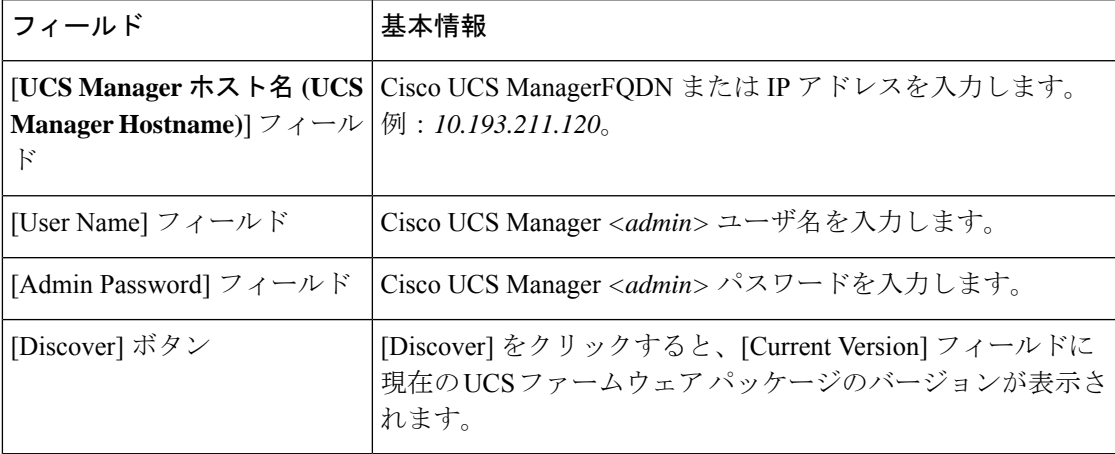

**UCS** サーバ ファームウェア

#### **HX Data Platform**

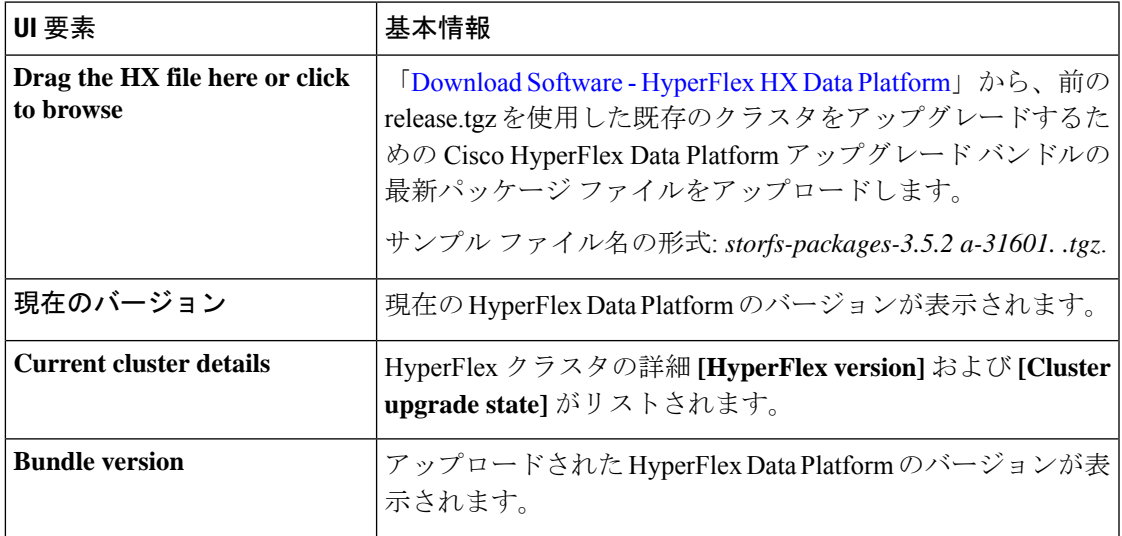

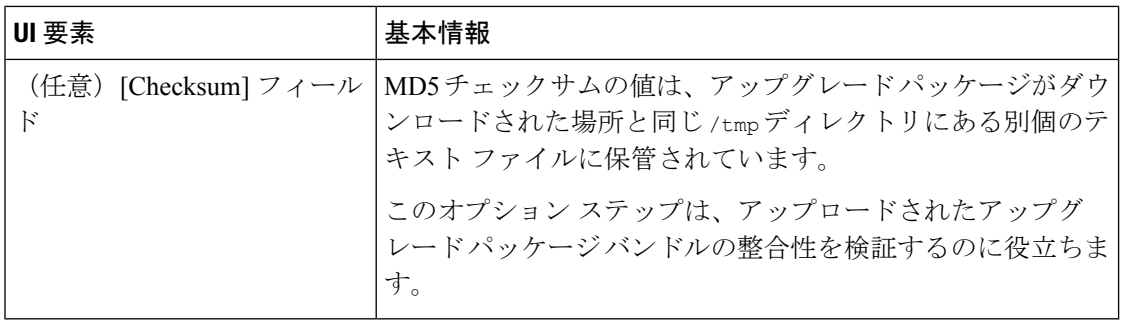

#### **ESXi**

ESXi アップグレード オプションは、HyperFlex リリース 3.5(1a) 以降の HyperFlex Connect UI でサポートされています。 (注)

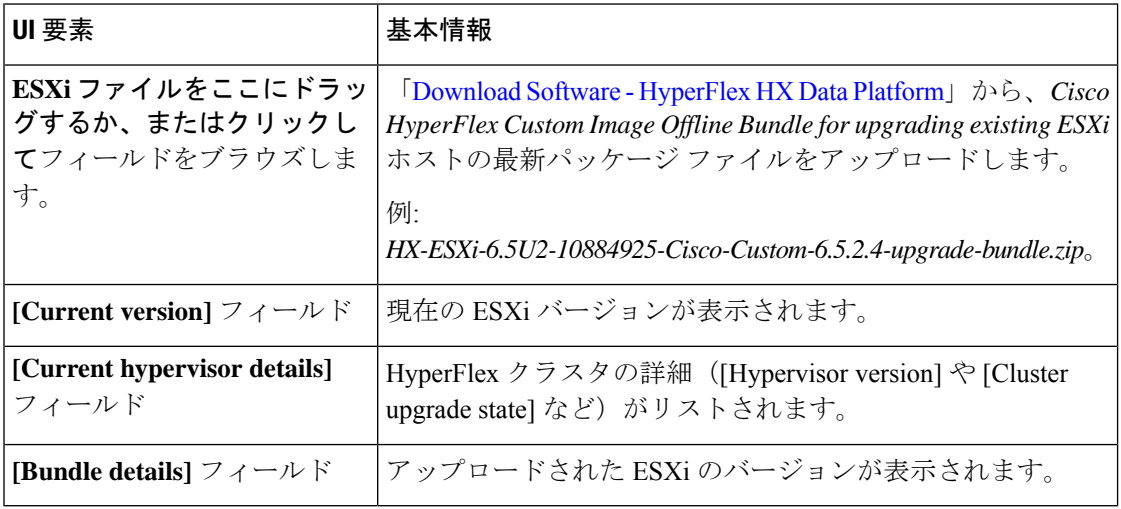

#### **vCenter** クレデンシャル(**vCenter Credentials**)

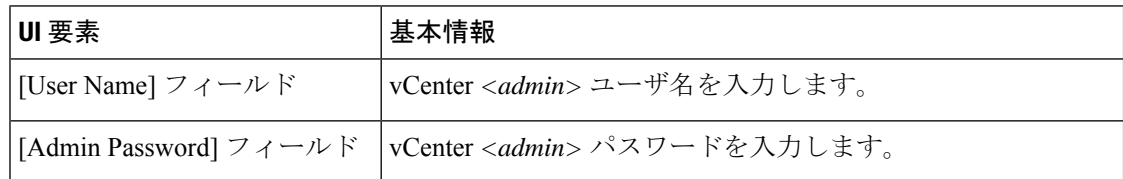

#### ステップ **9 [Upgrade]** をクリックして、クラスタ アップグレード プロセスを開始します。

ステップ **10** [Upgrade Progress] ページの [Validation Screen] に、実行中の検査の進行状況が表示されます。 検証エラーがある場合は修正します。アップグレードが完了したことを確認します。

> アップグレードの進行中は、次のエラーメッセージが表示される場合があります:「*WebSocket* の接続に失敗しました。(*Websocket connection failed.*)自動更新を無効にしました(*Automatic refresh disabled*)」エラー メッセージを消去するには、ページの表示を更新するか、ログアウ トしてからログインし直します。このエラーメッセージは、無視しても問題ありません。

> クラスタのアップグレード中に、オーケストレーションノードが再起動した場合、または電源 の問題により電源が再投入された場合、クラスタのアップグレードは停止します。ノードが起

動したら、次のコマンドを使用してクラスタシステムをクリーンアップした後、クラスタアッ プグレード プロセスを再起動します。

stcli cluster upgrade --components hxdp -clean

クリーンアップ コマンドが失敗した場合は、次のコマンドを実行して、すべての制御 VM (ctrlVM) で stMgr サービスを再起動します。

#restart stMgr

次に、次のコマンドを再実行してクラスタシステムをクリーンアップします。

stcli cluster upgrade --components hxdp -clean

サンプル コードを次に示します。

root@ucs-stctlvm-385-1:~# stcli cluster upgrade --clean --components hxdp ##Forcefully cleaned up upgrade progress root@ucs-stctlvm-385-1:~# stcli cluster upgrade --status ##No active upgrade found. Upgrade progress available after triggering an upgrade

## <span id="page-56-0"></span>**vCenter** のアップグレード後のタスク

拡張機能が動作しておらず、HyperFLex および vCenter が互換性のあるバージョンにアップグ レードされている場合は、次の手順を実行します。

複数の HyperFlex クラスタがある場合は、再登録を試みる前に、すべての HX クラスタを、対 応するvCenterバージョンと互換性のあるHXバージョンにアップデートする必要があります。 vCenter からすべてのクラスタを削除しないうちは、com.springpath.sysmgmt の登録を解除しな いでください。 (注)

#### 始める前に

拡張機能が機能しているか確認します。その場合は、アップグレード後のタスクを実行する必 要はありません。

手順

- ステップ **1** 拡張機能の再登録を試行します。それでも拡張機能が機能しない場合は、次の手順に進みま す。
- ステップ **2** 拡張機能の登録を解除します。

例:

com.springpath.sysmgmt.domain-<id> com.springpath.sysmgmt

mob ブラウザ、[https://<](https://%3Cvcenter/) vCenter IP または FQDN >/mob を使用します (Content > extensionManager Path および Invoke UnregisterExtension メソッド)。

- (注) 拡張を登録解除する前に、クラスタを削除することをお勧めします。
- ステップ **3** 次を使用して Springpath プラグインを再登録します。
	- 例:

stcli cluster reregister

**stcli cluster** の再登録**--h** をヘルプとして使用してから、再登録を続行できま す。 (注)

# <span id="page-57-0"></span>オンライン アップグレード プロセスのワークフロー

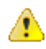

HyperFlexリリース3.5 (1a)以降を実行している場合は、HX Connect UIから自動ブートストラッ プ プロセスを実行してCisco HXデータ プラットフォームをアップグレードできます。[\(HX](#page-42-0) Connect UI[からの自動ブート](#page-42-0) ストラップ アップグレード プロセス (37 ページ))。ただし、 リリース 3.5(1a) よりも前である HyperFlex リリースを実行している場合に示すように、手動 ブート ストラップ プロセスを実行して Cisco HX データ プラットフォームをアップグレードす る必要があります (手動ブート ストラップ [アップグレード](#page-46-0) プロセス (41 ページ))。 注目

オンライン アップグレード プロセスのワークフローを使用する場合は、以下を考慮してくだ さい。

- 最初に Cisco UCS インフラストラクチャを最新バージョンにアップグレードしてから、自 動アップグレードワークフローに従ってCiscoUCSファームウェアとCiscoHXDataPlatform のコンバインド アップグレードを行います。オンライン アップグレードでは、すべての サーバ エンドポイントをアップグレードするために、ホスト ファームウェア パッケージ を使用します。
- •オンライン アップグレード中に、1つのノードがアップグレードされる(メンテナンス モードになる)と、 データ レプリケーション ファクタ と アクセス ポリシーの設定に基 づいて、許容されるノード障害の数が削減されます。

Cisco HyperFlex メンテナンス モードにアクセスする方法については、Cisco [HyperFlex](#page-48-0) の メンテナンス [モードの開始](#page-48-0) (43 ページ)の手順を参照してください。

- HXDP と UCS ファームウェアの両方をアップグレードする場合は、メンテナンス期間の 長さに応じて、HX Connectを介したコンバインド アップグレードを選択できます。
- Firefox ブラウザは使用しないでください。ブラウザにバンドルされているフラッシュの バージョンが古いため、このブラウザはサポートされていません。

# $\label{eq:1} \mathscr{Q}$

Cisco UCS Managerインフラストラクチャアップグレードでは、AutoInstallの使用のみをサポー トしており、直接のサーバ ファームウェア アップグレードは、HX Data Platform Plug-in から 提供されているアップグレード オーケストレーション フレームワークでのみ実行する必要が あります。 (注)

オンライン アップグレード プロセス中は、UCS Manager からのサーバ再起動の保留アクティ ビティを確認しないでください。これを行うと、アップグレード プロセスが中断され、スト レージが停止する可能性があります。HyperFlex は自動的に各ノードを再起動します。 (注)

次の表で、オンライン アップグレードのワークフローの概要を説明します。

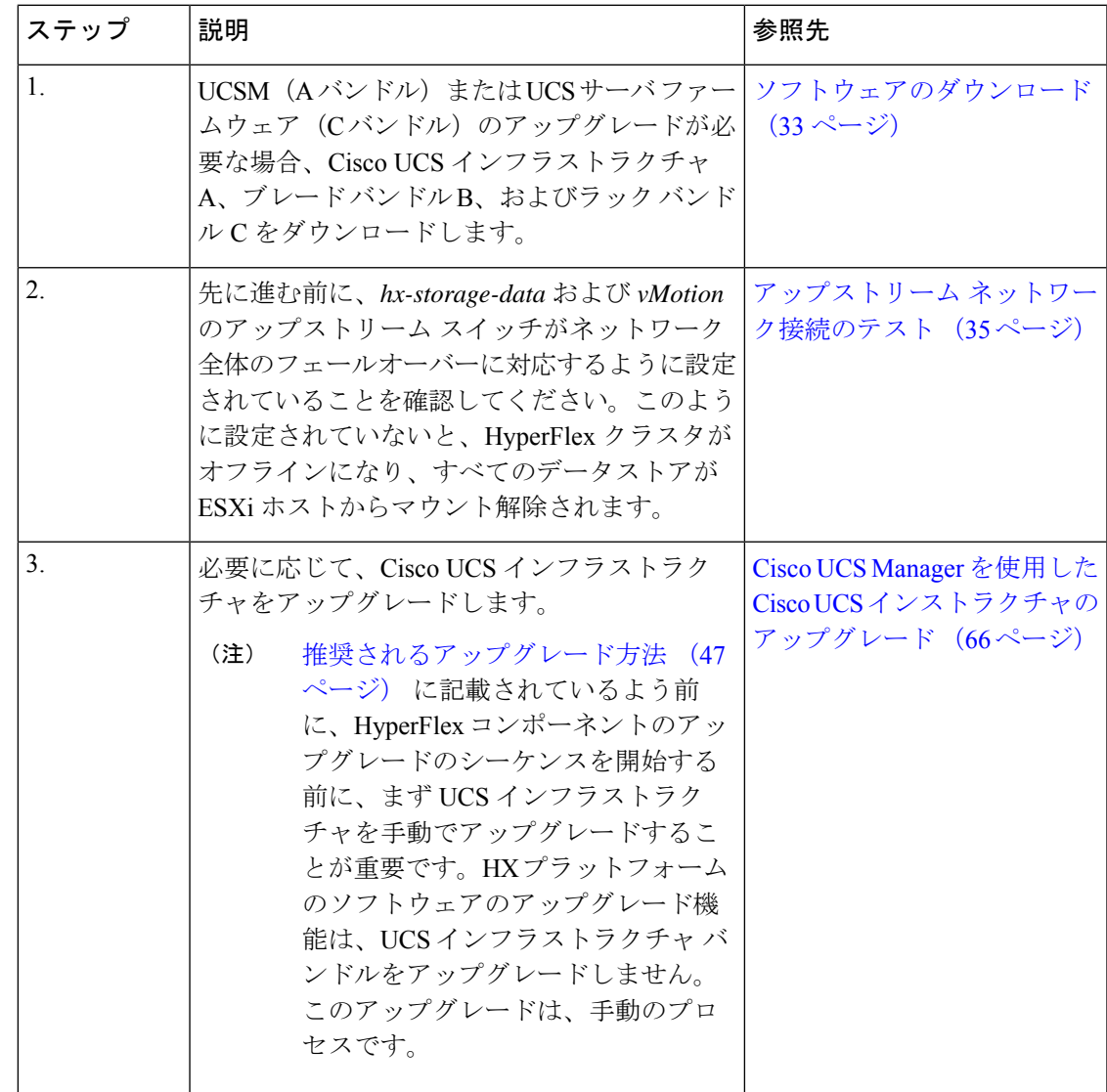

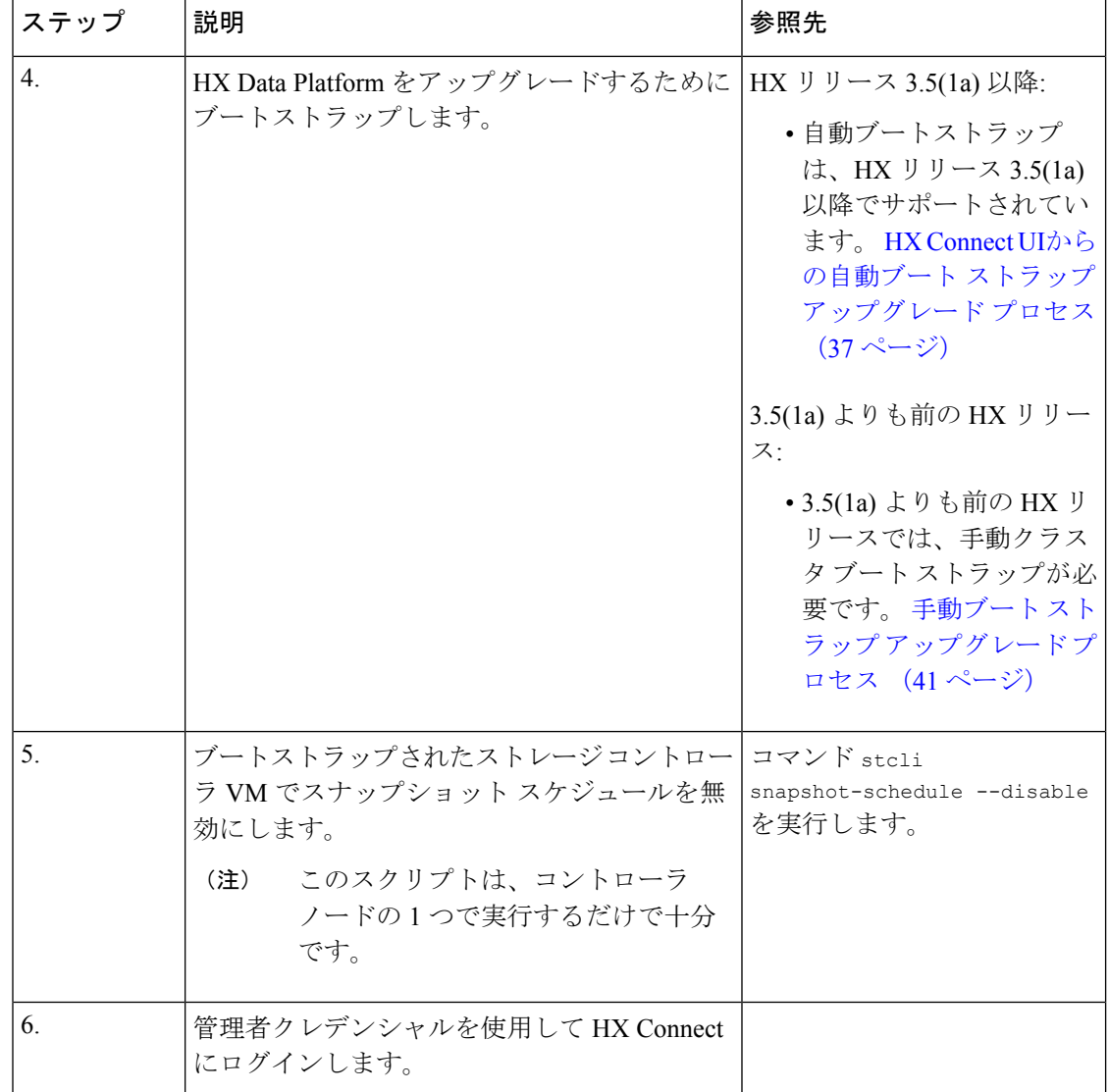

Ι

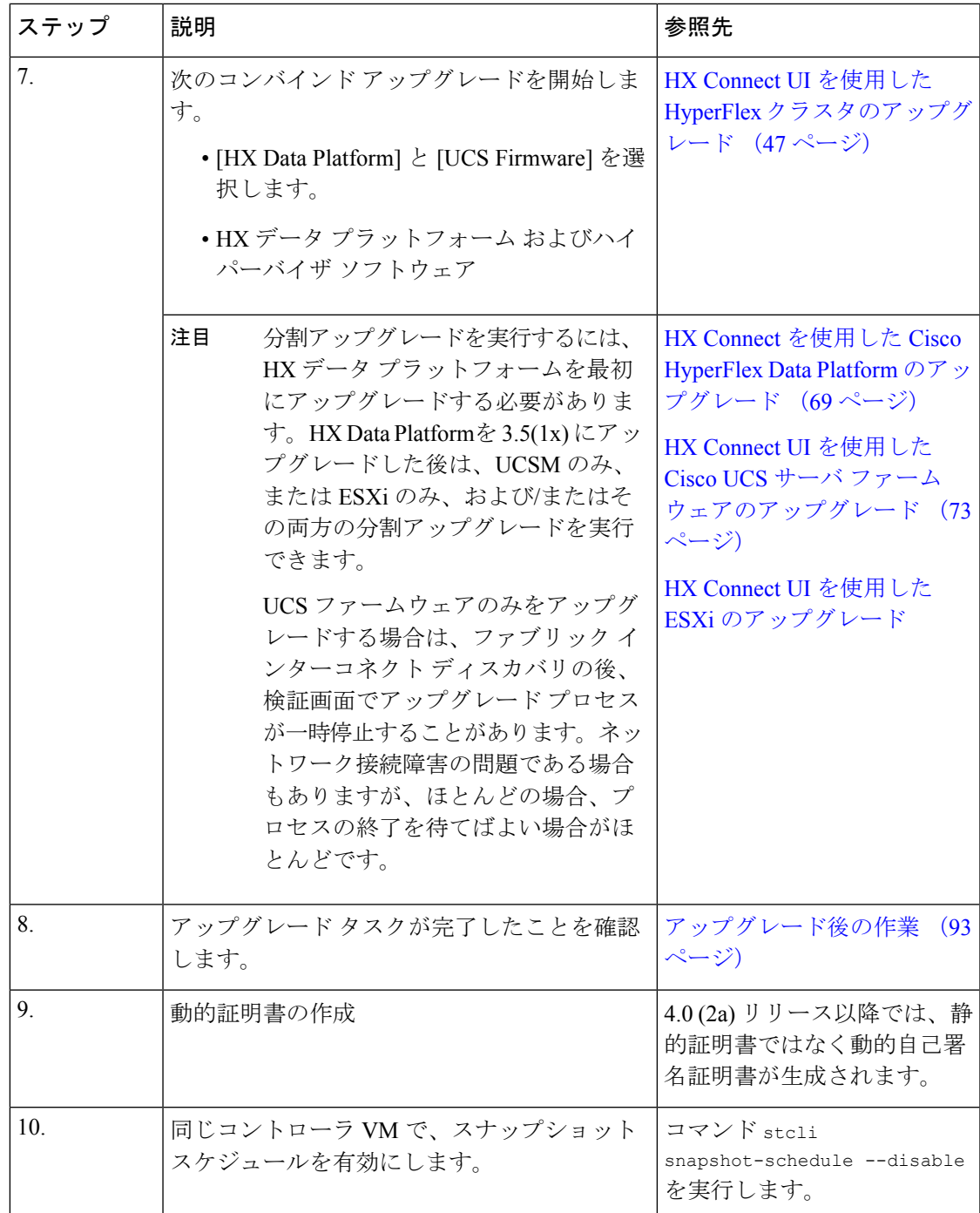

# <span id="page-60-0"></span>オフライン アップグレード プロセスのワークフロー

次の表で、オフライン アップグレードのワークフローの概要を説明します。

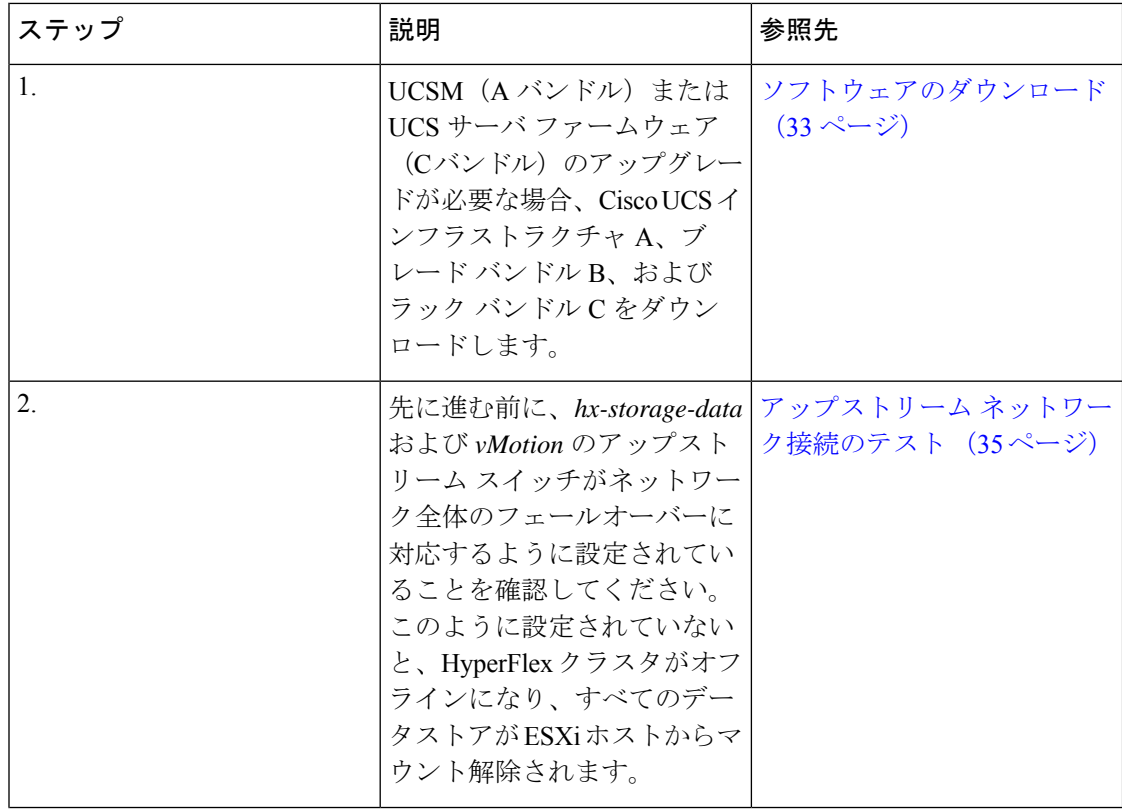

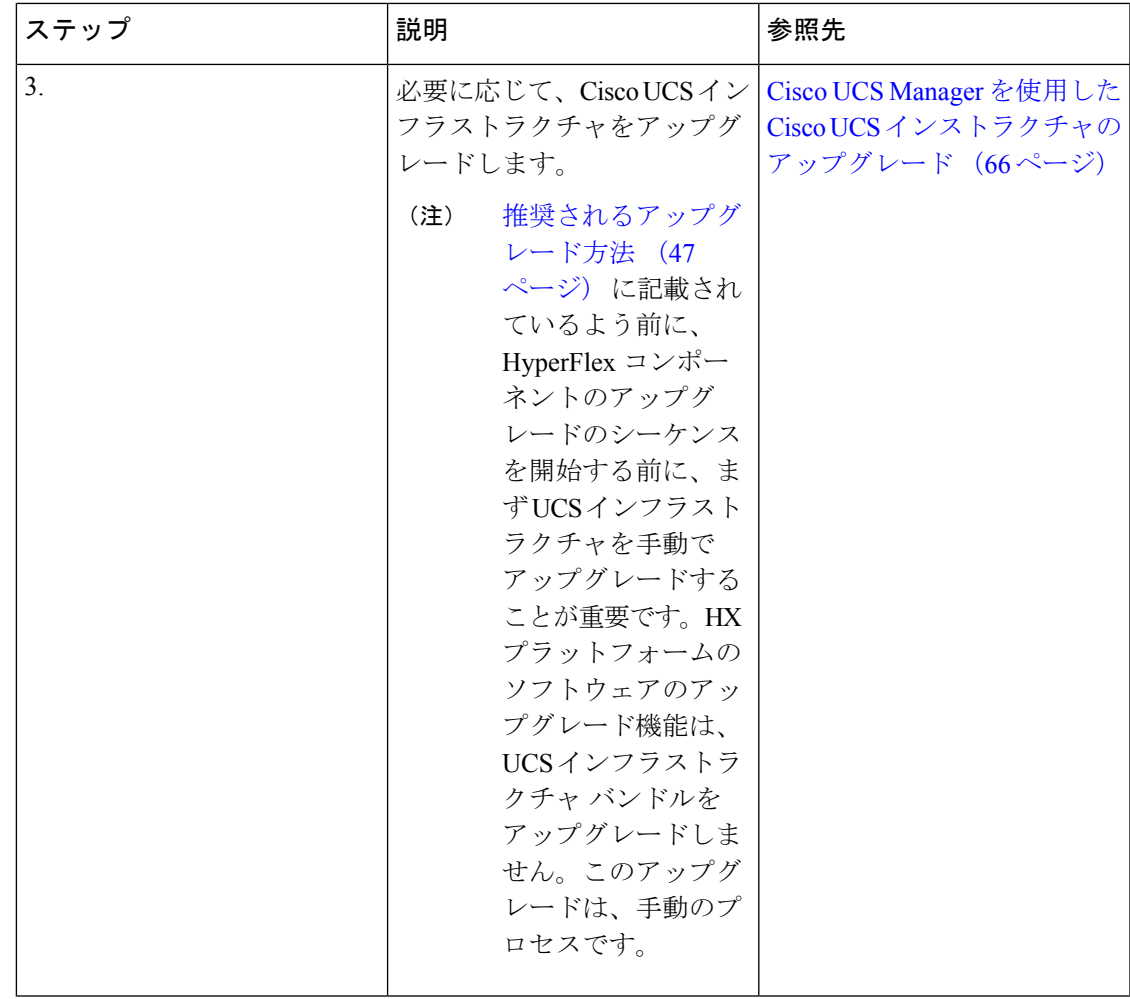

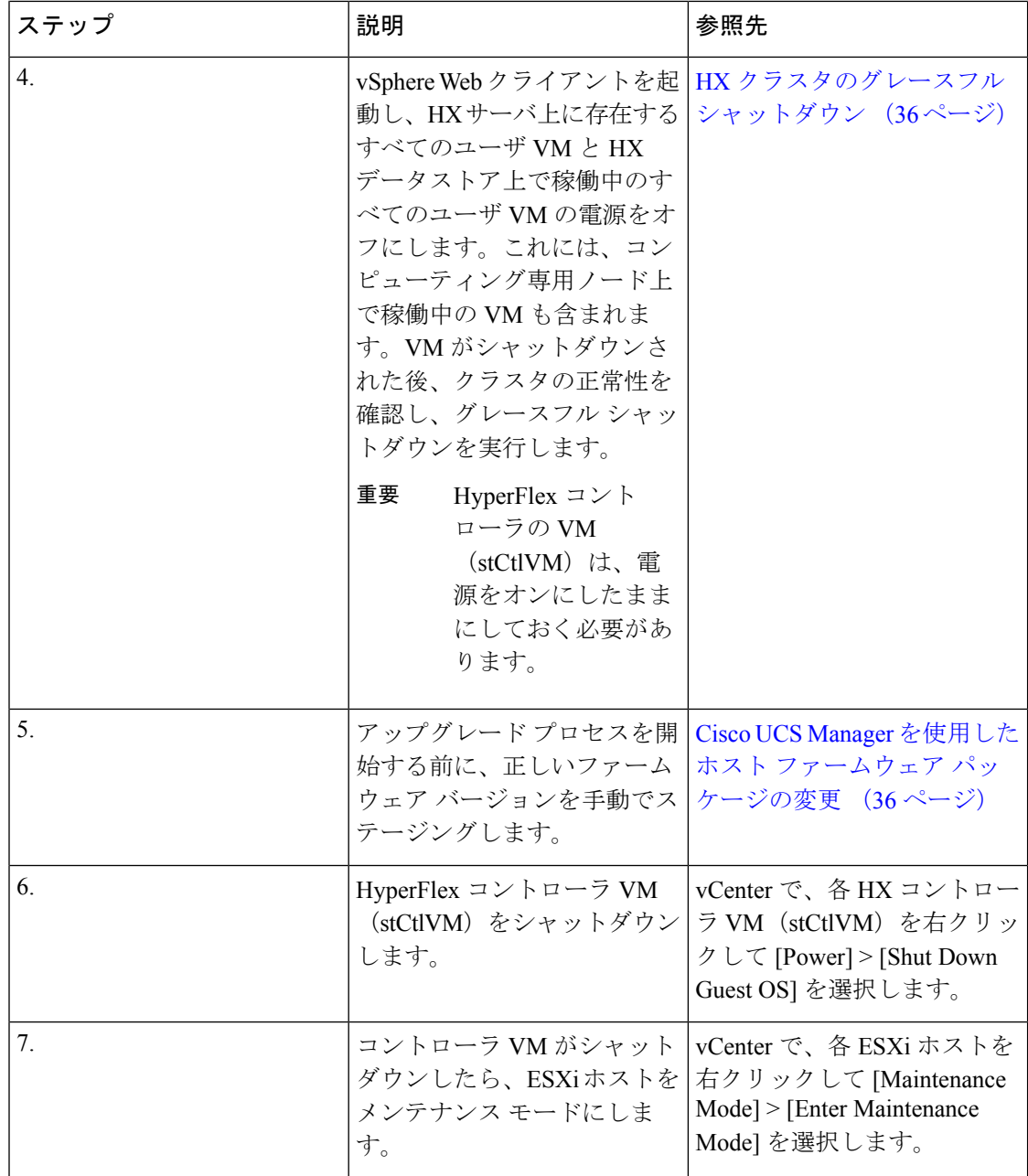

 $\mathbf I$ 

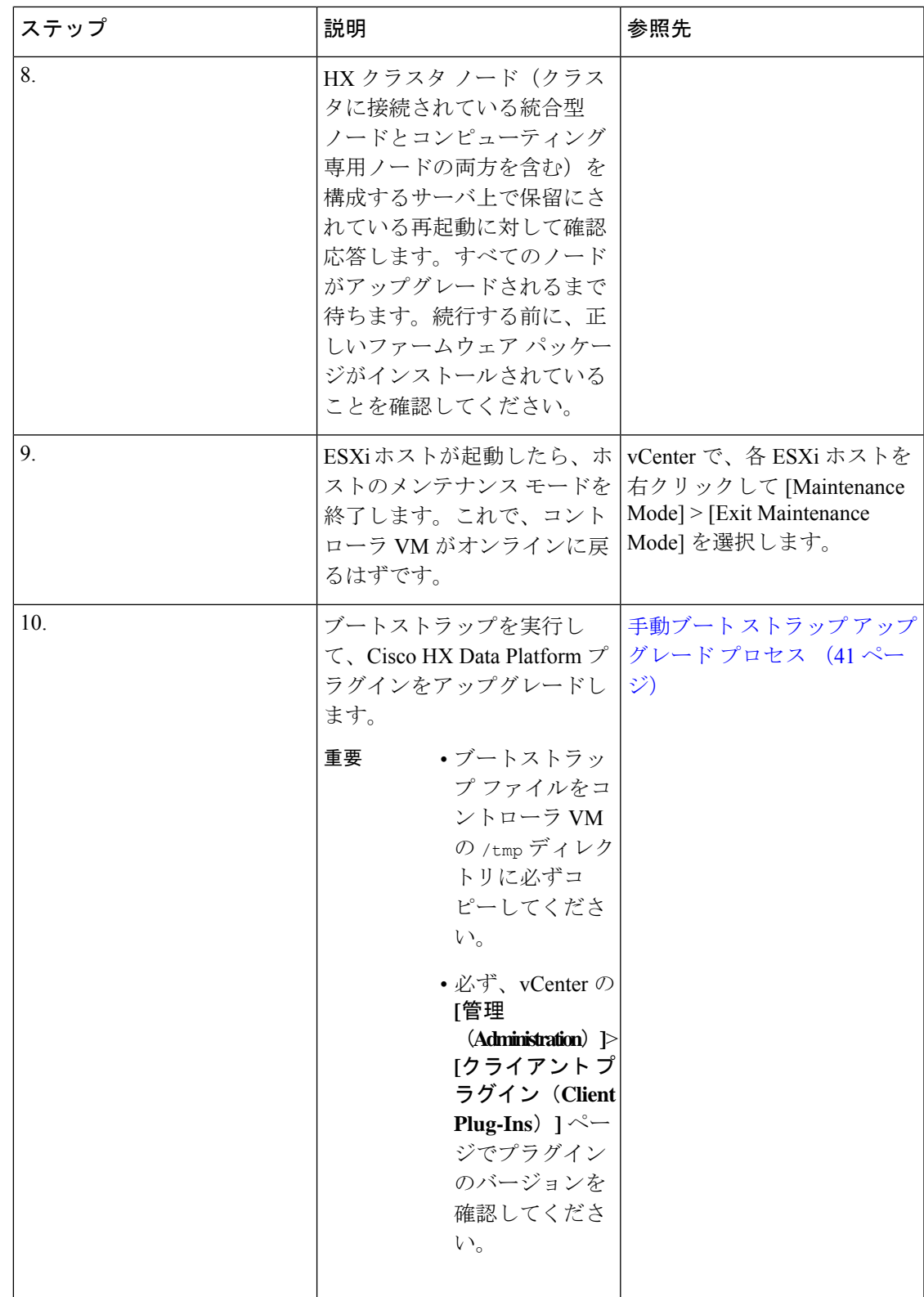

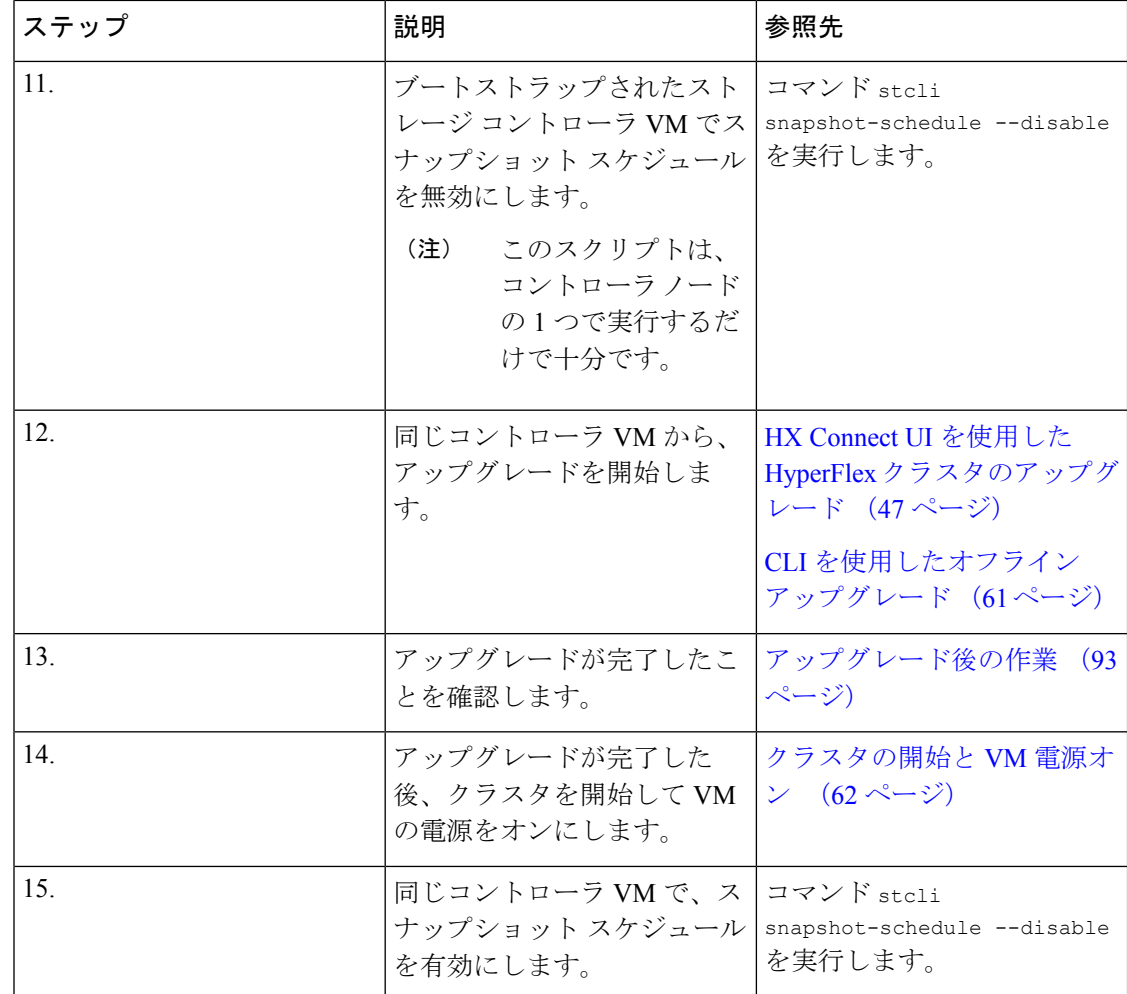

### オフライン アップグレードに関するガイドライン

#### Ú

• 1.7x から1.8xにアップグレードする場合は、--ucsm-hostパラメータと--ucsm-userパラメー タが必要です。1.8(1a)/1.8(1b) から 2.0(1a) に移行する場合は、 Cisco UCS サーバ ファーム ウェア バージョンの変更がないため、これらのパラメータを使用してはなりません。 重要

続行する前に、コンバインドアップグレードまたは分割アップグレードに関する次のガイドラ インを考慮してください。

- パッケージ名は、コントローラVMにアップロードしたファイルと一致する必要がありま す。
- パスワードの入力を求められたら、入力します。
- 新しいバージョンの Cisco HX Data Platform ソフトウェアを使ってノードがアップグレー ドされ、一度に 1 つずつリブートされます。
- ネストされた vCenter を使用したオフライン クラスタのアップグレードはサポートされて いません。

### <span id="page-66-0"></span>**CLI** を使用したオフライン アップグレード

### Ú

分割アップグレードを実行する必要がある場合は、最初に HX Data Platform をアップグレード する必要があります。HX Data Platform をリリース 3.5(1x) にアップグレードした後は、UCSM のみ、または ESXi のみ、および/またはその両方の分割アップグレードを実行できます。 重要

**CCisco HX DataPlatform**、**ESXi** および **Cisco UCS** ファームウェアのコンバインド アップグレード

#### **M5** サーバ

# stcli cluster upgrade --components ucs-fw, hxdp, hypervisor --location/tmp/ <storfs package name,ESXi package name> --ucsm-host <IP/FQDN of UCSM> --ucsm-user <UCSM User> --ucsm5-fw-version <UCSM Firmware Version>

#### **M5** サーバの例**:**

~# stcli cluster upgrade --components ucs-fw, hxdp, hypervisor --location /tmp/storfs-packages-3.5.1a-19712.tgz --ucsm-host eng-fi16.eng.storvisor.com --ucsm-user admin --ucs5fw-version '3.1(2g)'

#### **M4** サーバ

# stcli cluster upgrade --components ucs-fw, hxdp, hypervisor --location/tmp/ <storfs package name, ESXi package name> --ucsm-host <IP/FQDN of UCSM> --ucsm-user <UCSM User> --ucsfw-version <UCSM Firmware Version>

#### **M4** サーバの例:

~# stcli cluster upgrade --components ucs-fw, hxdp, hypervisor --location /tmp/storfs-packages-3.5.1a-19712.tgz --ucsm-host eng-fi16.eng.storvisor.com --ucsm-user admin --ucsfw-version '3.1(2g)'

#### **Cisco HX Data Platform** および **ESXi** のコンバインド アップグレード

#### **M5** サーバ

# stcli cluster upgrade --components hxdp, hypervisor --location /tmp/hxupgrade bundle.tgz --hypervisor-bundle /tmp/esxiupgrade bundle.zip

#### **M5** サーバの例**:**

~# stcli cluster upgrade --components hxdp,hypervisor --location /tmp/hxupgrade\_bundle.tgz --hypervisor-bundle /tmp/esxiupgrade\_bundle.zip

#### **M4** サーバ

# stcli cluster upgrade --components hxdp, hypervisor --location /tmp/hxupgrade bundle.tgz --hypervisor-bundle /tmp/esxiupgrade bundle.zip

#### **M4** サーバの例:

~# stcli cluster upgrade --components hxdp,hypervisor --location /tmp/hxupgrade\_bundle.tgz --hypervisor-bundle /tmp/esxiupgrade bundle.zip

**Cisco HX Data Platform** および **Cisco UCS Firmware**ファームウェアのコンバインド アップグレー ド

#### **M5** サーバ

# stcli cluster upgrade --components hxdp,ucs-fw --location/tmp/ <storfs package name> --vcenter-user <vcuser> --ucsm-host <IP/FQDN of UCSM> --ucsm-user <UCSM User> --ucsm5-fw-version <UCSM Firmware Version>

#### **M4** サーバ

# stcli cluster upgrade --components hxdp,ucs-fw --location/tmp/ <storfs package name> --vcenter-user <vcuser> --ucsm-host <IP/FQDN of UCSM> --ucsm-user <UCSM User> --ucsfw-version <UCSM Firmware Version>

#### **M4** サーバの例:

~# stcli cluster upgrade --components hxdp,ucs-fw --location /tmp/storfs-packages-1.8.1c-19712.tgz --vcenter-user administrator@vsphere.local --ucsm-host eng-fi16.eng.storvisor.com --ucsm-user admin --ucsfw-version '3.1(2b)'

### <span id="page-67-0"></span>クラスタの開始と **VM** 電源オン

アップグレードが完了してクラスタがアップグレードされた後、vCenter からログアウトして 再びログインし、アップグレードの変更を確認します。

#### 手順

ステップ1 アップグレードが完了した後、クラスタを開始します。

ステップ **2** SSH を介していずれかのコントローラ VM にログインします。

```
# stcli cluster start
```
#### 例:

```
HyperFlex StorageController 1.8(1c)
Last login: Wed Sept 21 23:54:23 2016 from pguo-dev.eng.storvisor.com
root@ucs-stclivm - 384 -1;~# stcli cluster upgrade-status
Cluster upgrade succeeded. Cluster version: 1.8(1c)
root@ucs-stctlvm-384;~# stcli cluster start
waiting for Cluster to start on nodes: [ucs-383, ucs-384, ucs-385, ucs-386]
```
これによりクラスタが開始し、HX データストアがマウントされます。クラスタがオンライン になるまで待ちます。次のプロンプトが表示されます。

```
Started cluster on nodes; [ucs-383, ucs-384, ucs-385, ucs-386]
Cluster is online
root@ucs-stctlvm-384-1;~#
```
ステップ **3** VM を開始する前に、クラスタが正常な状態になるまで待ちます。次のコマンドを実行しま す。

~# stcli clustr info| grep health

例:

root@SpringpathControllerZRVF040451;~# stcli cluster info | grep health healthState: healthy state: healthy storage cluster is healthy

ステップ **4** クラスタが正常な状態になったら、vSphere Web クライアントまたはシック クライアントを起 動して [Hosts and Cluster] > [Datacenter] > [Cluster] に移動します。右クリックして [Power] > [Power On] を選択すると VM が開始します。

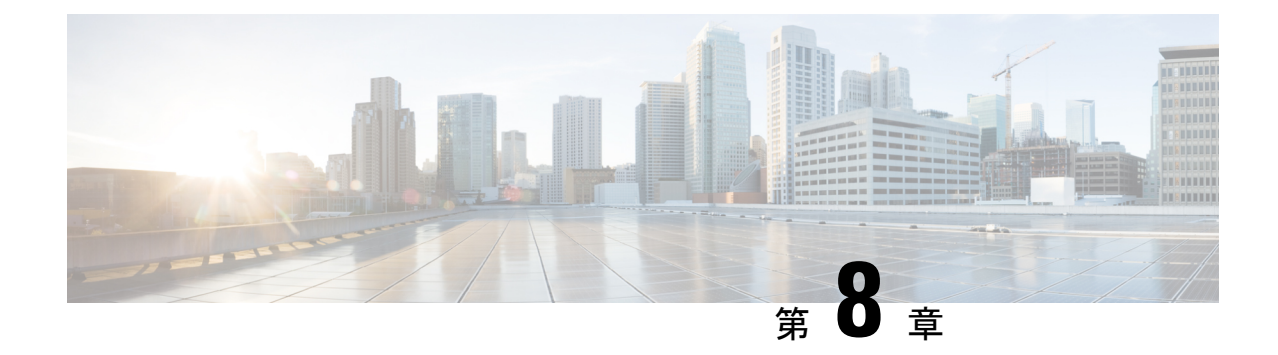

# **CiscoHyperFlex**ソフトウェアコンポーネン トのアップグレード

- 概要 (65 [ページ\)](#page-70-0)
- Cisco UCS Manager を使用した Cisco UCS [インストラクチャのアップグレード](#page-71-0) (66 ペー [ジ\)](#page-71-0)
- 3.0 [以降のリリースからのアップグレード](#page-74-1) (69 ページ)
- HX Connect を使用した Cisco HyperFlex Data Platform [のアップグレード](#page-74-0) (69 ページ)
- Cisco UCS [ファームウェアのアップグレード](#page-76-0) (71 ページ)
- HX Connect UI を使用した Cisco UCS サーバ [ファームウェアのアップグレード](#page-78-0) (73 ペー [ジ\)](#page-78-0)
- HX Connect UI を使用した ESXi [のアップグレード](#page-80-0) (75 ページ)
- [サポートされていない](#page-82-0) Cisco HyperFlex HX データ プラットフォーム ソフトウェア リリー [スからのアップグレード](#page-82-0) (77 ページ)

### <span id="page-70-0"></span>概要

この章では、HyperFlex クラスタがアップグレードされた後、サポートされている HyperFlex ソフトウェア コンポーネントのアップグレード方法を説明しています。

サポートを終了した Cisco HyperFlex HX Data Platform ソフトウェア リリースから、Cisco ソフ トウェア ダウンロード サイトの最新の提案されたリリースにアップグレードする必要がある Cisco HyperFlex ユーザーの場合。『[サポートされていない](https://www.cisco.com/c/en/us/td/docs/hyperconverged_systems/HyperFlex_HX_DataPlatformSoftware/HyperFlex_upgrade_guide/b-upgrading-unsupported-hx-releases.html) Cisco HX リリース ガイドの Cisco HyperFlex システム [アップグレード](https://www.cisco.com/c/en/us/td/docs/hyperconverged_systems/HyperFlex_HX_DataPlatformSoftware/HyperFlex_upgrade_guide/b-upgrading-unsupported-hx-releases.html) ガイド』を使用する必要があります。 (注)

# <span id="page-71-0"></span>**CiscoUCSManager**を使用した**CiscoUCS**インストラクチャ のアップグレード

UCS インフラストラクチャには、UCS Manager、スイッチ ファームウェア、ブレード シャー シの IO モジュール ファームウェア、およびラック サーバの FEX ファームウェアが含まれま す。UCSインフラストラクチャファームウェアはHyperFlexのワークロードを中断することな くアップグレードできます。これは、UCS ファブリック インターコネクトのローリング アッ プグレードを実行することで実現できます。

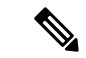

HX M4サーバは 1227 VIC および 6332-16UP ファブリック インターコネクトと互換性がありま せん。 (注)

HXノードは、UCSファブリックインターコネクトがリブートしてファームウェアをアップグ レードする際にすべてのイーサネットトラフィックをフェールオーバーするように設定されま す。詳細については『Cisco UCS Manager Firmware [Management](https://www.cisco.com/c/en/us/td/docs/unified_computing/ucs/ucs-manager/GUI-User-Guides/Firmware-Mgmt/4-0/b_UCSM_GUI_Firmware_Management_Guide_4-0/b_UCSM_GUI_Firmware_Management_Guide_4-0_chapter_0100.html#concept_4F52361A2A7D4459B64BE93BC9CA566A) Guide 』を参照してください。

先に進む前に、hx-storage-data および vMotion のアップストリーム スイッチが**ジャンボ フレー** ム用に設定されていることを確認してください。このように設定しておかないと、HyperFlex クラスタがオフラインになり、すべてのデータストアが ESXi ホストからマウント解除されま す。 (注)

#### 手順

- ステップ **1** UCS Manager GUI を開きます。
- ステップ **2 [Equipment]** > **[Firmware Management] > [Firmware auto-install]** の順に選択します。
- ステップ **3** [Install Infrastructure Firmware] をクリックします。
- ステップ **4** 必要な[ServicePack]を選択します。すぐにファームウェアのアップグレードを開始するには、 **[Upgrade Now]**ボックスを選択します。[Finish] をクリックします。

前提条件ダイアログボックスがポップアップで表示されます。警告のリストが表示されます。 次に進む前に、まずそれらを修正してください。

**1.** Cisco UCS Manager アップグレードの検証が失敗します。

この場合、アップグレードプロセスを停止します。アップグレードの検証エラーの原因を 特定します。是正措置を取り、アップグレード プロセスを再開します。

**2.** Cisco UCS Manager GUI を切断します。
これは、UCS Manager のアップグレード時に UCS Manager を停止すると予想されるため、 新しいバージョンで再起動します。UCS Manager がオンラインに戻るまで待機します。次 のステップを完了するために UCS Manager に再びログインします。

ユーザの環境にとって警告が重大でない場合は、[IgnoreAll]チェックボックスをオンにするこ とができます。

- ステップ **5** [Upgrade Now] チェックボックスをオンにします。
- ステップ **6** [Finish] をクリックします。UCS Manager ソフトウェアが最初にアップグレードされるため、 UCS Manager にはしばらくアクセスできない場合があります。UCS Manager に再度ログインし ます。
- ステップ **7** IOM がアップグレードされるまで待機す(UCS ブレード サーバ シャーシが存在する場合)。
	- **1. [Equipment]** > **[InstalledFirmware]**の順に選択し、各シャーシを展開してから、IOモジュー ルの [Update Status] を確認します。
	- **2.** アップグレード中に、IO モジュールの [Update Status] が [Upgrading] になります。
	- **3.** 更新プロセスが完了すると、IOMはアクティブ化ステータスのための保留中の次の起動に なります。IOMのアップグレードが完了すると、IOモジュールの[UpdateStatus]が[Ready] に設定されます 。
- ステップ **8** 下位の FI がアクティブ化されるのを待機します。
	- **1. [Equipment]** > **[Installed Firmware] > [Fabric Interconnects]** の順に選択します。
	- **2.** カーネルおよびスイッチのイメージの [Activate Status] を確認します。アップグレード中 に、[Activate Status] が [Activating] に設定されます。
- ステップ **9** FI のリブート時に、すべての HX トラフィックがプライマリ FI に転送されます(ESXi の vSwitch のフェールオーバー ポリシーに基づく)。これにより短いトラフィックの中断が発生 します。ストレージの IO 障害は発生しません。
- ステップ **10** 下位の FI が UCS クラスタをリブートしており UCS クラスタに接続していることを確認しま す。
	- **1. [Equipment]** > **[Installed Firmware] > [Fabric Interconnects]** の順に選択します。
	- **2.** アクティブ化の後、FI の [Activate Status] が [Ready] に設定されます。
	- **3.** FI の [Overall Status] が [operable] であることを確認します。
	- **4.** FIのカーネルおよびスイッチのバージョンが、目的となる更新済みのバージョンと一致し ていることを確認します。
	- **5.** FI でエラーが発生していないことを確認します。
	- **6.** FI クラスタ メンバーシップが [Subordinate] であることを確認します。
- ステップ **11** UCS ブレード サーバ シャーシが存在する場合は、IOM のアクティブ化が完了するのを待ちま す。下位の FI に接続されている IOM のみが Ready 状態になり、プライマリ FI に接続されて いる IOM は*[Pending Next Boot* Activate Status] のままになります。
	- **1. [Equipment]** > **[Blade Chassis] > [IO Module]** の順に選択します。
	- **2.** IO モジュールの [Activate Status] が [Ready] に変わるまで待機します。
- ステップ **12** HX トラフィックが両方の FI に再ピンされるまで待機します。

UCS Manager の vNIC のエラーが解決されるまで待機します。エラーの解決とは、ESXi が ENIC ドライバをロードし、インターフェイスがアップしていることを示します。ESXi にフェール バック タイマーがあるため、ネットワーク インターフェイスがアップになると、トラフィッ クはただちに再ピンされません。ただし Net.teampolicyupdelay タイマーはデフォルトで非常に 低い設定 (100ms) です。

ステップ **13** プライマリのファブリックインターコネクトをリブートする前に、HXクラスタがオンライン で正常であることを確認します。

> vSphereWebクライアントナビゲータから[Summary]タブにアクセスします。**[Home]** > **[vCenter Inventory Lists] > [Cisco HyperFlex Systems] > [Cisco HX Data Platform] > [cluster] > [Summary]** の順に選択します。

- ステップ **14** UCS Manager GUI のツールバーから [Pending Activities] をクリックします。完了する前にユー ザ確認が必要なタスクを表示する [Fabric Interconnects] タブをクリックします。
	- **1.** 即時展開する保留中の各アクティビティの**[Reboot Now]** をクリックします。
	- **2.** [OK] をクリックします。Cisco UCS Manager はすぐにプライマリ FI をリブートします。こ れにより、下位 FI がプライマリになります(FI のフェールオーバー)。
- ステップ **15** FI のリブート時に、すべての HX トラフィックが新たなプライマリ FI に転送されます。これ により短いトラフィックの中断が発生します。ただし、これによるストレージの IO 障害は発 生しません。
- ステップ **16** UCS Manager が接続解除されて、他の FI で再接続されるまで待機します。これは、プライマ リ FI のリブートが原因で UCS Manager のフェールオーバーが発生するためです。
- ステップ **17** 下位の FI がプライマリになっていることを確認します。

FI クラスタ メンバーシップがプライマリであることを確認します。

- ステップ **18** FI がアクティブ化されるのを待機します。
	- **1. [**機器(**Equipment**)**]** > **[**インストールされたファームウェア(**Installed Firmware**)**] > [**ファ ブリック インターコネクト(**Fabric Interconnects**)**]** の順に選択します。
	- **2.** FI の [Activate Status] が [Ready] になるまで待機します。
	- **3.** FI の [全体のステータス (Overall Status) ] が [操作可能 (operable) ] になっていることを 確認します。
	- **4.** FI でエラーが発生していないことを確認します。
- ステップ **19** FI が UCS クラスタをリブートし、下位の FI として接続していることを確認します。 FI クラスタ メンバーシップが [Subordinate] であることを確認します。
- ステップ **20** IOM アクティベーションが完了するまで待ちます。
	- a) **[Equipment]** > **[Blade Chassis] > [IO Module]** の順に選択します。
	- b) IP モジュールの [Activate Status] が [Ready] になるまで待機します。
	- c) [FSM] タブでステータスをモニタできます。
		- アップグレード中にはUCS Managerへの接続が失われます。これは、正常な動作 です。 (注)
- ステップ **21** HX トラフィックが両方の FI に再ピンされるまで待機します。

UCS Manager GUI で、すべてのサーバ vNIC のエラーが解決されるまで待機します。

ステップ **22** FI のリブート後に HX クラスタがオンラインで正常であることを確認します。

vSphereWebクライアントナビゲータから[Summary]タブにアクセスします。**[Home]** > **[vCenter Inventory Lists] > [Cisco HyperFlex Systems] > [Cisco HX Data Platform] > [cluster] > [Summary]** の順に選択します。

# **3.0** 以降のリリースからのアップグレード

### **HXConnect**を使用した**CiscoHyperFlexDataPlatform**のアッ プグレード

始める前に

- アップグレード前の検証チェックを完了します。
- [Software [Download\]](https://software.cisco.com/download/home/286305544/type/286305994/release/3.0%25281c%2529?catid=286305510) から、既存のクラスタを以前のリリースからアップグレードするため の最新の*Cisco HX Data Platform Upgrade Bundle* をダウンロードします。
- 「オンライン アップグレード プロセスのワークフロー」の手順 1 〜 6 を実行します。詳 細については、を参照してください。
	- Cisco UCS インフラストラクチャをアップグレードします。
	- ブートストラップを実行して、 Cisco HX Data Platformをアップグレードします。

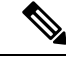

- HyperFlexリリース3.5 (1a)以降を実行している場合は、HX Connect UIから自動ブート ストラップ プロセスを実行してCisco HXデー タ プラットフォームをアップグレードできます。(HX [Connect](#page-42-0) UI [からの自動ブート](#page-42-0) ストラップ アップグレード プロセス (37 ペー [ジ\)](#page-42-0))。ただし、リリース3.5(1a)よりも前であるHyperFlexリリー スを実行している場合に示すように、手動ブート ストラップ プ ロセスを実行して Cisco HX データ プラットフォームをアップグ レードする必要があります (手動ブート ストラップ [アップグレー](#page-46-0) ド [プロセス](#page-46-0) (41 ページ))。 (注)
- ブートストラップされたストレージコントローラVMでスナップショットスケジュー ルを無効にします。
- DRS が [Enabled] に設定されている場合、VM の他のホストへの vMotion が自動的に実行 されます。

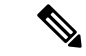

DRS が [Disabled] に設定されている場合は、VM に対して手動で vMotion を実行して、アップグレード プロセスを続行します。詳 細については、VMware のマニュアルで、vMotion を使用した移 行の説明を参照してください。 (注)

#### 手順

- ステップ1 HX Connect にログインします。
	- a) ブラウザに HX ストレージ クラスタ管理 IP アドレスを入力します。 *Https://<storage-cluster-management-ip>* に移動します。
	- b) 管理ユーザ名とパスワードを入力します。
	- c) [ログイン(Login)] をクリックします。
- ステップ **2** ナビゲーション ペインで、**[Upgrade]** を選択します。
- ステップ **3 [Select Upgrade Type]**] ページで**[HX Data Platform]**を選択し、次のフィールドの値を入力しま す。

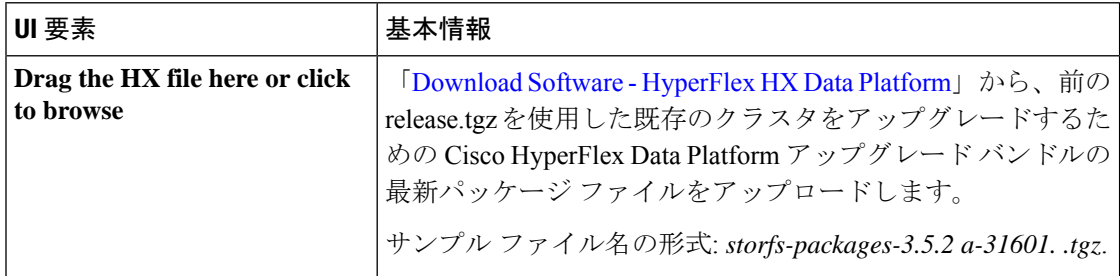

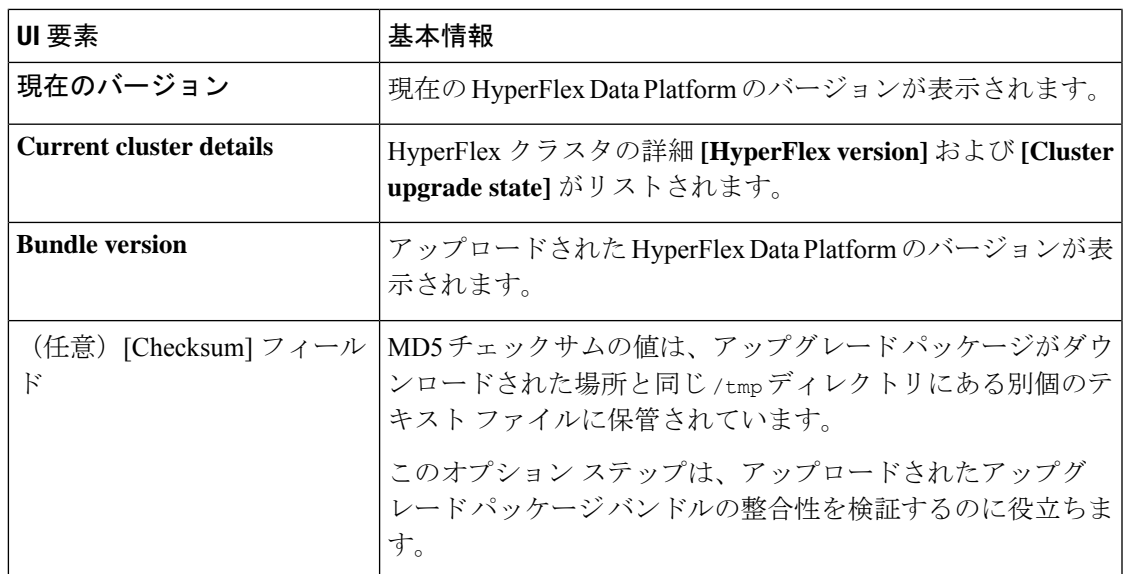

#### ステップ **4 vCenter** クレデンシャル を入力します。

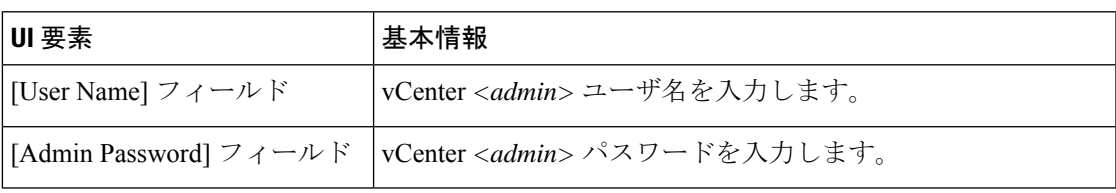

- ステップ **5 [Upgrade]** をクリックして、クラスタ アップグレード プロセスを開始します。
- ステップ **6** [Upgrade Progress] ページの [Validation Screen] に、実行中の検査の進行状況が表示されます。 検証エラーがある場合は修正します。アップグレードが完了したことを確認します。

アップグレードの進行中は、次のエラーメッセージが表示される場合があります:「*WebSocket* の接続に失敗しました。(*Websocket connection failed.*)自動更新を無効にしました(*Automatic refresh disabled*)」エラー メッセージを消去するには、ページの表示を更新するか、ログアウ トしてからログインし直します。このエラーメッセージは、無視しても問題ありません。

### **Cisco UCS** ファームウェアのアップグレード

### Ú

重要

- Cisco UCS Manager の保留中のアクティビティを手動で確認応答しないでください。
	- HX Data Platform がすでにアップグレードされていることを確認してください。分割アッ プグレードを実行する場合は、HX DataPlatform のアップグレードとほぼ同時にCisco UCS ファームウェアを確実にアップグレードします。

始める前に

- アップグレード前の検証チェックを完了します。詳細については、を参照してください。
- 「[DownloadSoftware](https://software.cisco.com/download/home/286305544/type/286305994/release/4.0(2a))」から既存のクラスタをアップグレードするために、最新のCisco HX Data Platform アップグレード バンドルをダウンロードしてください。
- 「オンライン アップグレード プロセスのワークフロー」の手順 1 〜 6 を実行します。
	- Cisco UCS インフラストラクチャをアップグレードします。
	- ブートストラップを実行して、Cisco HX DataPlatform プラグインをアップグレードし ます。
	- ブートストラップされたストレージコントローラVMでスナップショットスケジュー ルを無効にします。
	- 管理者クレデンシャルで Cisco HX Data Platform プラグインにログインします。
- DRS が [Enabled] に設定されている場合、VM の他のホストへの vMotion が自動的に実行 されます。

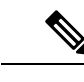

DRS が [Disabled] に設定されている場合は、VM に対して手動で vMotion を実行して、アップグレード プロセスを続行します。詳 細については、VMware のマニュアルで、vMotion を使用した移 行の説明を参照してください。 (注)

#### 手順

- ステップ **1** vSphere Web Client ナビゲータから、**[vCenter Inventory Lists]** > **[Cisco HyperFlex Systems]** > **[Cisco HX Data Platform]** > *[HX-Cluster]* > **[Summary]** を選択します。
- ステップ **2** [Upgrade Cluster] を選択します。
- ステップ **3** [UCS Firmware] のみを選択します。[Next] をクリックします。
- ステップ **4** 管理者レベルの UCS Manager クレデンシャルを入力します。

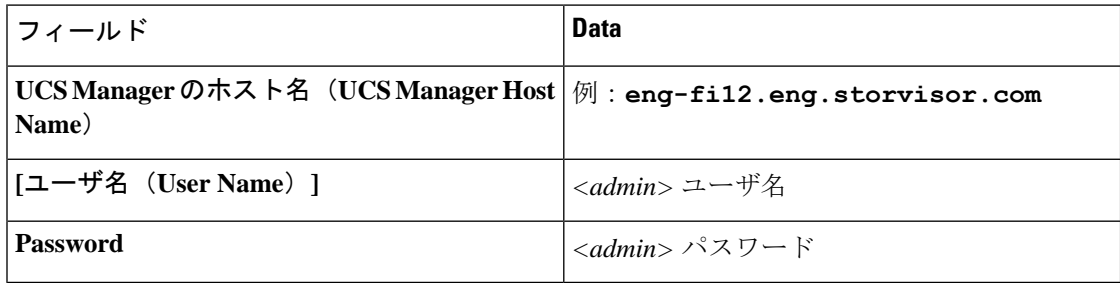

ステップ **5** [Discover] をクリックして、現在のファームウェア パッケージ バージョンを表示します。 ステップ **6** [Target version]フィールドに最新バージョンのCisco UCSファームウェアを正確に入力します。 ステップ **7** [Upgrade] をクリックします。

Cisco UCS サーバが目的のファームウェア パッケージでアップグレードされました。保留中の アクティビティは、ローリング形式で自動的に確認応答されます。

Cisco UCS Manager GUI で、サービス プロファイルの [FSM] タブから進捗状況をモニ タできます。 (注)

[Validation]画面に、検査の実行の進捗が表示されます。検証エラーがある場合は修正します。 アップグレード プロセスの流れは、次のとおりです。

- HyperFlex クラスタがアップグレード可能な状態であるかどうかが確認されます。
- HX ノードが 1 つずつメンテナンス モードになります。
- HX DataPlatform は Cisco UCS Manager にファームウェアのアップグレードを要求します。 このプロセスには、最大で 1 時間かかる可能性があります。
	- Cisco UCS Manager GUI で、サービス プロファイルの [FSM] タブから進捗状況を モニタできます。 (注)
- HX ノードのメンテナンス モードが終了します。
- クラスタを完全に正常な状態に戻すための再構築が開始されます。
- クラスタが正常な状態になると、HyperFlex クラスタの次のノードでアップグレード プロ セスが続行されます。

#### 次のタスク

アップグレードが完了したことを確認します。詳細については、「*Post UpgradeTasks*」を参照 してください。

# **HX Connect UI** を使用した **Cisco UCS** サーバ ファームウェ アのアップグレード

HXデータプラットフォームを最初にアップグレードすることを確認します。HXDataPlatform を 3.5(x) にアップグレードした後、UCS サーバ ファームウェアをアップグレードできます。 注意

#### 始める前に

• アップグレード前の検証チェックを完了します。詳細については、[「前提条件](#page-12-0)」を参照し てください。

- [Software [Download\]](https://software.cisco.com/download/home/286305544/type/286305994/release/3.0%25281c%2529?catid=286305510) から、既存のクラスタを以前のリリースからアップグレードするため の最新の*Cisco HX Data Platform Upgrade Bundle* をダウンロードします。
- 「オンライン アップグレード プロセスのワークフロー」の手順 1 〜 6 を実行します。詳 細については、オンライン アップグレード [プロセスのワークフロー](#page-57-0) (52ページ) を参照 してください。
	- Cisco UCS インフラストラクチャをアップグレードします。
	- HX Data Platform をアップグレードするためにブートストラップします。
	- ブートストラップされたストレージコントローラVMでスナップショットスケジュー ルを無効にします。
- DRS が [Enabled] に設定されている場合、VM の他のホストへの vMotion が自動的に実行 されます。

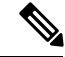

- DRS が [Disabled] に設定されている場合は、VM に対して手動で vMotion を実行して、アップグレード プロセスを続行します。詳 細については、VMware のマニュアルで、vMotion を使用した移 行の説明を参照してください。 (注)
- UCSM ファームウェアのダウングレードはサポートされていません。

#### 手順

- ステップ1 HX Connect にログインします。
	- a) ブラウザに HX ストレージ クラスタ管理 IP アドレスを入力します。 *Https://<storage-cluster-management-ip>* に移動します。
	- b) 管理ユーザ名とパスワードを入力します。
	- c) [ログイン(Login)] をクリックします。
- ステップ **2** ナビゲーション ペインで、**[Upgrade]** を選択します。
- ステップ **3 [Select Upgrade Type]**]ページで**[UCSServer Firmware]**を選択し、次のフィールドの値を入力し ます。

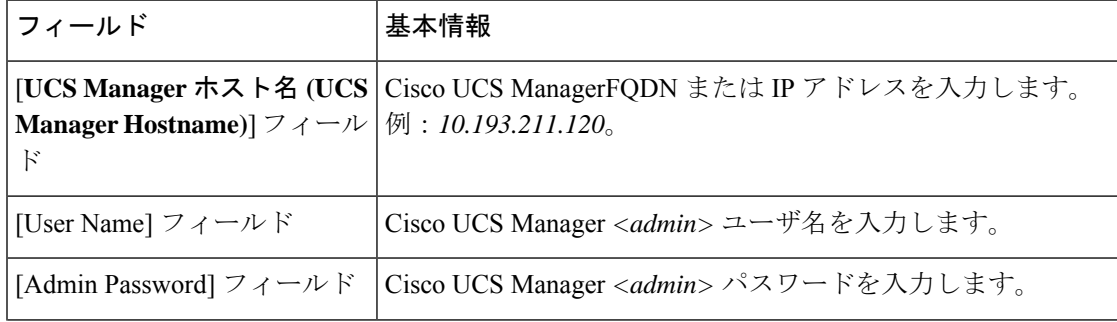

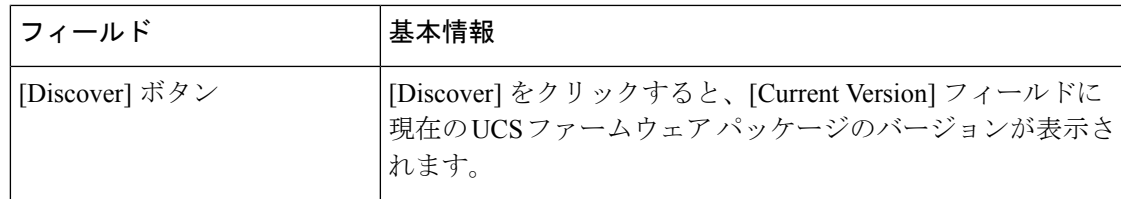

- ステップ **4 [Upgrade]**をクリックしてUCS ファームウェアのアップグレード プロセスを開始します。
- ステップ **5** [Upgrade Progress] ページの [Validation Screen] に、実行中の検査の進行状況が表示されます。 検証エラーがある場合は修正します。アップグレードが完了したことを確認します。

アップグレードの進行中は、次のエラーメッセージが表示される場合があります:「*WebSocket* の接続に失敗しました。(*Websocket connection failed.*)自動更新を無効にしました(*Automatic refresh disabled*)」エラー メッセージを消去するには、ページの表示を更新するか、ログアウ トしてからログインし直します。このエラーメッセージは、無視しても問題ありません。

### **HX Connect UI** を使用した **ESXi** のアップグレード

 $\triangle$ 

HX Data Platform を最初にアップグレードするようにしてください。HX Data Platform を 3.5(x) にアップグレードした後、UCS サーバ ファームウェアをアップグレードできます。 注意

#### 始める前に

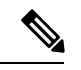

- (注) The ESXi upgrade option is supported in the HyperFlex Connect UI for HyperFlex release 3.5(1a) or later.
	- •アップグレード前の検証チェックを完了します。詳細については[、前提条件\(](#page-12-0)7ページ) を参照してください。
	- [Software [Download\]](https://software.cisco.com/download/home/286305544/type/286305994/release/3.0%25281c%2529?catid=286305510) から、既存のクラスタを以前のリリースからアップグレードするため の最新の*Cisco HX Data Platform Upgrade Bundle* をダウンロードします。
	- 「オンライン アップグレード プロセスのワークフロー」の手順 1 〜 6 を実行します。詳 細については、オンライン アップグレード [プロセスのワークフロー](#page-57-0) (52ページ)を参照 してください。
		- Cisco UCS インフラストラクチャをアップグレードします。
		- Cisco UCS Data Platform をアップグレードするためにブートストラップします。
		- ブートストラップされたストレージコントローラVMでスナップショットスケジュー ルを無効にします。

• DRS が [Enabled] に設定されている場合、VM の他のホストへの vMotion が自動的に実行 されます。

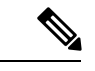

DRS が [Disabled] に設定されている場合は、VM に対して手動で vMotion を実行して、アップグレード プロセスを続行します。詳 細については、VMware のマニュアルで、vMotion を使用した移 行の説明を参照してください。 (注)

#### 手順

- ステップ1 HX Connect にログインします。
	- a) ブラウザに HX ストレージ クラスタ管理 IP アドレスを入力します。 *Https://<storage-cluster-management-ip>* に移動します。
	- b) 管理ユーザ名とパスワードを入力します。
	- c) [ログイン(Login)] をクリックします。
- ステップ **2** ナビゲーション ペインで、**[Upgrade]** を選択します。
- ステップ **3 [Select Upgrade Type]**ページで、 **ESXi**を選択し、次のフィールドの値を入力します。

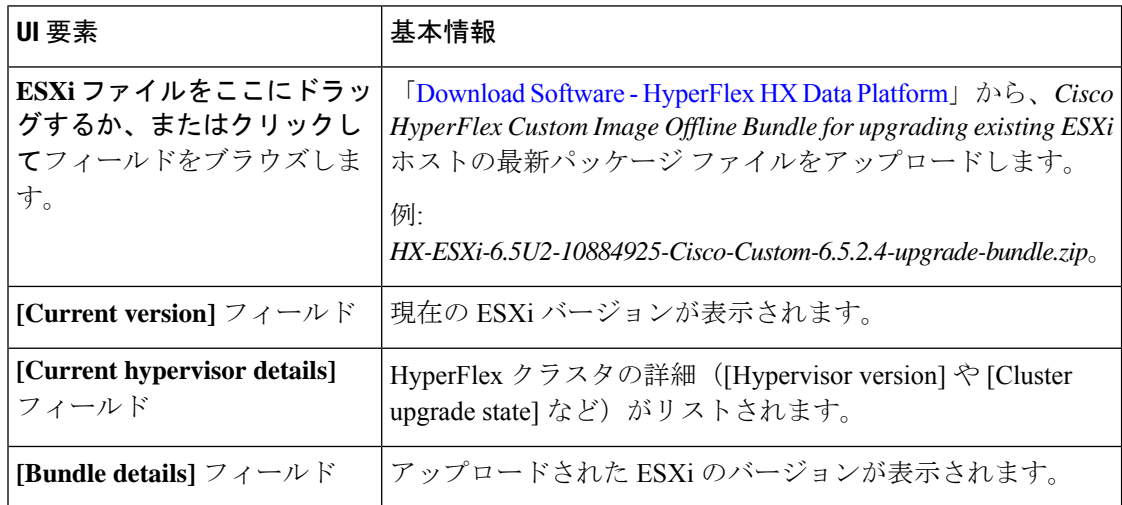

ステップ **4 vCenter** クレデンシャル を入力します。

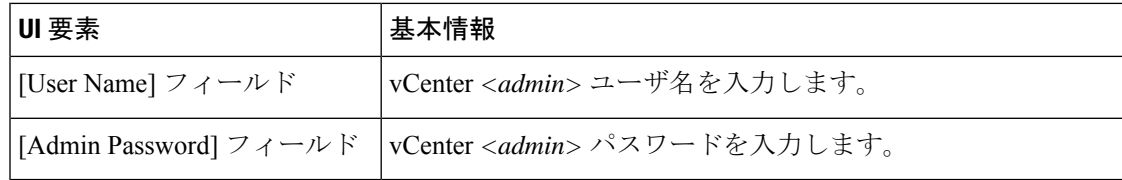

ステップ **5 [Upgrade]** をクリックして、 VMware ESXi アップグレード プロセスを開始します。

ステップ **6** [Upgrade Progress] ページの [Validation Screen] に、実行中の検査の進行状況が表示されます。 検証エラーがある場合は修正します。アップグレードが完了したことを確認します。

> アップグレードの進行中は、次のエラーメッセージが表示される場合があります:「*WebSocket* の接続に失敗しました。(*Websocket connection failed.*)自動更新を無効にしました(*Automatic refresh disabled*)」エラー メッセージを消去するには、ページの表示を更新するか、ログアウ トしてからログインし直します。このエラーメッセージは、無視しても問題ありません。

# サポートされていない **Cisco HyperFlex HX** データ プラッ トフォームソフトウェアリリースからのアップグレード

サポートを終了した Cisco HyperFlex HX Data Platform ソフトウェア リリースから、Cisco ソフ トウェア ダウンロード サイトの最新の提案されたリリースにアップグレードする必要がある Cisco HyperFlexユーザーの場合、[『サポートされていない](https://www.cisco.com/c/en/us/td/docs/hyperconverged_systems/HyperFlex_HX_DataPlatformSoftware/HyperFlex_upgrade_guide/b-upgrading-unsupported-hx-releases.html)Cisco HXリリースのCisco HyperFlex システム [アップグレード](https://www.cisco.com/c/en/us/td/docs/hyperconverged_systems/HyperFlex_HX_DataPlatformSoftware/HyperFlex_upgrade_guide/b-upgrading-unsupported-hx-releases.html) ガイド』で定義されている現在のリリースのアップグレード手順に 従う必要があります。

I

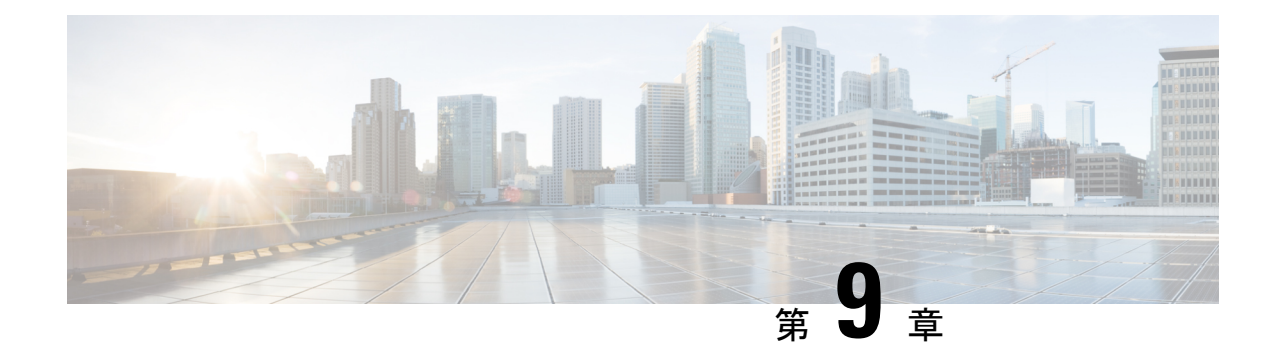

# **HyperFlex Edge** アップグレード

- 概要 (79 [ページ\)](#page-84-0)
- Cisco HyperFlex Edge [ファームウェア推奨バージョン](#page-85-0) (80 ページ)
- vSphere Web [クライアントを使用した](#page-85-1) 2.1 以前のリリースからの HyperFlex Edge のアップ [グレード](#page-85-1) (80 ページ)
- HX Connct を使用した 2.5(1a) [以降のリリースからの](#page-86-0) HyperFlex Edge のアップグレード ( 81 [ページ\)](#page-86-0)
- Cisco Host Upgrade Utility ツールを使用したサーバ [ファームウェアのアップグレード](#page-88-0) (83 [ページ\)](#page-88-0)
- Cisco IMC Supervisor を使用した Cisco UCS C シリーズ [サーバのファームウェアの更新](#page-89-0) ( 84 [ページ\)](#page-89-0)
- HyperFlex Edge [のアップグレード後の作業](#page-90-0) (85 ページ)

### <span id="page-84-0"></span>概要

このセクションでは、Cisco HyperFlex Edge システムのアップグレードに関連する情報を提供 します。

Ú

- HyperFlex Edge システムをアップグレードするには、分割アップグレードのみを使用しま す。コンバインド アップグレードは使用しないでください。 重要
	- HyperFlex Edge システムをアップグレードする場合は、HX ConnectUI から HyperFlex Data Platform をアップグレードすることだけが可能です。UCS サーバ ファームウェアのオプ ションは選択しないでください。代わりに、Host Upgrade Utility (HUU) ツールまたは統 合管理コントローラ(IMC)スーパバイザを使用して個別にファームウェアのアップグ レードを実行します。

# <span id="page-85-0"></span>**Cisco HyperFlex Edge** ファームウェア推奨バージョン

次の表に記載された、HXDP リリースごとに推奨される CIMC ファームウェア バージョンを 使用してください。

表 **<sup>4</sup> : M4** エッジ サーバのファームウェア推奨バージョン

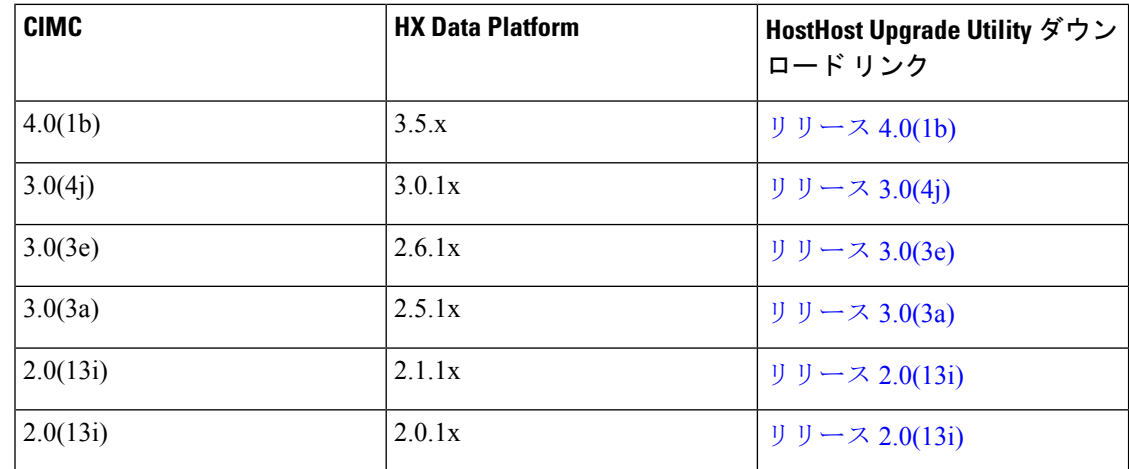

表 **5 : M5** エッジ サーバのファームウェア推奨バージョン

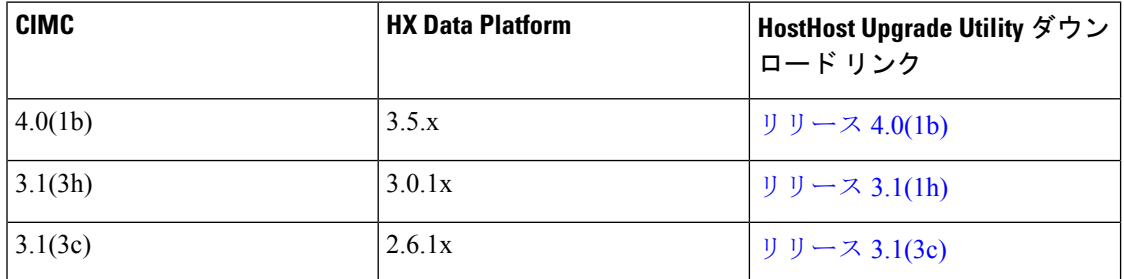

# <span id="page-85-1"></span>**vSphere Web** クライアントを使用した **2.1** 以前のリリース からの **HyperFlex Edge** のアップグレード

HyperFlex Data Platform の 2.5(1a) より前のバージョンからアップグレードする場合は、次の手 順に従います。

#### 手順

ステップ **1** ブートストラップを実行して Cisco HX Data Platform プラグインをアップグレードします。[手](#page-46-0) 動ブート ストラップ [アップグレード](#page-46-0) プロセス (41ページ)を参照してください。

- ブートストラップ ファイルをコントローラ VM の /tmp ディレクトリに必ずコ ピーしてください。 重要
	- 必ず、vCenter の **[**管理(**Administration**)**]** > **[**クライアント プラグイン(**Client Plug-Ins**)**]** ページでプラグインのバージョンを確認してください。
- ステップ **2** ブートストラップされたストレージ コントローラ VM でスナップショット スケジュールを無 効にします。コマンド stcli snapshot-schedule --disable を実行します。

このスクリプトは、コントローラ ノードの 1 つで実行するだけで十分です。

- ステップ **3** 管理者クレデンシャルを使用して vSphere Web クライアント プラグインにログインします。
- ステップ **4** HX Data Platform のみの分割アップグレードを実行します。
- ステップ **5** アップグレードが完了したことを確認します。詳細については、HyperFlex Edge [のアップグ](#page-90-0) [レード後の作業](#page-90-0) (85 ページ)を参照してください。
- ステップ **6** 同じコントローラ VM でスナップショット スケジュールを有効にするには、stcli snapshot-schedule --enable コマンドを実行します。

# <span id="page-86-0"></span>**HX Connct** を使用した **2.5(1a)** 以降のリリースからの **HyperFlex Edge** のアップグレード

Cisco Intersightによって管理されていない、またはHXリリース4.0(2a)より前のHyperFlexEdge システムをアップグレードする場合は、以下の HX Connect 手順を使用します。

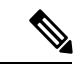

(注)

Intersight 経由で展開された HX Edge クラスタは、Hyperflex Connect から機能をアップグレード しません。アップグレードは、Intersight でのみサポートされています。

Cisco Intersightを使用して管理されているHyperFlexEdgeシステムをアップグレードする場合、 または HX リリース 4.0(2a) を実行しているシステムの場合は[、ここ](https://www.intersight.com/help/resources/upgrading_cisco_hyperflex_edge_systems_with_cisco_intersight#upgrade_prerequisites)に記載されている手順を 実行します。

アップグレードのガイドライン:

- アップグレードできるのは、Cisco Intersight を介して展開された Cisco HyperFlex Edge クラ スタのみです。
- また、アップグレードは、HyperFlex クラスタ プロファイルが属する組織からのみ開始で きます。たとえば、クラスタが組織 A と組織 B の間で共有され、クラスタ プロファイル が組織 A に属している場合、アップグレードは組織 A からのみ実行できます。
- アップグレード用に選択されるすべてのクラスタは、HyperFlex Edge クラスタである必要 があります。

• クラスタが HyperFlex Data Platform バージョン 4.0(1a) 以降であることを確認します。

詳細については、『Cisco Intersight を使用した Cisco HyperFlex Edge [システムのアップグレー](https://www.intersight.com/help/resources/upgrading_cisco_hyperflex_edge_systems_with_cisco_intersight#upgrade_prerequisites) [ド](https://www.intersight.com/help/resources/upgrading_cisco_hyperflex_edge_systems_with_cisco_intersight#upgrade_prerequisites)』を参照してください。

#### 手順

- ステップ **1** ブートストラップを実行して Cisco HX Data Platform プラグインをアップグレードします。詳 細については、「手動ブート ストラップ [アップグレード](#page-46-0) プロセス (41 ページ) 」を参照し てください。
	- ブートストラップ ファイルをコントローラ VM の /tmp ディレクトリに必ずコピーし てください。 重要
- ステップ **2** HX Connect にログインします。
- ステップ **3** ナビゲーション ペインで、**[Upgrade]** を選択します。
- ステップ **4** [**Select Upgrade Type**] ページで、[ **HX Data Platform**] のみを選択します。[Continue] をクリッ クします。
- ステップ **5** [Enter Credentials] ページで、次のフィールドに値を入力します。

**HX Data Platform** のアップグレード

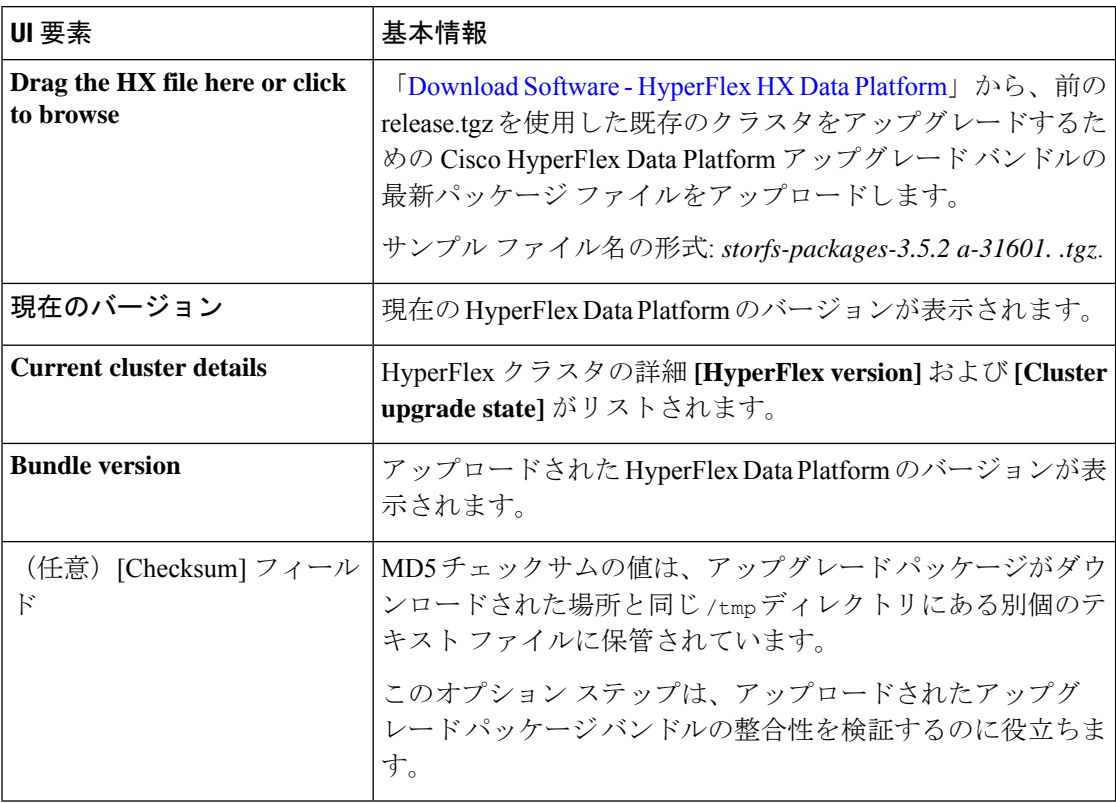

**vCenter** クレデンシャル(**vCenter Credentials**)

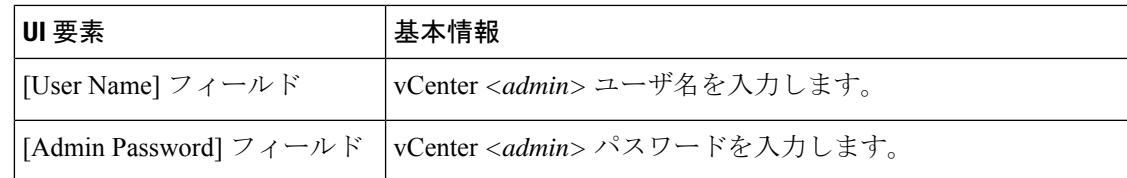

- ステップ **6** [Upgrade] をクリックします。
- ステップ **7** [Upgrade Progress] ページの [Validation Screen] に、実行中の検査の進行状況が表示されます。 検証エラーがある場合は修正します。アップグレードが完了したことを確認します。

# <span id="page-88-0"></span>**Cisco Host Upgrade Utility** ツールを使用したサーバ ファー ムウェアのアップグレード

次の表で、Cisco HX サーバのサーバ ファームウェア アップグレードのワークフローの概要を 説明します。

| ステップ             | 説明                                                                            | 参照先                                                                                                    |
|------------------|-------------------------------------------------------------------------------|----------------------------------------------------------------------------------------------------|
| $\mathbf{1}$ .   | ノードを HX メンテナンス<br>モードにします。                                                    | HXクラスタのvMotionの設定<br>の確認 (42 ページ)                                                                                                    |
|                  | (注)<br>アップグレード中に<br>クラスタをオンライ<br>ンのままにするに<br>は、ノードを一度に<br>1つずつアップグ<br>レードします。 | Cisco HyperFlex のメンテナン<br>スモードの開始 (43ページ)                                                                                                    |
| 2.               | Host Upgrade Utility ツールを使<br>用してサーバ ファームウェア<br>をアップグレードします。                  | <b>Cisco Host Upgrade Utility</b><br>User Guide $\Box$ $\oslash$ [ <i>Updating the</i><br>Firmware on Cisco UCS C-Series<br>Servers」を参照してくださ<br>$V_{\alpha}$ |
| 3.               | ノードを再起動して再びESXil<br>にします。HX メンテナンス<br>モードを終了します。                              | Cisco HyperFlex のメンテナン<br> スモードの終了(44ページ)                                                                                                    |
| $\overline{4}$ . | ラスタが完全に正常な状態に<br>なるまで待機します。                                                   |                                                                                                    |

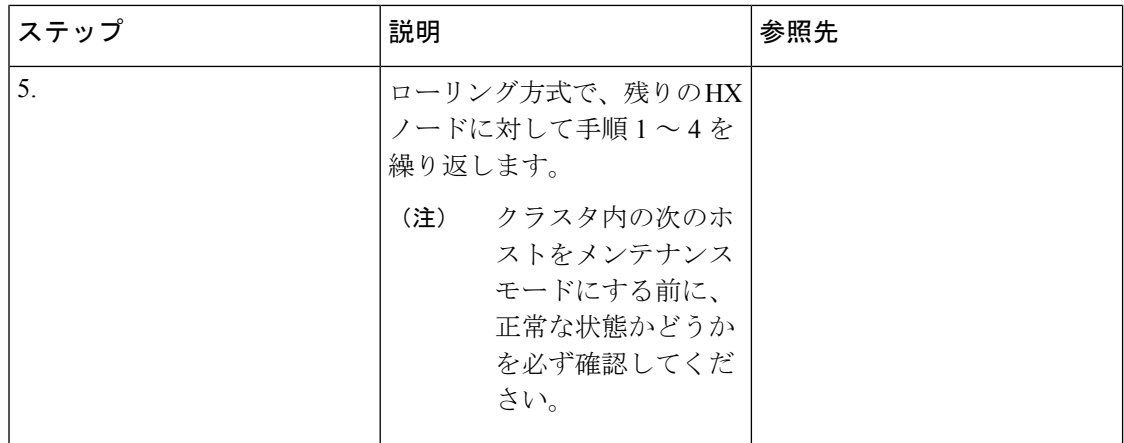

[https://www.cisco.com/c/en/us/support/servers-unified-computing/ucs-c-series-rack-servers/](https://www.cisco.com/c/en/us/support/servers-unified-computing/ucs-c-series-rack-servers/products-user-guide-list.html) [products-user-guide-list.html](https://www.cisco.com/c/en/us/support/servers-unified-computing/ucs-c-series-rack-servers/products-user-guide-list.html)『に*Cisco Host Upgrade Utility User Guide*』の最新のリリースと過去 のリリースがあります。

# <span id="page-89-0"></span>**Cisco IMC Supervisor**を使用した**CiscoUCS C**シリーズサー バのファームウェアの更新

Cisco IMC バージョン 2.0(x) にアップグレードする場合、デフォルトの Cisco IMC パスワード を変更する必要があります。

Cisco IMC Supervisor をアップグレードする前に、ファームウェア プロファイルがすでに設定 されている場合は、Cisco.com クレデンシャルとプロキシの詳細が設定されていることを確認 してください。 (注)

手順

- ステップ **1 [Systems]** > **[Firmware Management]** を選択します。
- ステップ **2 [Firmware Management (**ファームウェア管理**)]** ページで、**[Firmware Upgrades (**ファームウェ ア アップグレード**)]** をクリックします。
- ステップ **3** [RunUpgrade]をクリックします。警告メッセージが表示され、選択したサーバのアップグレー ドを実行すると、ホストがリブートしてファームウェアのアップデートツールが起動すること が通知されます。ファームウェアのアップデートが完了すると、サーバがリブートして元のホ スト OS が起動します。
- ステップ **4** [OK] をクリックして確定します。
- ステップ **5 [UpgradeFirmware (**ファームウェアアップグレード**)]**画面で、次のフィールドに入力します。

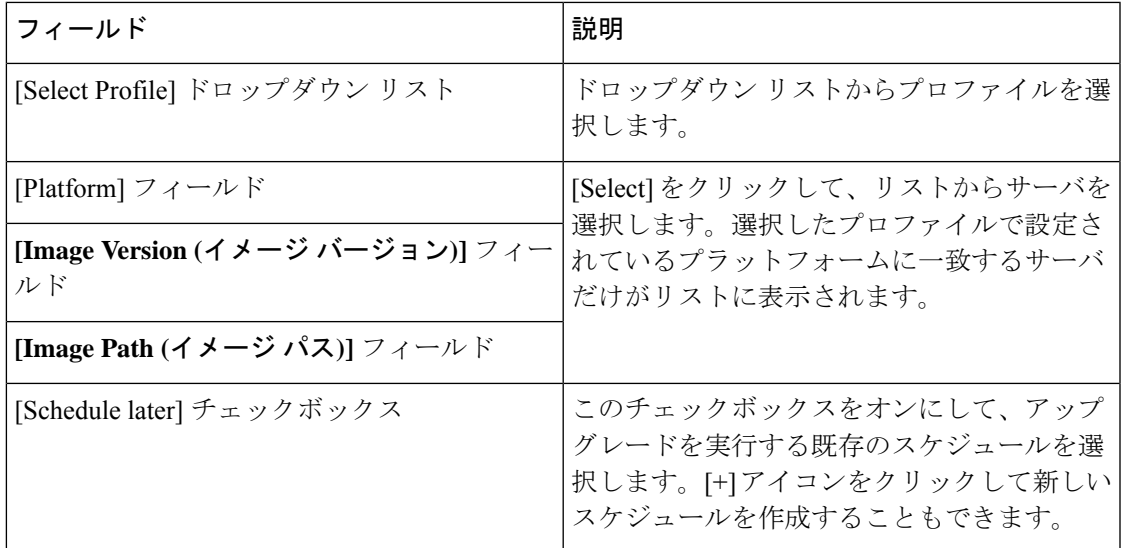

ステップ6 [送信 (Submit) ] をクリックします。

### <span id="page-90-0"></span>**HyperFlex Edge** のアップグレード後の作業

アップグレードが完了して HyperFlex Edge クラスタがアップグレードされた後、vCenter から ログアウトして再びログインし、アップグレードによる変更を確認します。

手順

ステップ **1** HX ノードが、期待されるファームウェア バージョンに一致することを確認します。

IMCSupervisor GUIでファームウェアバージョンをチェックして、正しいファームウェアバー ジョンであることを確認します。

ファームウェアバージョンを表示するには、IMC Supervisor GUI で、**[Systems]** > **[Firmware Management]**タブに移動します。詳細については、『Upgrading Firmware using IMC Supervisor』 を参照してください。

ステップ **2** SSH を介していずれかのコントローラ VM にログインします。

# ssh root@controller\_vm\_ip

ステップ **3** HyperFlex Data Platform のバージョンを確認します。

# stcli cluster version

Cluster version: 2.5(1c) Node HX02 version: 2.5(1c) Node HX01 version: 2.5(1c) Node HX03 version: 2.5(1c) ステップ **4** HX ストレージ クラスタがオンラインであり、正常な状態であることを確認します。

# stcli cluster info|grep -i health Sample output: healthstate : healthy state: healthy storage cluster is healthy

ステップ **5** データストアが稼働中であり、ESXi ホストに適切にマウントされていることを確認します。 HX コントローラ VM から次のコマンドを実行します。

# stcli datastore list

ESXi ホストから次のコマンドを実行します。

# esxcfg-nas -l

ステップ **6** 使用するブラウザ インターフェイスごとに、キャッシュを空にしてブラウザ ページをリロー ドし、HX Connect のコンテンツを更新します。

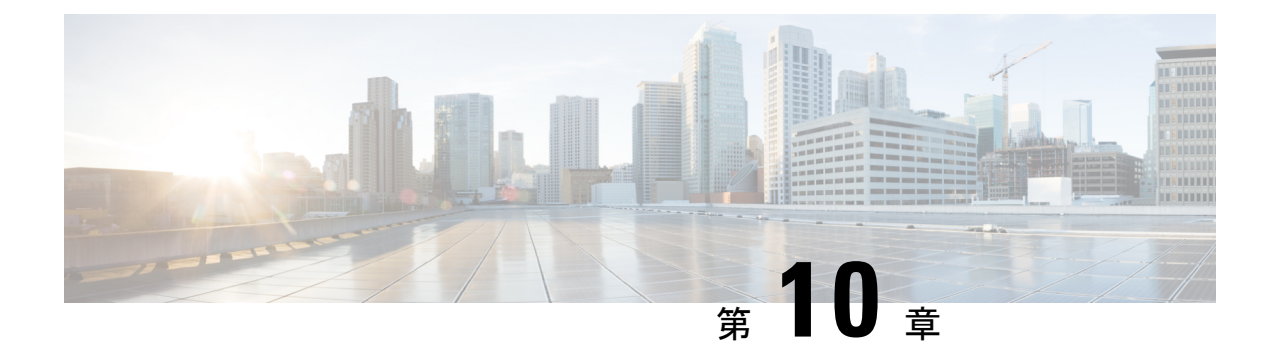

# ストレッチ クラスタ アップグレード

- 概要 (87 [ページ\)](#page-92-0)
- ストレッチ [クラスタのアップグレードのガイドライン](#page-92-1) (87 ページ)
- HyperFlex 補助ノードの HX データ [プラットフォーム](#page-93-0) ソフトウェア バージョン (88 ペー [ジ\)](#page-93-0)
- HX Connect を使用した HyperFlex ストレッチ [クラスタのアップグレード](#page-93-1) (88 ページ)
- 監視 VM [のアップグレード](#page-95-0) (90 ページ)

<span id="page-92-0"></span>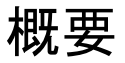

このセクションでは、Cisco HyperFlex ストレッチ クラスタのアップグレードに関連する情報 を提供します。ストレッチ クラスタアップグレードを実行する手順は、通常のHyperFlexクラ スタアップグレード手順と似ています。

# <span id="page-92-1"></span>ストレッチ クラスタのアップグレードのガイドライン

- HX Data Platform の分割アップグレードのみがサポートされています。UCS ファームウェ アのアップグレードはサポートされていません。
- 手動クラスタ ブート ストラップは、3.5 より前のリリースから 3.5(1a) へのアップグレー ドに必要です。

自動ブート ストラップは、3.5(1a) からそれ以降のリリースへのアップグレードでサポー トされています。

- HyperFlex Witness ノードバージョン 1.0.2 は、3.5(1a) 以降のリリースからサポートされて います。拡張クラスタを 3.5(1a) 以降のリリースにアップグレードする場合、HyperFlex Witness ノードのアップグレードは不要です。
- Hypercheck ヘルス チェック ユーティリティ: アップグレードする前に、Hypercheck クラス タでこの予防的ヘルス チェック ユーティリティを実行することを推奨します。これらの チェックにより、注意が必要なエリアがすぐに見やすくなり、シームレスなアップグレー ド エクスペリエンスを保証します。Hypercheck のインストールと実行方法の完全な手順

の詳細については、『HyperFlex 健全性および事前アップグレード チェック ツール』を参 照してください。

# <span id="page-93-0"></span>**HyperFlex**補助ノードの**HX**データプラットフォームソフ トウェア バージョン

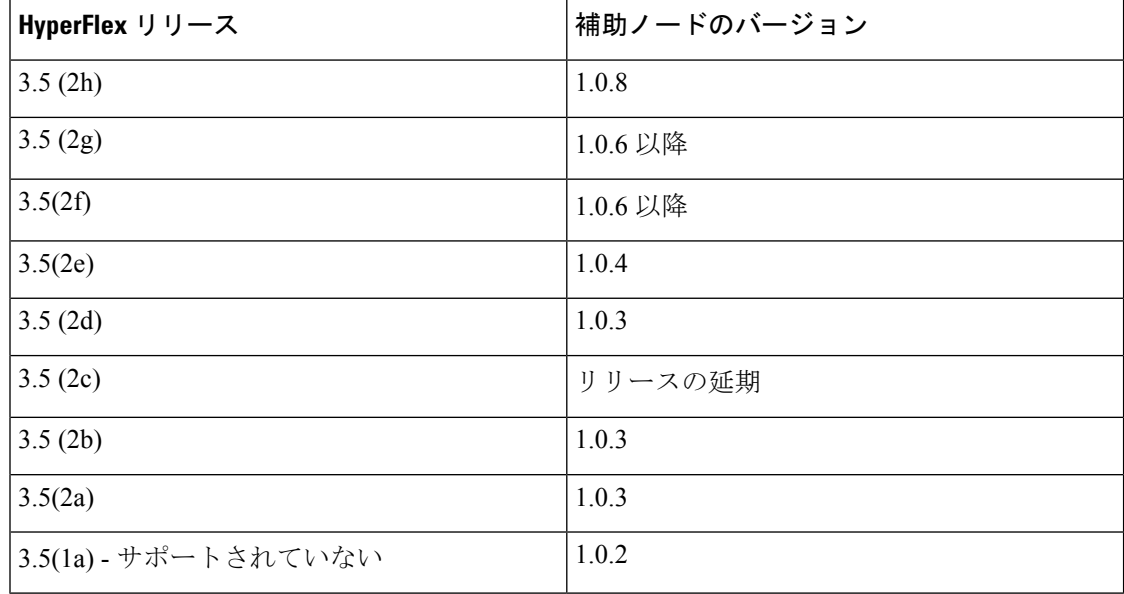

Cisco HyperFlex リリース 3.5 (2f) では、ストレッチ クラスタで監視 VM をバージョン1.0.6 以降 にアップグレードする必要があります。監視 VM のアップグレード方法の詳細については、 「監視 VM [のアップグレード](https://www.cisco.com/c/en/us/td/docs/hyperconverged_systems/HyperFlex_HX_DataPlatformSoftware/HyperFlex_upgrade_guide/3-5/b_HyperFlexSystems_Upgrade_Guide_for_VMware_ESXi_3_5/b_HyperFlexSystems_Upgrade_Guide_for_VMware_ESXi_3_5_chapter_01000.html#id_110184)」を参照してください。 (注)

旧バージョンのVMは、最新のHXDPバージョンにクラスタがアップグレードされるとサポー トされます。 (注)

# <span id="page-93-1"></span>**HX Connect** を使用した **HyperFlex** ストレッチ クラスタの アップグレード

HyperFlex をストレッチ クラスタ現在のHX Data Platformバージョンの 3.0(1x) 以降のリリース からアップグレードする場合は、次の手順に従ってください。

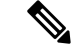

アップグレードされているノードの電源障害またはリブートによって HyperFlex パッケージの 更新が中断された場合は、システムの状態に応じて問題を修正するために、コントローラVM を再イメージ化するか、手動による介入が必要です。詳細については、Cisco TAC にお問い合 わせください。 (注)

#### 始める前に

- アップグレード前の検証チェックを完了します。詳細については、「」を参照してくださ い。
- [Software [Download\]](https://software.cisco.com/download/home/286305544/type/286305994/release/3.0%25281c%2529?catid=286305510) から、既存のクラスタを以前のリリースからアップグレードするため の最新の*Cisco HX Data Platform Upgrade Bundle* をダウンロードします。
- 「オンライン アップグレード プロセスのワークフロー」の手順 1 〜 6 を実行します。詳 細については、 を参照してください。
	- Cisco UCS インフラストラクチャをアップグレードします。
	- ブートストラップを実行して、Cisco HX DataPlatform プラグインをアップグレードし ます。
	- ブートストラップされたストレージコントローラVMでスナップショットスケジュー ルを無効にします。
- DRS が有効な場合、VM は自動的に vMotion を持つ他のホストに移行されます。

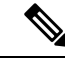

DRS が有効になっており、ノードの VM が vMotion とともに移行 されない場合、ノード上のすべての VM は自動的にシャットダウ ンされます。詳細については、VMwareのマニュアルで、vMotion を使用した移行の説明を参照してください。 (注)

#### 手順

- ステップ **1** HX Connect にログインします。
	- a) ブラウザに HX ストレージ クラスタ管理 IP アドレスを入力します。 *Https://<storage-cluster-management-ip>* に移動します。
	- b) 管理ユーザ名とパスワードを入力します。
	- c) [ログイン(Login)] をクリックします。
- ステップ **2** ナビゲーション ペインで、**[Upgrade]** を選択します。
- ステップ **3 [Select Upgrade Type]**] ページで**[HX Data Platform]**を選択し、次のフィールドの値を入力しま す。

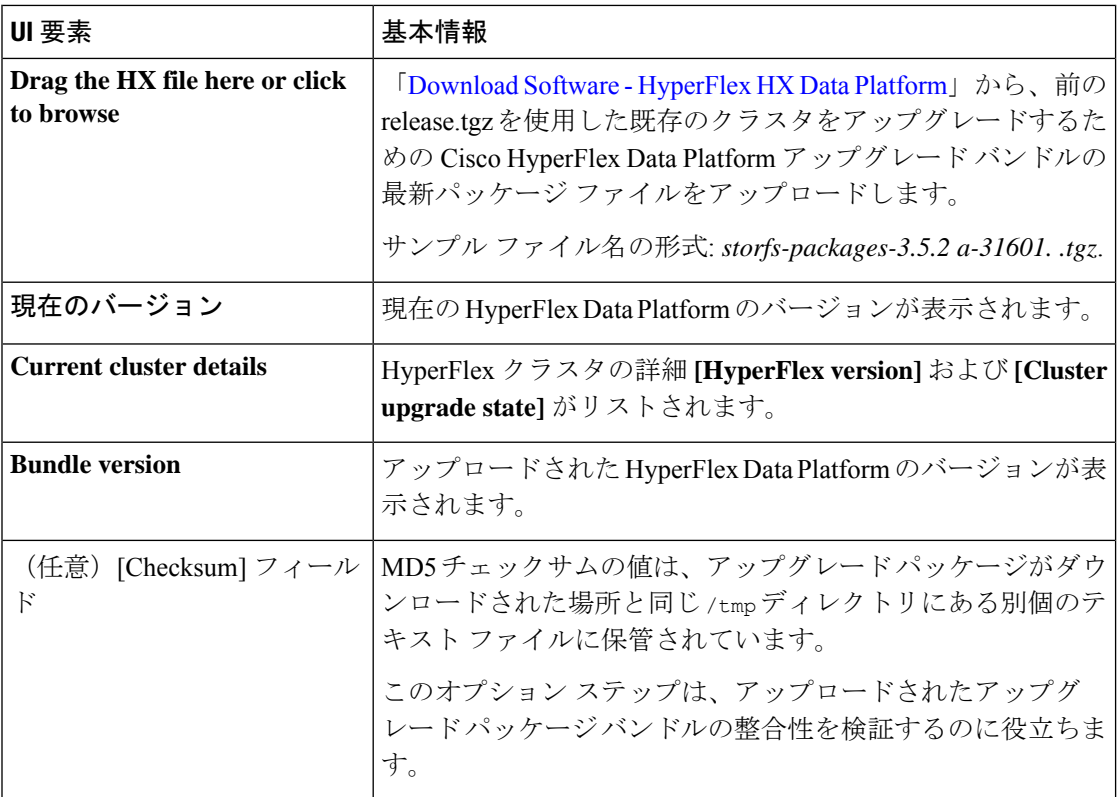

#### ステップ **4 vCenter** クレデンシャル を入力します。

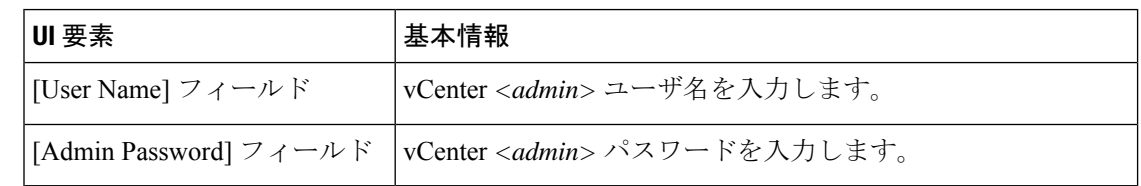

- ステップ **5 [Upgrade]** をクリックして、クラスタ アップグレード プロセスを開始します。
- <span id="page-95-0"></span>ステップ **6** [Upgrade Progress] ページの [Validation Screen] に、実行中の検査の進行状況が表示されます。 検証エラーがある場合は修正します。アップグレードが完了したことを確認します。

# 監視 **VM** のアップグレード

#### 始める前に

- HyperFlex ストレッチ クラスタのアップグレード
- アップグレードされた HyperFlex ストレッチ クラスタは正常な状態である必要がありま す。アップグレード後にストレッチクラスタのヘルス状態を確認するには、次のコマンド を実行します。

root@StCtlVM:~# stcli cluster info | grep healthy

#### 手順

ステップ **1** SSH を使用して監視 VM にログインし、次のコマンドを実行してサービス exhibitor を停止し ます。

root@WitnessVM:~# service exhibitor stop

<span id="page-96-0"></span>ステップ **2** /Usr/share/exhibitor/ パスで使用可能な exhibitorファイルを、 exhibitor.propertiesファイルを取得できるリモート マシンにコピーします。

> scp root@<Witness-VM-IP>:/usr/share/exhibitor/exhibitor.properties user@<Remote-Machine>:/directory/exhibitor.properties

- ステップ **3** 監視 VM からログアウトします。電源をオフにして、監視 VM の名前を WitnessVM.old に変更 します。
	- ping コマンドを使用して、古い監視 VM の IP アドレスが到達不能であることを確認 します。 (注)
- ステップ **4** 新しい監視 VM を展開し、古い監視 VM と同じ IP アドレスを設定します。
	- IP アドレスに到達できない場合、監視 OVA の導入には /var/run/network ディレ クトリ内の古いエントリが含まれている可能性があります。これらのエントリを手動 で削除し、VMを再起動して、割り当てられたIPアドレスがネットワーク上で到達可 能になるようにする必要があります。 (注)

VM をリブートするには、vCenter/vSphere で VM コンソールを開き、次のコマンドを 実行します。

rm -rf /var/run/network/\* reboot

ステップ **5** SSH を使用して新しい監視 VM にログインし、次のコマンドを実行してサービス exhibitor を 停止します。

root@WitnessVM:~# service exhibitor stop

ステップ **6** Exhibitorファイルをリモート マシン ([ステップ](#page-96-0) 2でコピー) から新しい監視 VM の /usr/share/exhibitor/ パスにコピーします。

> scp /directory/exhibitor.properties root@<Witness-VM-IP>: /usr/share/exhibitor/exhibitor.properties

ステップ **7** 次のシンボリック リンクが新しい監視 VM に保持されているかどうかを確認します。

root@Cisco-HX-Witness-Appliance:~# cd /etc/exhibitor/ root@Cisco-HX-Witness-Appliance:/etc/exhibitor# ls -al total 8 drwxr-xr-x 2 root root 4096 Sep 11 13:00 . drwxr-xr-x 88 root root 4096 Sep 11 12:55 .. lrwxrwxrwx 1 root root 41 Sep 11 13:00 exhibitor.properties lrwxrwxrwx 1 root root 37 Jul 24 16:49 log4j.properties

シンボリック リンクが使用できない場合は、次のコマンドを実行します。

```
root@Cisco-HX-Witness-Appliance:/etc/exhibitor# ln -s
/usr/share/exhibitor/exhibitor.properties exhibitor.properties
root@Cisco-HX-Witness-Appliance:/etc/exhibitor# ln -s /usr/share/exhibitor/log4j.properties
log4j.properties
root@Cisco-HX-Witness-Appliance:/etc/exhibitor# ls -al
total 8
drwxr-xr-x 2 root root 4096 Sep 11 13:00 .
drwxr-xr-x 88 root root 4096 Sep 11 12:55 ..
lrwxrwxrwx 1 root root 41 Sep 11 13:00 exhibitor.properties ->
/usr/share/exhibitor/exhibitor.properties
lrwxrwxrwx 1 root root 37 Jul 24 16:49 log4j.properties ->
/usr/share/exhibitor/log4j.properties
```
#### ステップ **8** 次のコマンドを実行して、service exhibitor を起動します。

root@Cisco-HX-Witness-Appliance:~# service exhibitor start exhibitor start/running, process <ID>

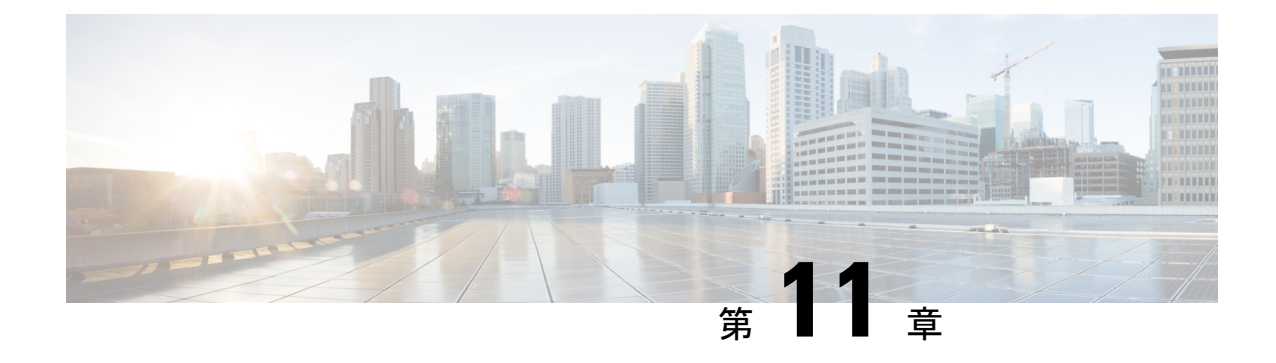

# アップグレード後の作業

- [アップグレード完了の確認](#page-98-0) (93 ページ)
- UCSM のファームウェア [バージョンの確認](#page-99-0) (94 ページ)
- [クリーナが実行中であるかどうかの確認](#page-99-1) (94 ページ)
- [アップグレード後の他の作業](#page-100-0) (95 ページ)

### <span id="page-98-0"></span>アップグレード完了の確認

#### 手順

ステップ **1** Cisco UCS Manager にログインして、保留中のサーバ アクティビティが HX ノードに存在しな いことを確認します。

> **[Servers]** タブ > 、**[Servers]** > **[Pending Activities]** タブで、すべてのサーバ アクティビティを確 認してください。

ステップ **2** HX ノードが、期待されるファームウェア バージョンに一致することを確認します。

Cisco UCS Manager で、**[Equipment]** > **[Firmware Management]** > **[Installed Firmware]** タブを選 択し、正しいファームウェア バージョンであることを確認します。

ステップ **3** SSH を介していずれかのコントローラ VM にログインします。

# ssh root@controller\_vm\_ip

ステップ **4** HyperFlex Data Platform のバージョンを確認します。

# stcli cluster version

Cluster version: 2.5(1c) Node HX02 version: 2.5(1c) Node HX05 version: 2.5(1c) Node HX01 version: 2.5(1c) Node HX03 version: 2.5(1c) Node HX04 version: 2.5(1c) ステップ **5** HX ストレージ クラスタがオンラインであり、正常な状態であることを確認します。

# stcli cluster info|grep -i health Sample output: healthstate : healthy state: healthy storage cluster is healthy

ステップ **6** データストアが稼働中であり、ESXi ホストに適切にマウントされていることを確認します。

HX コントローラ VM から:

# stcli datastore list

ESXi ホストから:

# esxcfg-nas -l

ステップ7 アップグレードが完了し、成功したことを確認します。

stcli cluster upgrade-status

Nodes up to date: [HX-Cluster, HX-Node-1(1.1.1.1), HX-Node-2(1.1.1.2), HX-Node-3(1.1.1.3)] Cluster upgrade succeeded.

ステップ **8** 使用するブラウザ インターフェイスごとに、キャッシュを空にしてブラウザ ページをリロー ドし、HX Connect のコンテンツを更新します。

### <span id="page-99-0"></span>**UCSM** のファームウェア バージョンの確認

Cisco UCS Manager で、**[Equipment]** > **[Firmware Management]** > **[Installed Firmware]** タブを選 択し、正しいファームウェア バージョンであることを確認します。

ハードウェアとソフトウェア間の依存関係の完全なリストについては、UCS [Hardware](https://ucshcltool.cloudapps.cisco.com/public/) and Software [Compatibility](https://ucshcltool.cloudapps.cisco.com/public/) ツールを使用して該当する UCSM リリースを参照してください。

### <span id="page-99-1"></span>クリーナが実行中であるかどうかの確認

#### アップグレードが失敗した場合

アップグレードが失敗した場合は、クリーナを実行します。アップグレードを続けないことに したとしても、この作業は必須です。

クリーナを手動で実行するには、次のコマンドを使用してストレージ クラスタ クリーナを再 起動します。

**stcli cleaner start [-h] [--id ID | --ip NAME]**

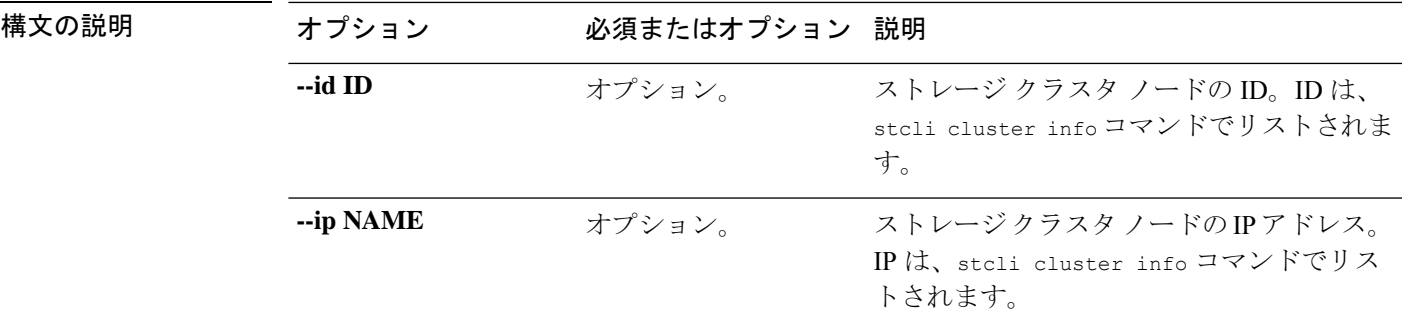

#### アップグレードが完了した場合

アップグレードが完了した場合は、クリーナが実行中であるかどうかを確認します。指定の ノードのストレージ クラスタ クリーナに関する情報を取得するには、次のコマンドを使用し ます。

**stcli cleaner info [-h] [--id ID | --ip NAME]**

| 構文の説明 | オプション     | 必須またはオプション 説明 |                                                                   |
|-------|-----------|---------------|-------------------------------------------------------------------|
|       | --id ID   | オプション。        | ストレージクラスタノードのID。IDは、<br>stcli cluster info コマンドでリストされま<br>す。      |
|       | --ip NAME | オプション。        | ストレージクラスタノードのIPアドレス。<br>IP は、stcli cluster info コマンドでリス<br>トされます。 |

# <span id="page-100-0"></span>アップグレード後の他の作業

アップグレードが完了したことを確認したら、Cisco HyperFlex Smart Call Home を有効にしま す。詳細については、『Cisco [HyperFlex](https://www.cisco.com/c/en/us/td/docs/hyperconverged_systems/HyperFlex_HX_DataPlatformSoftware/HyperFlex_Smart_Call_Home_Quick_Start_Guide/b_Cisco_Hyperflex_Smart_Call_Home_QSG.html) Smart Call Home クイック スタート ガイド』を参照し てください。

I

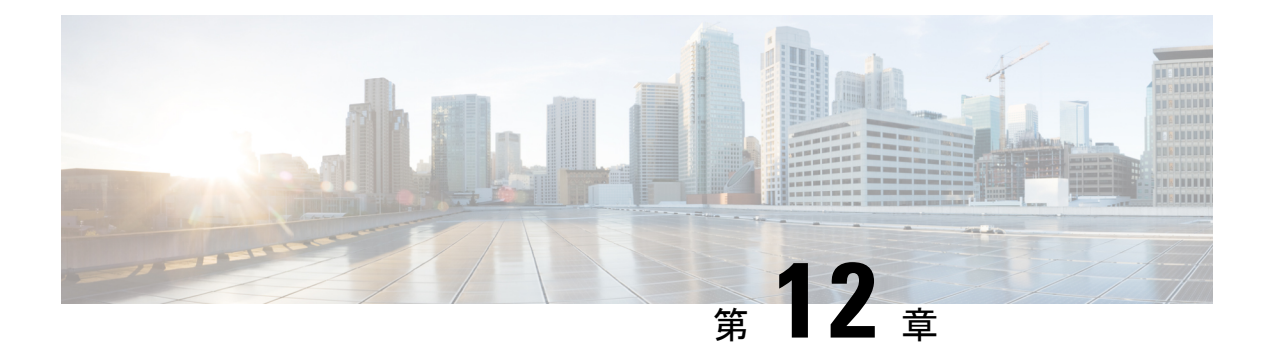

### 既知の問題

- 概要 (97 [ページ\)](#page-102-0)
- ESXi[ホストがロックダウン](#page-102-1) モードになっている (97 ページ)
- オフライン [アップグレードでのクラスタ起動コマンド](#page-103-0) エラー:ノードを利用できません (Node Not [Available](#page-103-0))  $(98 \sim \sim \gamma)$
- vCenter [の問題によりノードがアップグレードに失敗する](#page-104-0) (99ページ)
- •クラスタ [アップグレード後に](#page-104-1) vCenter プラグインで [Upgrade (アップグレード)] ボタンが [表示される](#page-104-1) (99 ページ)
- VCSA [アップグレード後クラスタの登録に失敗する](#page-104-2) (99 ページ)
- UCS [をアップグレードするオプションが](#page-105-0) HX Connect に表示されない (100 ページ)
- [事前アップグレード後に](#page-105-1) HX Connect への接続が失われる (100 ページ)

### <span id="page-102-1"></span><span id="page-102-0"></span>概要

この章では、Cisco HyperFlex のアップグレード プロセス中に発生する可能性のある一般的な 問題のトラブルシューティングに役立つ情報を示します。

### **ESXi**ホストがロックダウン モードになっている

#### 説明

ESXi ホストがロックダウン モードの場合は、アップグレード前の検証が失敗し、エラーメッ セージ *[auth cancel]* が表示されます。

アクション**: ESXi** ホストでロックダウン モードを無効にし、アップグレードが成功したら有 効にします。

ロックダウン モードの有効化または無効化

#### **HX Connect** を使用

- 1. HX Connect にログインします。
- **2.** 左側の [Navigation] ペインで、**[System Overview]**を選択します。

**3.** システムの概要]タブで、アクションドロップダウンリストからの有効化またはコントロー ラ VM へのアクセスを無効にする管理者として、SSH を使用します。

#### **vSphere Web** クライアントの使用

- **1.** vSphere Web クライアントにログインします。
- **2.** VSphere Web Client のインベントリでホストを特定します。
- **3.** [**Manage**] タブをクリックし、[Settings] をクリックします。
- **4.** [System] で、**[Security profile]** を選択します。
- **5.** [Lockdown Mode] パネルで、**[Edit]**をクリックします。
- **6. [**ロックダウンモード(**LockdownMode**)**]**をクリックして、いずれかのロックダウンモー ド オプションを選択します。

# <span id="page-103-0"></span>オフラインアップグレードでのクラスタ起動コマンドエ ラー:ノードを利用できません(**Node Not Available**)

#### **Description**

オフライン アップグレード後、VMware EAM の問題により、一部のコントローラ VM が再起 動しないことがあります。stcli start cluster コマンドが「Node not available」というエ ラーを返します。

アクション:コントローラ **VM** の電源を手動でオンにして、ストレージ クラスタを起動して ください。

#### 手順

- ステップ **1** コントローラ VM の電源を手動でオンにします。
	- a) vSphere Web クライアントにログインします。
	- b) 電源がオンになっていないコントローラ VM を見つけ出します。

ナビゲータで **[vCenter Inventory Lists]** > **[Virtual Machines]** > *[vm]* を選択します。

ストレージ コントローラ VM の名前には、stCtlVM というプレフィックスが付きます。

- c) 右クリックするか、または [Actions] メニューから、**[Power]** > **[Power On]** を選択します。
- d) すべてのストレージ コントローラ VM の電源がオンになるまで、この手順を繰り返しま す。
- ステップ **2** ストレージ クラスタを再起動します。
	- a) 任意のコントローラ VM のコマンド ラインにログインします。
	- b) コマンドを実行します。

# **stcli** クラスタ開始

### <span id="page-104-0"></span>**vCenter**の問題によりノードがアップグレードに失敗する

#### **Description**

オンライン アップグレード中に、vCenter デーモンがノード上でクラッシュすることがありま す。クラッシュした場合は、ノードで HX メンテナンス モードを開始できません。HX メンテ ナンス モードが開始されないと、ノードでアップグレードを完了できません。vCenter が正常 に機能している他のすべてのノードでは、アップグレードが完了します。

#### アクション:影響を受けたノードでアップグレードを実行し直してください。

- **1.** vCenter の問題を修正します。
- **2.** 影響を受けたノードでアップグレードを実行し直します。

# <span id="page-104-1"></span>クラスタ アップグレード後に **vCenter** プラグインで **[Upgrade (**アップグレード**)]** ボタンが表示される

説明:

クラスタがHXDPリリース3.5にアップグレードされた後、vCenterプラグインは**[upgrade (**アッ プグレード**)]** ボタンを表示し続けます。

アクション**:**この問題が発生した場合は、vCenter クリーンアップを実行します。

# <span id="page-104-2"></span>**VCSA** アップグレード後クラスタの登録に失敗する

#### **[**説明(**Description**)**]**

VCSA のアップグレード後、アップグレードされた vCenter へのクラスタ登録は、コントロー ラ IP が vCenter に入力されないため失敗します。IP が VC で入力されない場合、VCSA アップ グレードにすぐに従うHXへのアップグレードが発生し、IPが取得できないため失敗するとい う複数の NIC を持つドッカー VM の既知の問題です。

アクション**:** コントローラ VM に Web コンソール srっションを開き、トリガします。

手順

この問題を回避するために提案された 3 つの手順があります。

- a) VMRC/web コンソールをゲストに対して起動し、すべての IP アドレスのリストを表示し ます。
- b) ホストに直接接続し、仮想マシンのすべての IP を識別または検索します。

# <span id="page-105-0"></span>**UCS** をアップグレードするオプションが **HX Connect** に表 示されない

説明:UCS をアップグレードするオプションは、HX Connect には表示されません。

アクション:すべてのバックエンド サービスが稼働していることを確認します。

- **1.** StNodeMgr が ESX クラスタで実行されていることを確認します。
- **2.** stMgr が ESX クラスタで実行されていることを確認します。
- **3.** いずれかのサービスが停止している場合は、<service-name> を実行して開始します。 <service-name> は stNodeMgr または stMgr または Stmgr Esvc です。

### <span id="page-105-1"></span>事前アップグレード後に **HX Connect** への接続が失われる

説明:HX 3.5 (2g) から HX 4.0 (2a) へのアップグレード前の手順の後、HX 接続への接続が失わ れました。アップグレード中に、アップグレードのソースバージョンに期限切れの証明書があ る場合、ブラウザはアップグレード前の手順を実行した後にユーザーをログアウトします。 サーバの証明書が事前アップグレード後に変更されたため、これは承認された安全な動作を承 認します。

アクション:ブラウザを更新し、再度ログインします。

詳細については、VMware KB の記事「vCenter [アップグレード後にサマリ](https://kb.vmware.com/s/article/74907) ページに VM の IP [アドレスがすべて表示されません](https://kb.vmware.com/s/article/74907)」を参照してください。